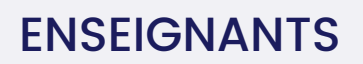

# GUIDE COMPLET EDUCADHOC

AOUT 2023

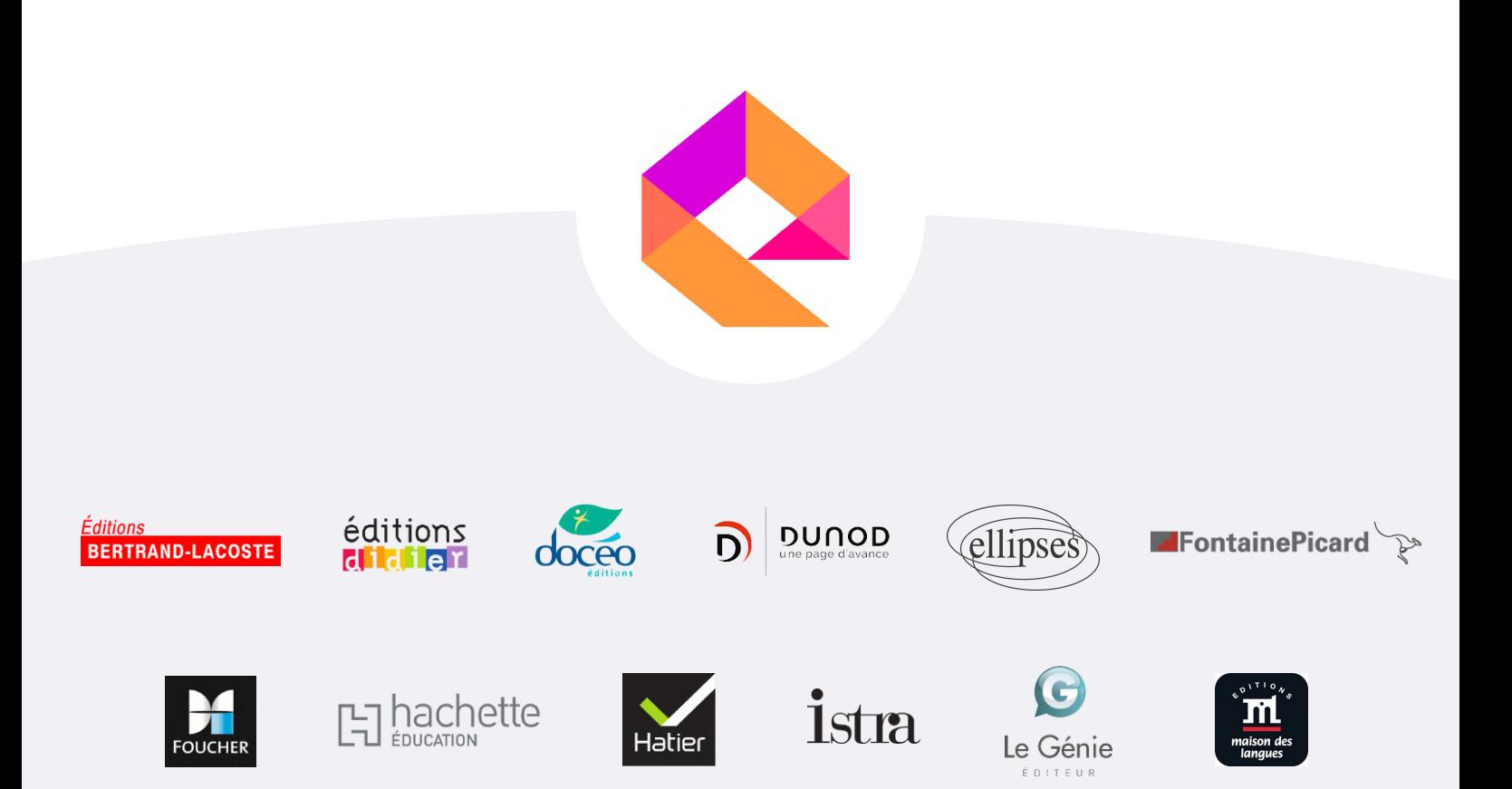

# **SOMMAIRE**

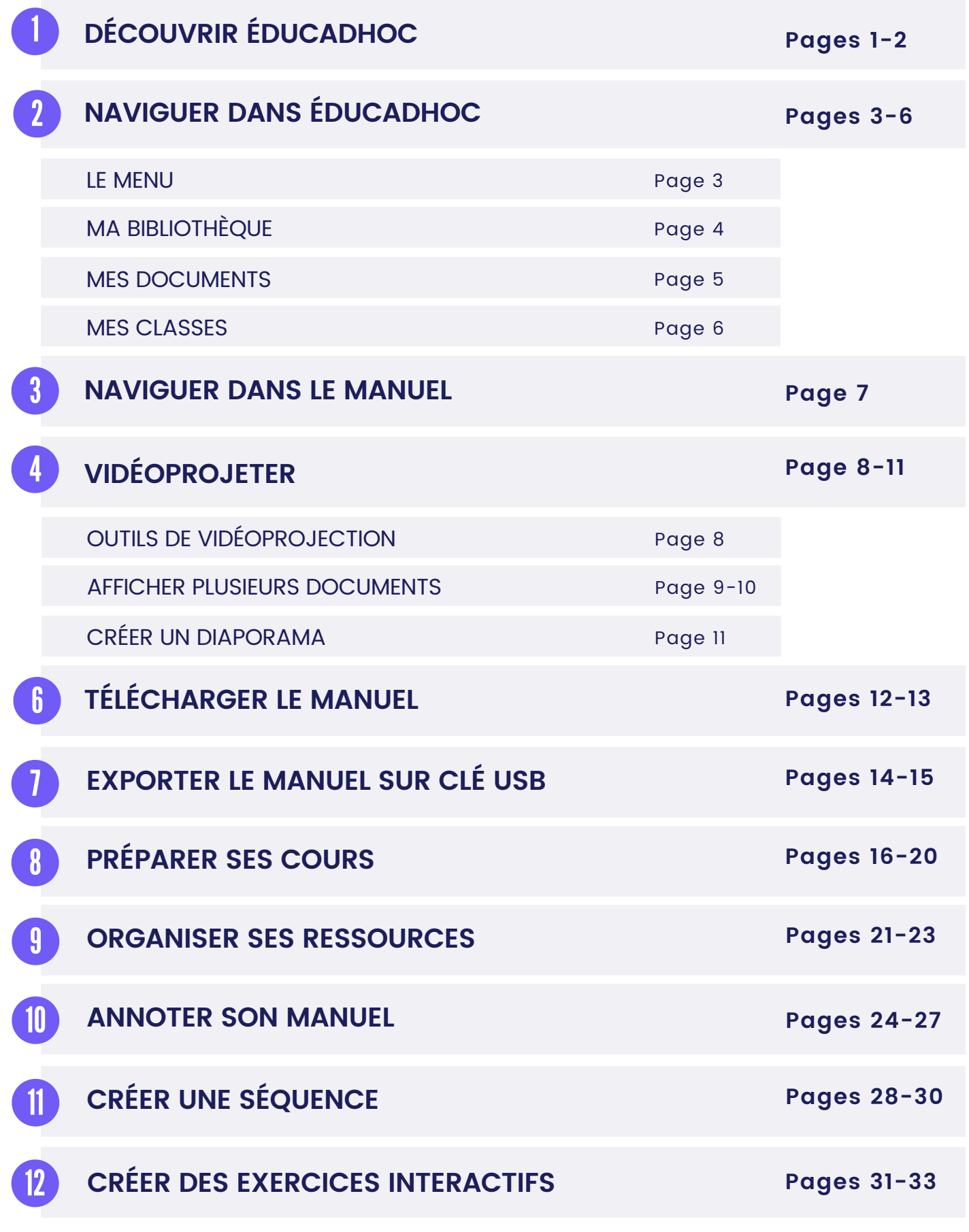

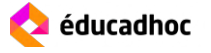

# **SOMMAIRE**

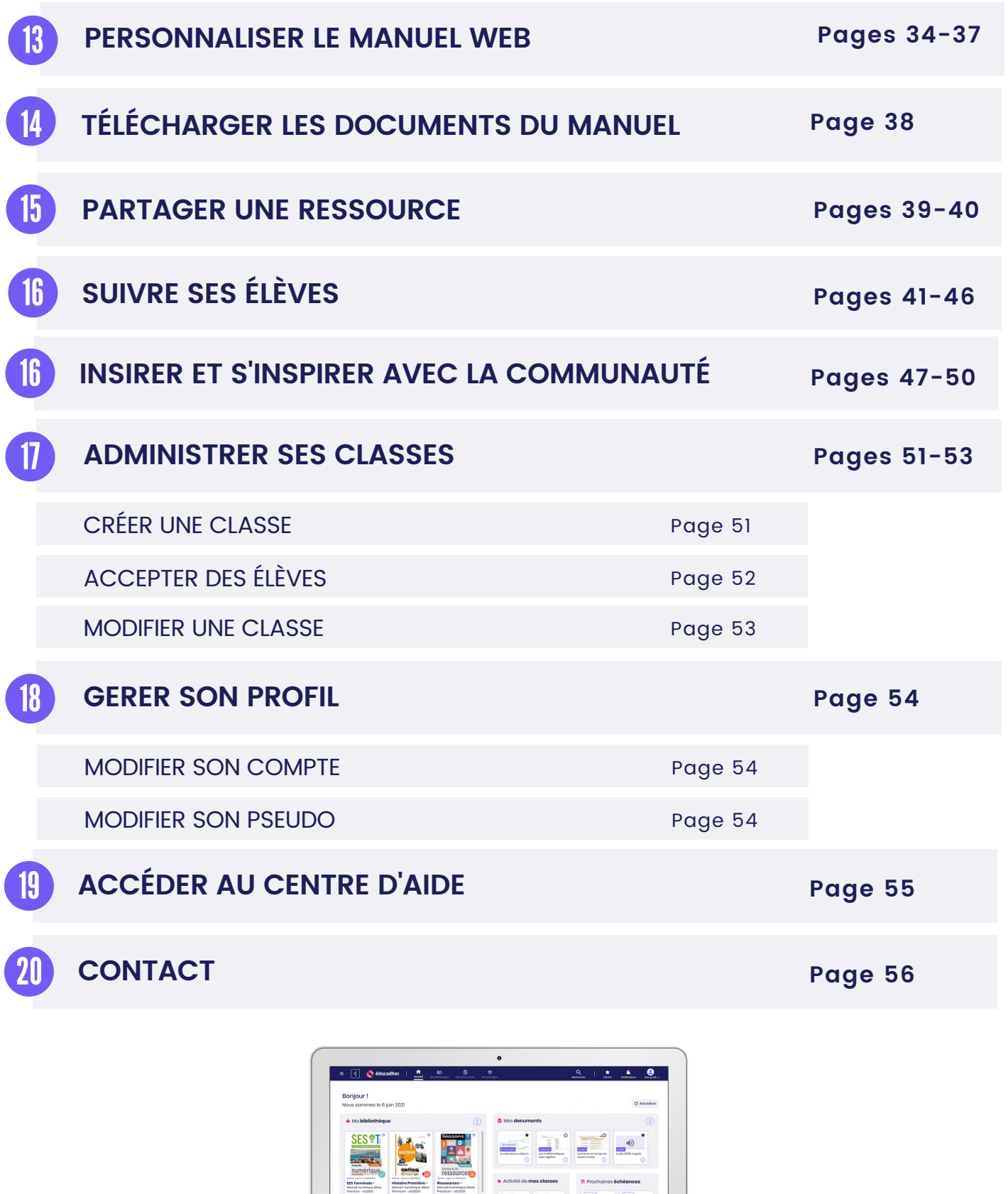

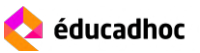

MacBook Air

Meeti

 $\begin{tabular}{ll} \hline \textbf{\#} Acthithdic lines classes \\ \hline massresc & massres & \textbf{\#} \\ \hline \textbf{\#} & \textbf{\#} & massresc & \textbf{\#} \\ \hline \textbf{\#} & massresc & \textbf{\#} \\ \hline \textbf{\#} & massresc & \textbf{\#} \\ \hline \end{tabular}$ 

**2** Prochaines **échéances**<br>  $\frac{(\mathbf{w}^{(n)})}{\sum_{i=1}^{n} \mathbf{w}^{(i)}}$ <br> **Examples**<br> **Examples**<br> **Examples**<br> **Examples** 

 $\frac{1}{\frac{1}{2}}$ 

## EDUCADHOC TOUT SAVOIR SUR

Educadhoc est une application éducative permettant d'accéder à des ressources numériques, en ligne ou hors ligne

### UNE MULTIPLICITÉ DE POUR TOUS LES ACCES

- 今 En ligne En ligne
- Depuis les ENT **ENT** Depuis les ENT et le GAR **ENT**
- 凹 En téléchargement
- ∲ Sur clé USB

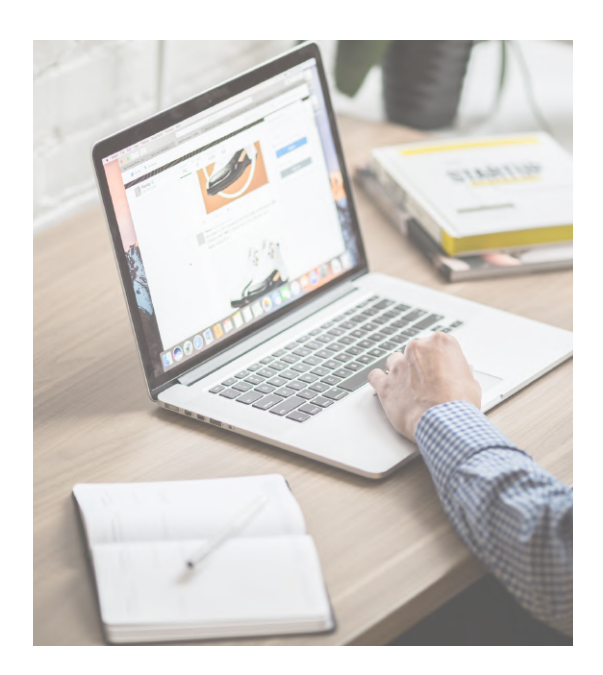

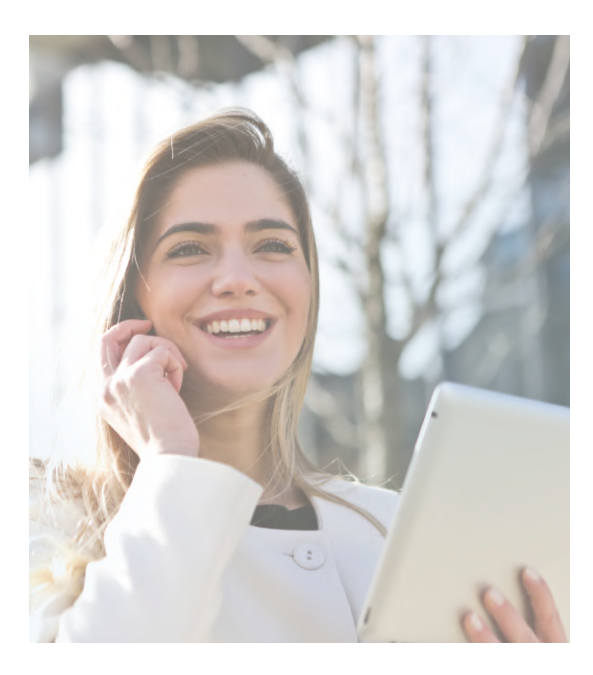

### POUR TOUS LES SUPPORTS

PC

MAC

- Tablettes (iPad, Android, Windows)
- Smartphones (iPhone, Android)  $\Box$

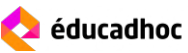

### **VUE D'ENSEMBLE DE LA PAGE D'ACCUEIL**

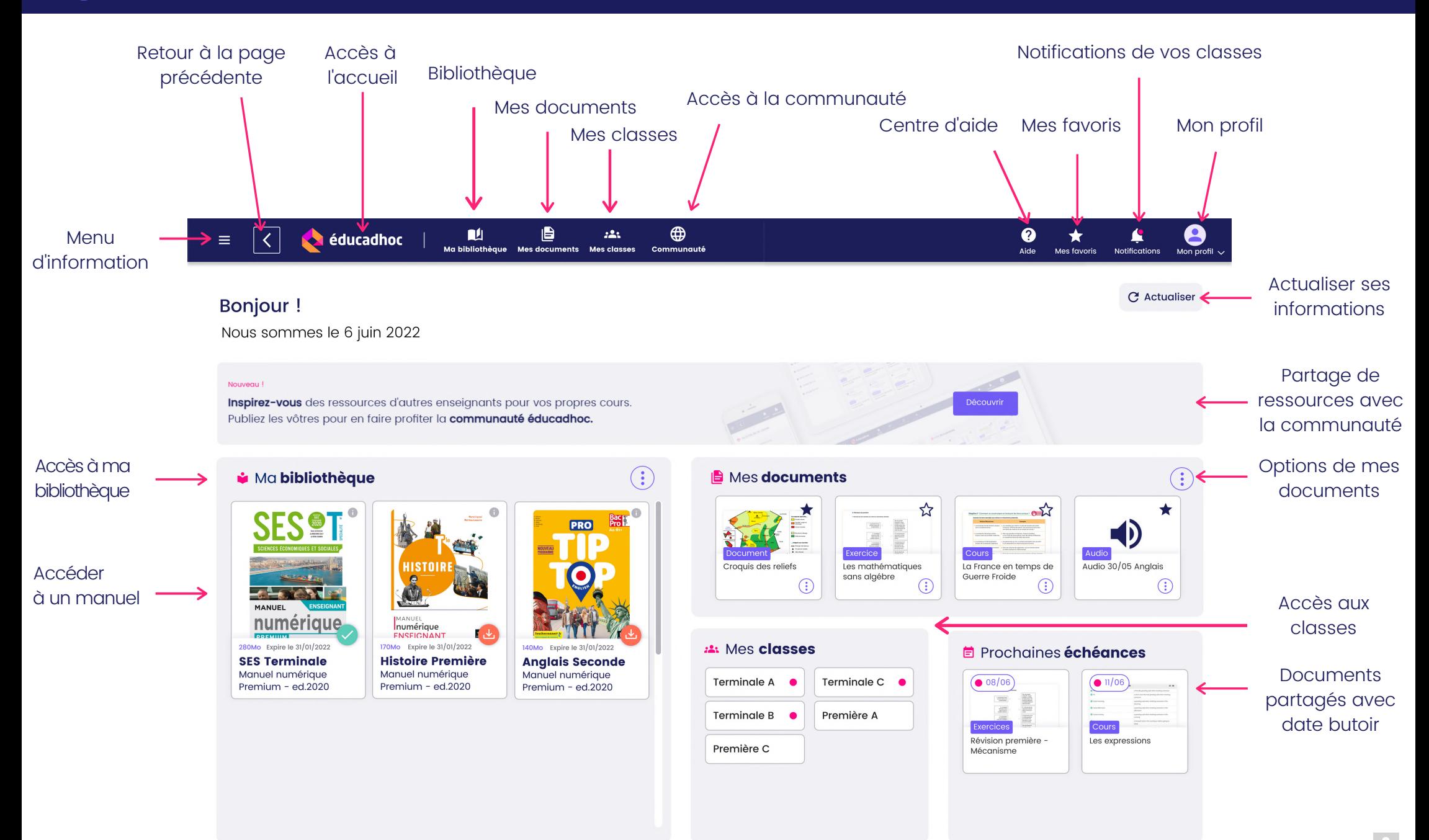

**NAVIGUER DANS ÉDUCADHOC**

Lorsque vous consultez un manuel numérique sur éducadhoc, plusieurs options de navigation s'offrent à vous depuis le menu.

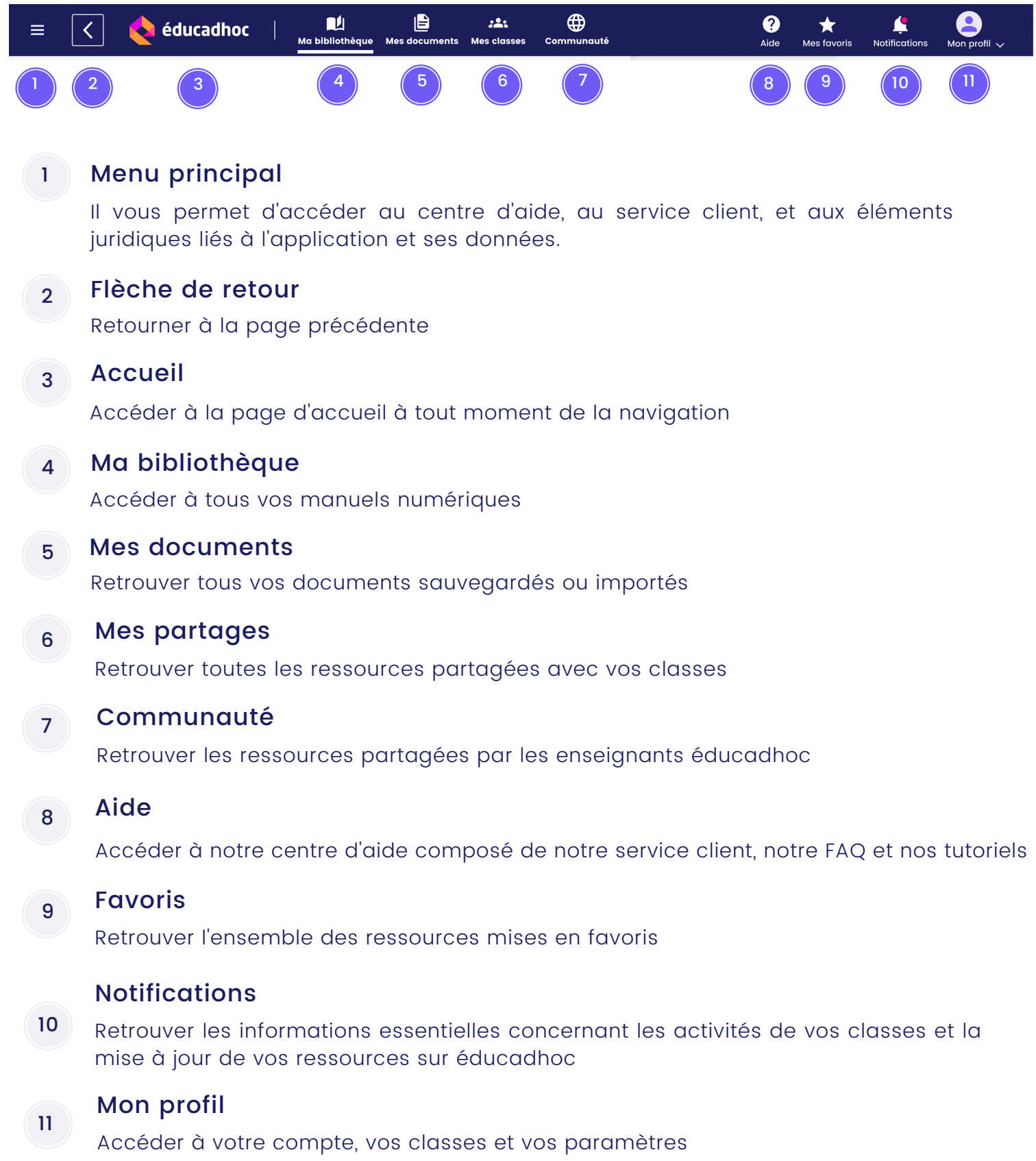

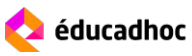

**NAVIGUER DANS ÉDUCADHOC**

La bibliothèque est l'espace ou vous retrouvez tous vos manuels numériques.

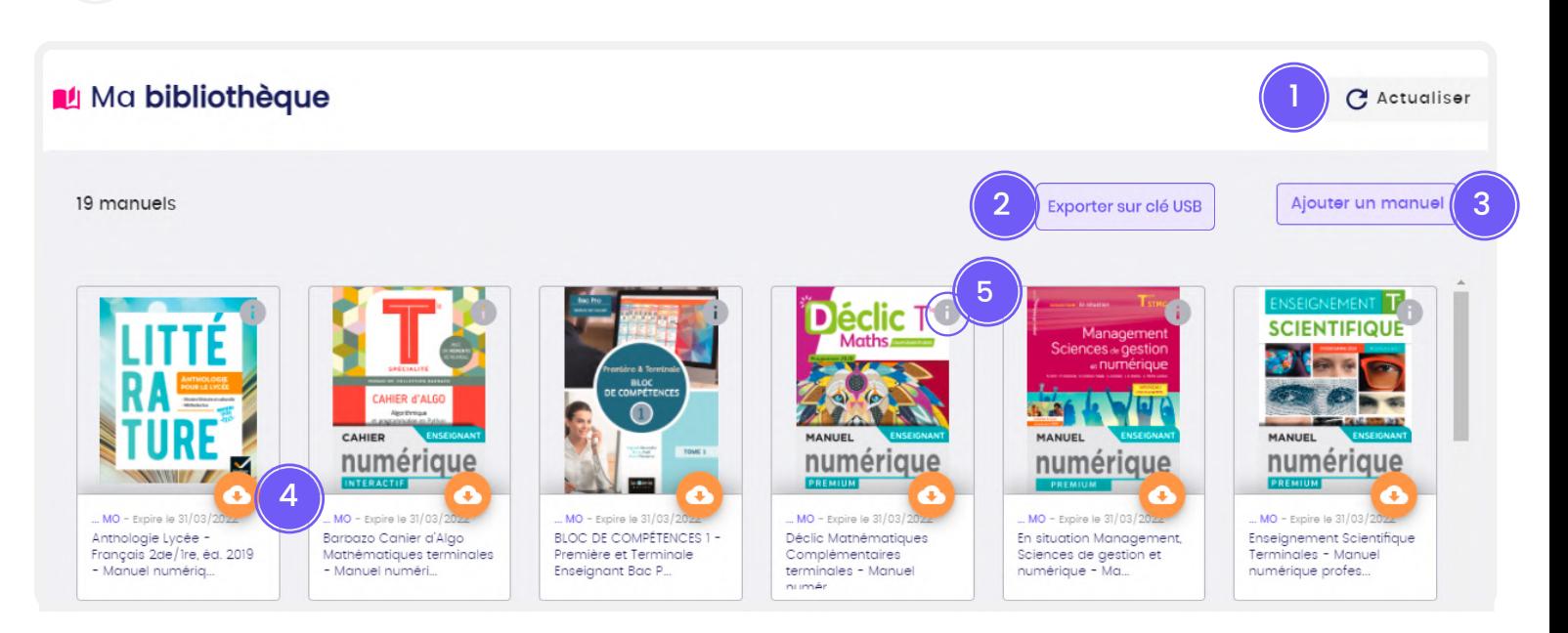

#### Actualiser 1

Actualiser votre espace bibliothèque pour obtenir les dernières mises à jour de vos manuels

#### 2 Exporter sur clé USB

Vous pouvez exporter sur clé USB vos manuels afin de les consulter sans connexion internet et bénéficier d'une vraie mobilité. Ce bouton est disponible uniquement sur la version PC d'éducadhoc.

#### 3 Ajouter un manuel

Ce bouton concerne uniquement les accès hors ENT. Il permet d'ajouter un manuel numérique si vous avez reçu un code d'activation par mail

#### 4 Télécharger le manuel

Cet icône permet de télécharger le manuel numérique sur votre appareil pour le consulter sans connexion internet

#### 5 Informations

Cet icône vous permet d'obtenir les informations associées au manuel

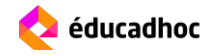

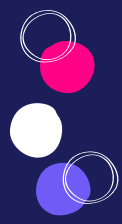

**NAVIGUER DANS ÉDUCADHOC NAVIGUER DANS ÉDUCADHOC**

Mes documents est l'espace ou vous retrouvez tous vos ressources créées, sauvegardées ou importées.

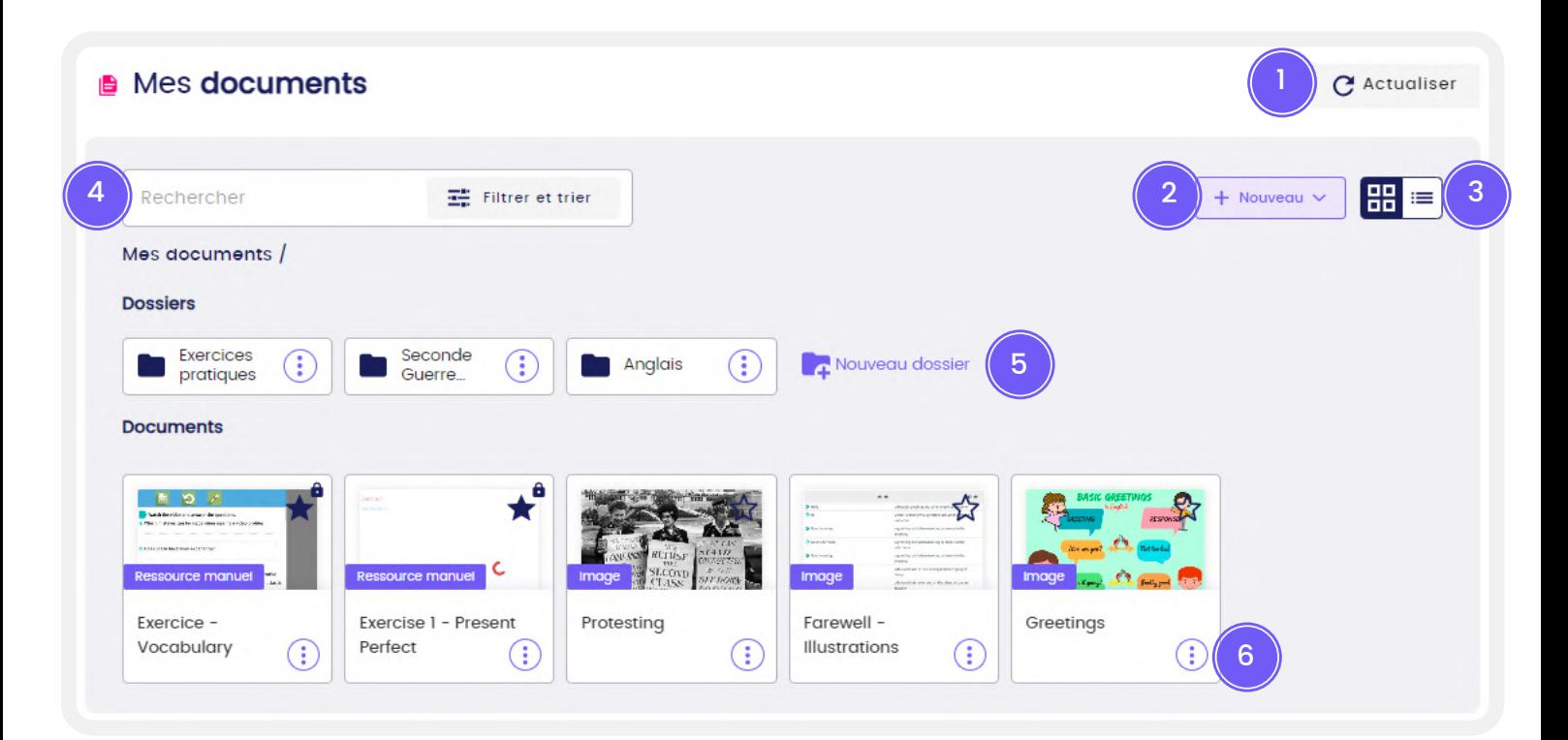

#### Actualiser

Mettre à jour l'espace "Mes documents" pour voir les derniers documents ajoutés 9

#### 2 Nouveau

1

Importer des ressources personnelles, créer une séquence et des exercices interactifs

#### 3 Vue vignette / Vue liste

Modifier l'affichage de vos documents pour obtenir une vue linéaire

4 Rechercher

Rechercher dans vos documents par mot-clé ou par type de document

5 Créer un dossier

Créer des dossiers et sous-dossiers pour organiser vos ressources

#### 6 Options du document

Vous pouvez ici renommer, déplacer ou supprimer le document

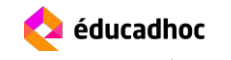

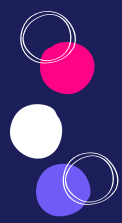

**NAVIGUER DANS ÉDUCADHOC**

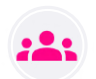

Mes classes est l'espace qui vous permet d'accéder à tous les éléments partagés à vos classes et de suivre vos élèves.

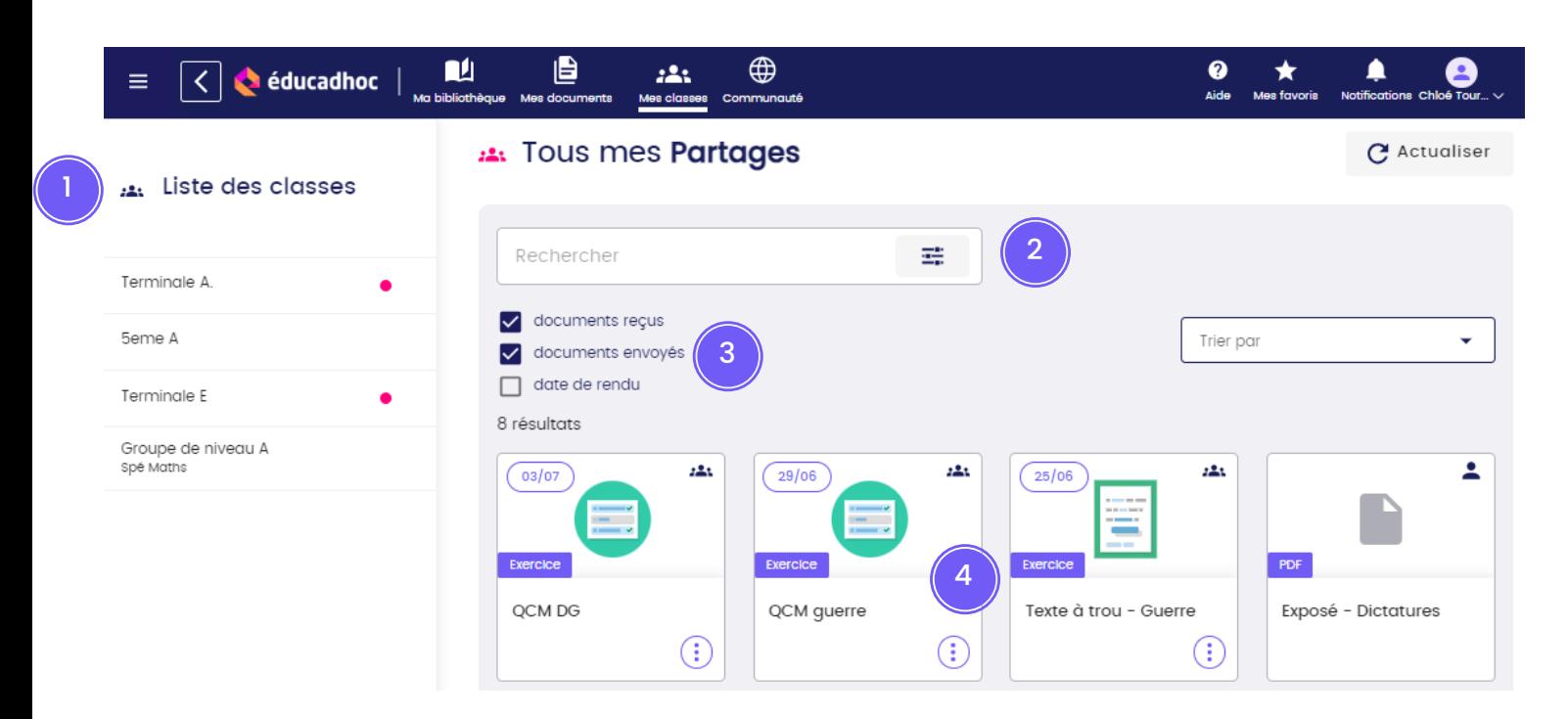

#### 1 Liste des classes

Retrouver l'ensemble de vos classes et accéder à la liste des élèves, les ressources partagées et le suivi par élève.

#### 2 Barre de recherche

Rechercher dans vos éléments partagés par mot-clé, type de ressource ou filtres

#### 3 Filtres : documents reçus, envoyés et date de rendu

Filtrer vos éléments partagés pour afficher les éléments transmis par vos élèves, envoyés à vos élèves ou avec une date de rendu imposée

#### 4 Document partagé

Consulter vos documents partagés, cliquez sur les trois points pour accéder aux options du document

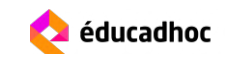

**NAVIGUER DANS LE MANUEL**

Lorsque vous consultez un manuel numérique, il existe plusieurs options de navigation.

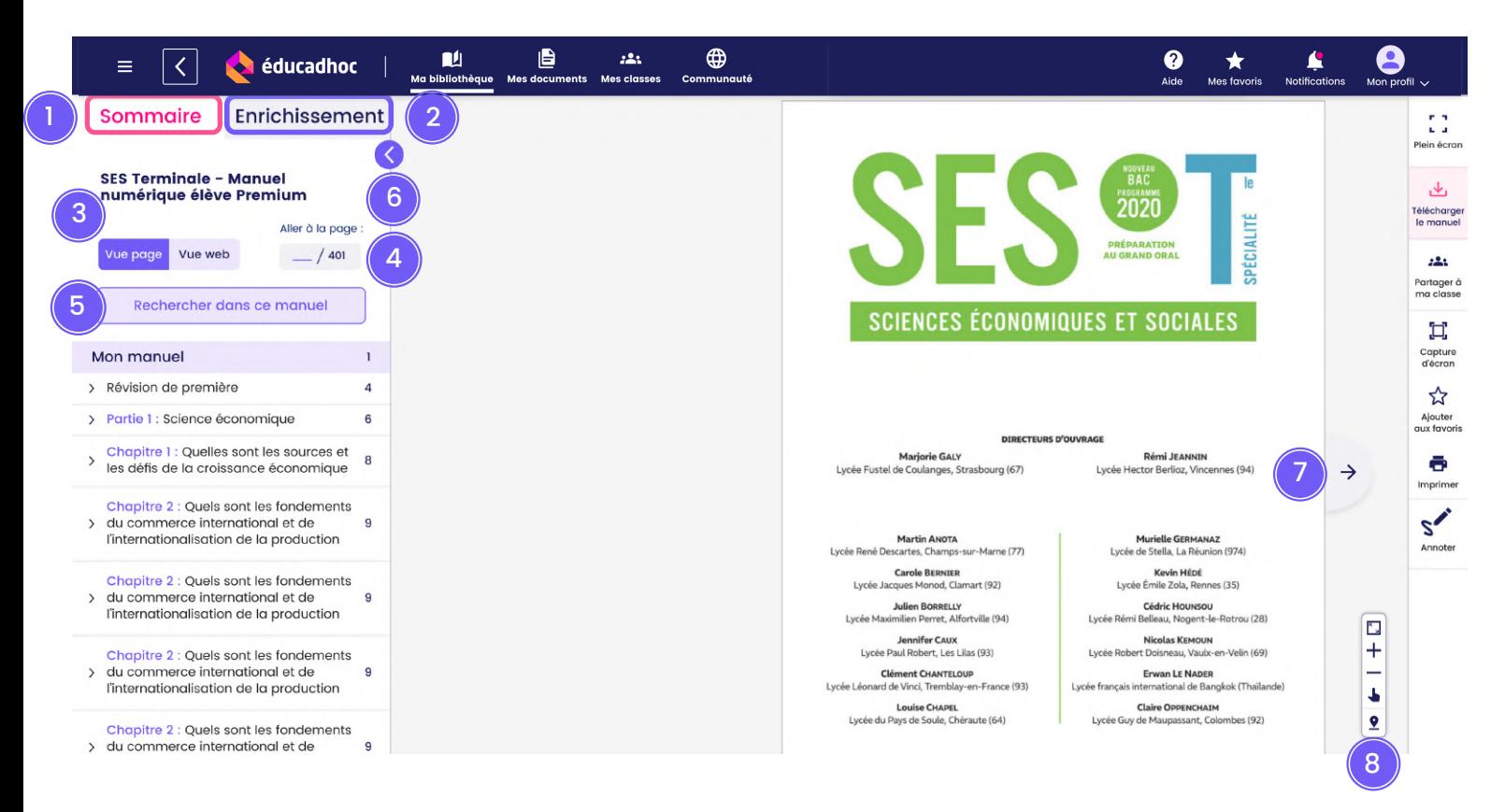

#### **Sommaire**

1

Accéder directement à un chapitre grâce au sommaire du manuel

#### 2 Enrichissements

Accéder directement aux ressources complémentaires du manuel numérique

#### 3 Vue page / Vue web

La vue page est une vue double-page identique au manuel papier. La vue web\* offre une navigation pleine page, adaptée aux supports web. Naviguez simplement en déroulant la fenêtre vers le bas. \*Disponible uniquement pour certains manuels

#### 4 Aller à la page

Accéder directement à une page en écrivant le numéro de page recherchée

- Effectuer une recherche de ressource par mot-clé, par type ou par filtre 5 Rechercher dans ce manuel
- Fermer le sommaire et les enrichissements pour ne voir que le manuel numérique  $6 \overline{6}$  Fermer/ouvrir le sommaire

#### Les flèches à droite et à gauche de votre manuel permettent de naviguer de page en page 7 Flèche de navigation

### 8 Fil de navigation

Naviguer facilement dans le manuel et'accéder directement à la page de votre choix.

#### Mode plein écran

Pour afficher votre manuel en pleine page, vous pouvez utiliser le mode "Plein écran" disponible dans la barre d'outils de vos manuels. Cela vous permet de vous affranchir de tous les menus et de vous concentrer sur l'essentiel.

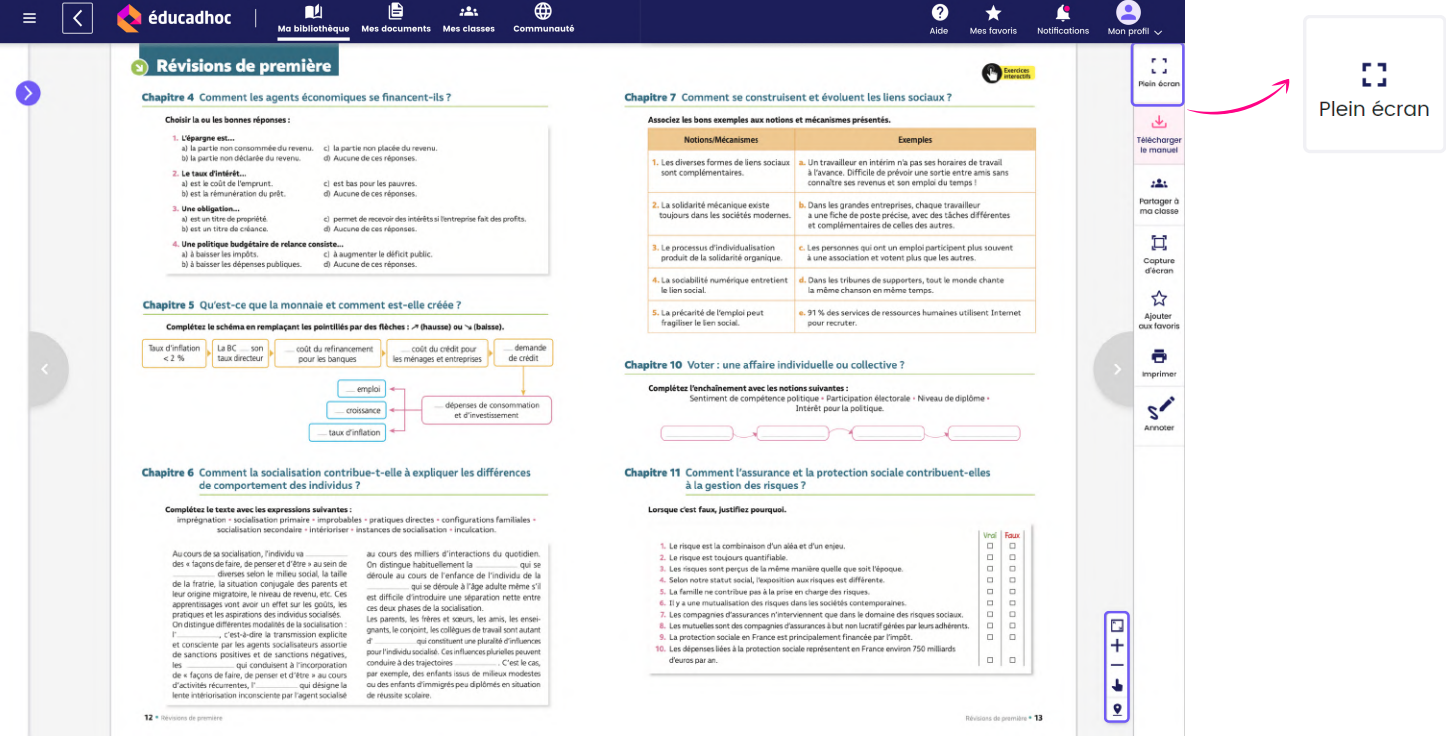

Pour l'utiliser, cliquez sur l'icône "Plein écran". La double page prend alors tout l'espace et la barre d'outils ne présente que les fonctionnalités essentielles : quitter le mode plein écran et annoter. Vous pouvez donc utiliser l'annotation en visualisation classique ou en mode plein écran.

#### Outils de vidéoprojection

Lorsque vous projetez votre manuel numérique, vous pouvez utiliser les fonctionnalités suivantes pour naviguer plus facilement et mettre en avant certaines zones du manuel.

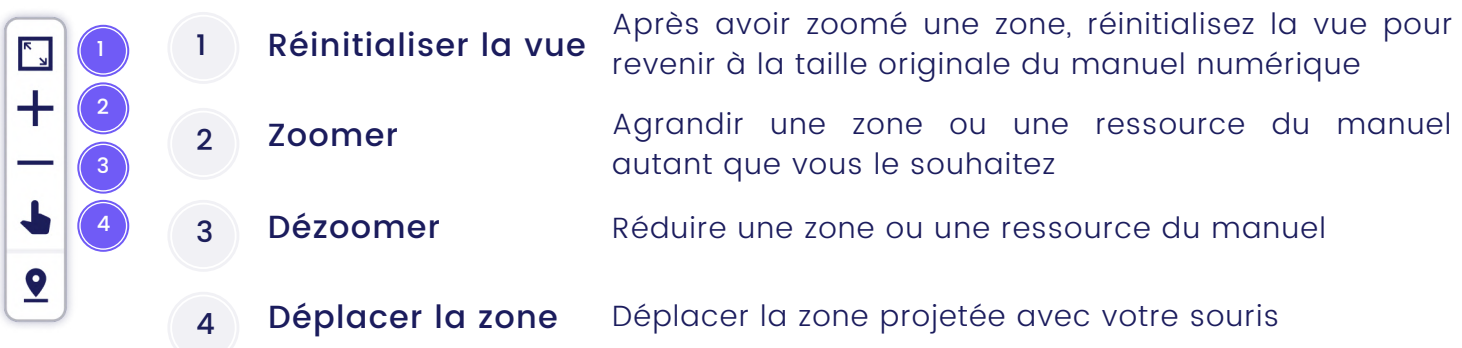

Cette barre de projection est également disponible sur les ressources du manuel. Ouvrez les ressources du manuel et utilisez le zoom pour les agrandir autant que souhaité.

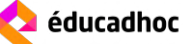

**AFFICHER PLUSIEURS DOCUMENTS**

Sur éducadhoc, vous pouvez afficher plusieurs documents en simultané. Idéal lors de la vidéoprojection pour comparer des ressources ou réaliser des exercices avec vos élèves. Utilisez les ressources provenant de vos différents manuels, de l'espace "Mes documents" ou bien vos ressources personnelles ! Cliquez simplement sur vos ressources pour les ouvrir et les déplacer sur l'écran.

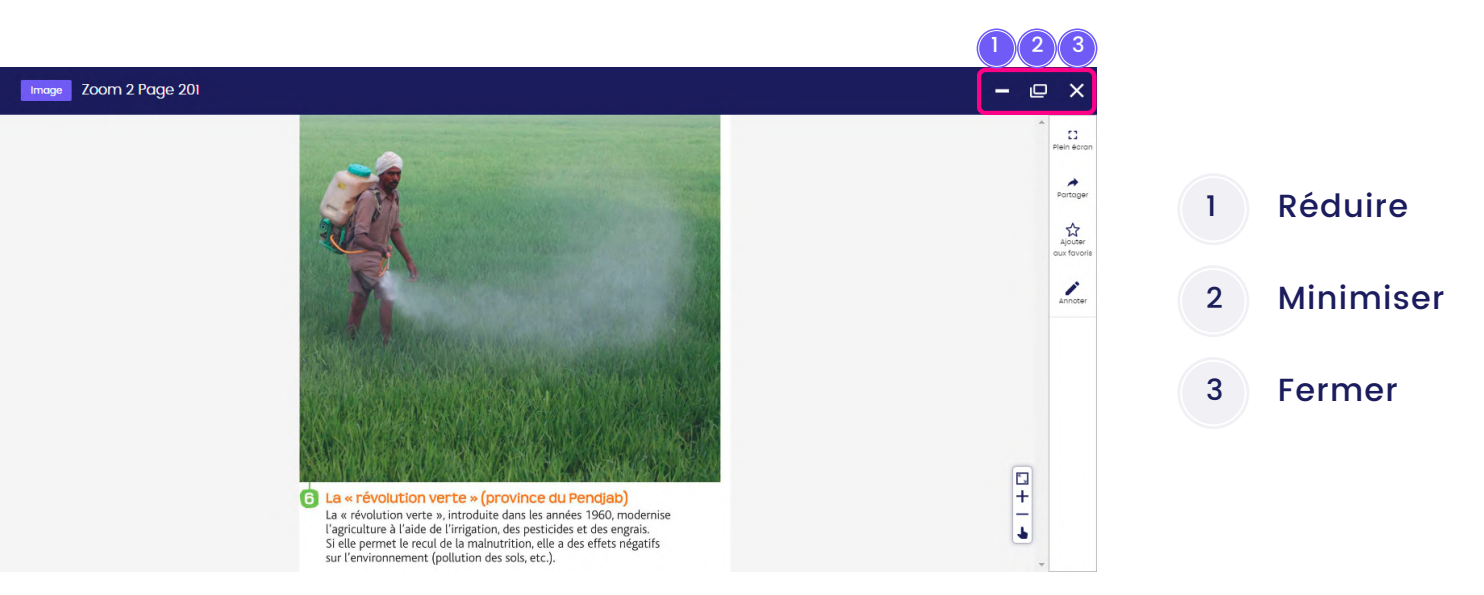

En haut à droite de la ressource se trouve des icônes pour réduire, minimiser ou fermer la fenêtre. Réduire permet de masquer la ressource mais de la conserver en bas de page, pour être réouverte à tout moment. Minimiser permet d'ajuster et déplacer la ressource sur l'écran. Pour en modifier la taille, cliquez sur le coin en bas à droite du document et étirez-le à l'aide de la flèche qui apparait.

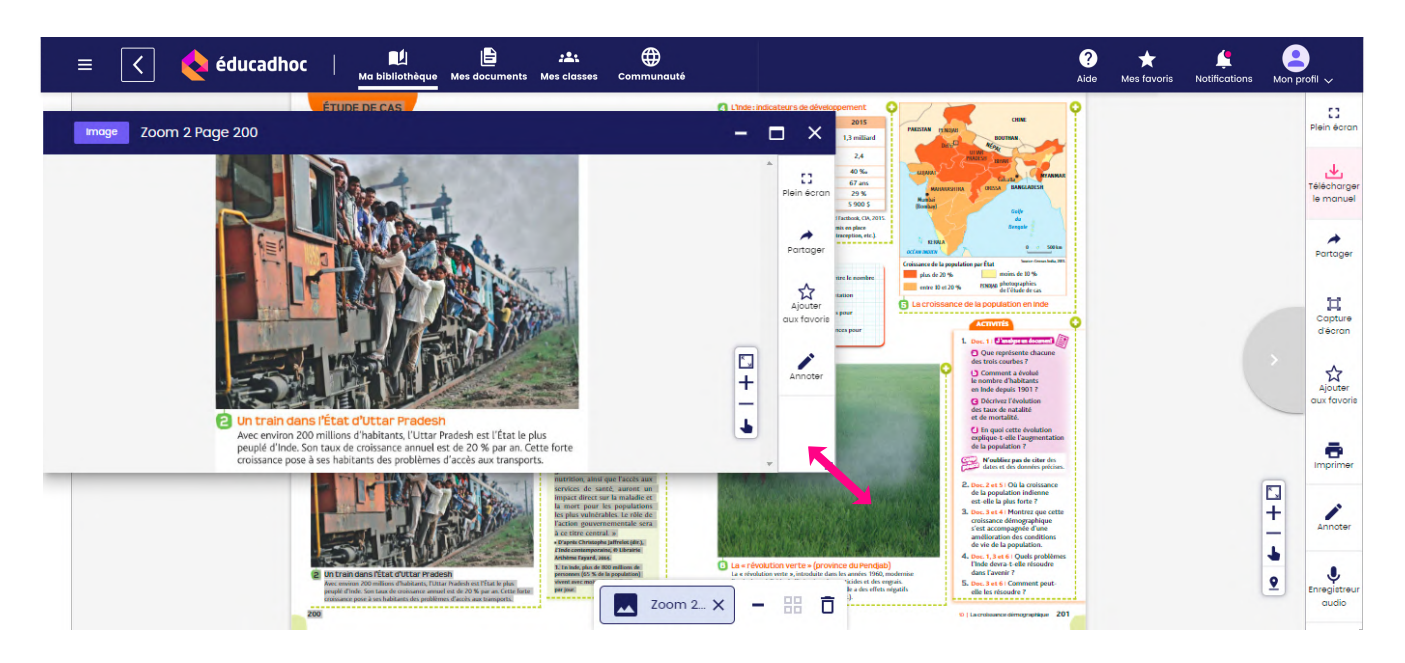

Vous pouvez ensuite ouvrir vos autres ressources pour les afficher en simultanée.

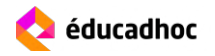

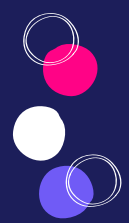

### **AFFICHER PLUSIEURS DOCUMENTS**

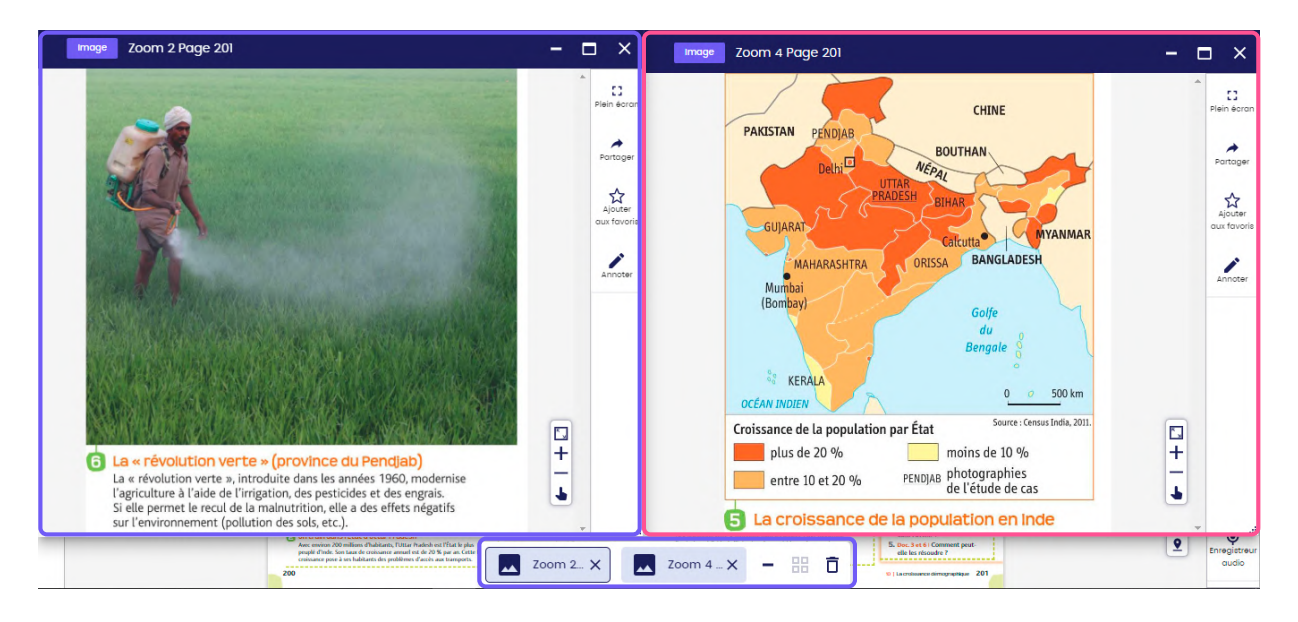

Toutes les ressources ouvertes sont stockées en bas de page dans la barre qui s'affiche. Cliquez sur la ressource pour l'ouvrir ou sur la croix pour la fermer. Vous pouvez également agir sur toutes les ressources conservées en même temps.

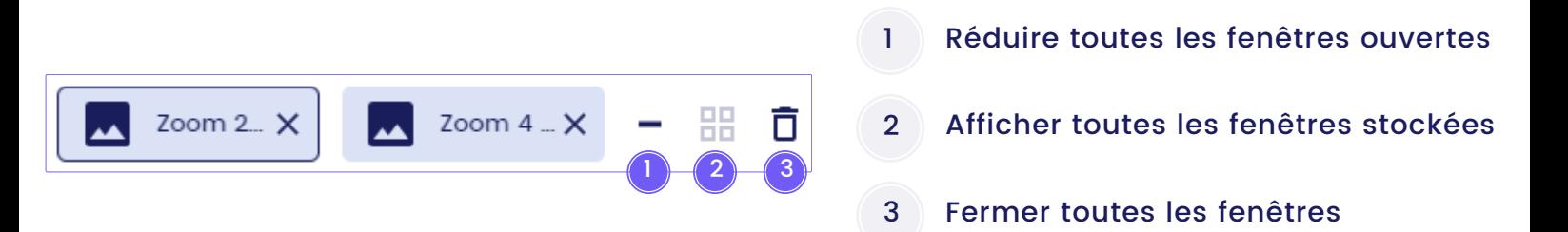

Toutes les ressources affichées à l'écran peuvent être annoter, partager ou mise en favori. Vous pouvez annoter une seule ressource à la fois en utilisant la barre d'outils de cette dernière. Lors de l'annotation d'un document, les autres barres d'outils deviennent grisée. Une fois vos personnalisations terminées, fermez la barre d'annotation pour pouvoir annoter un autre document.

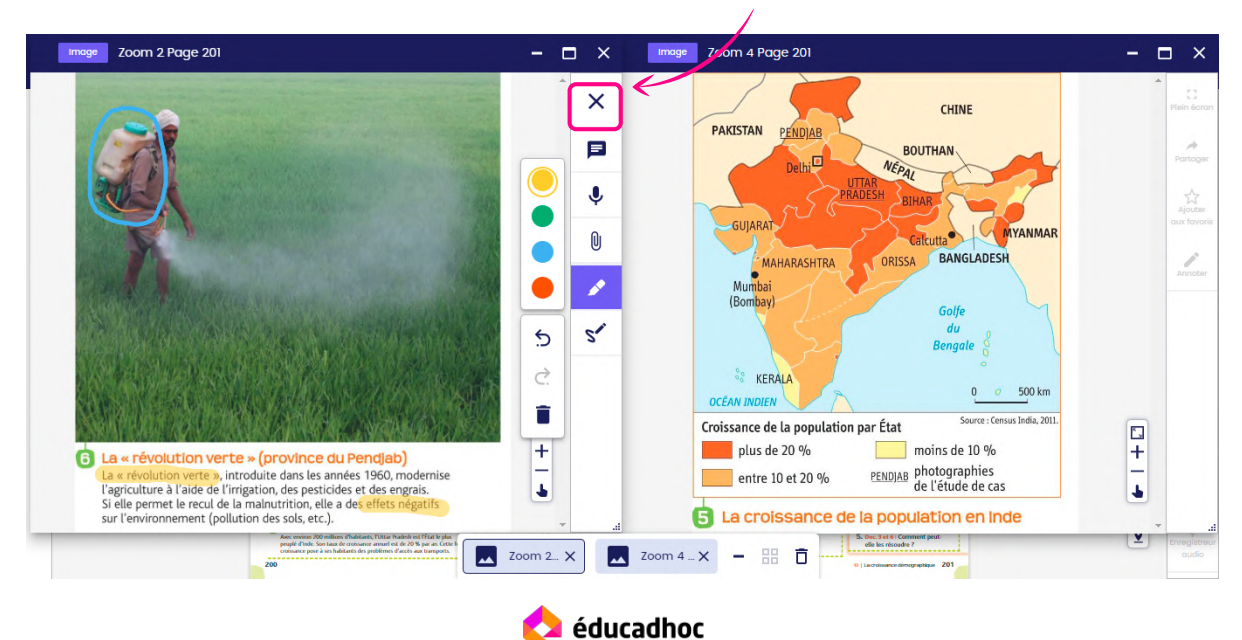

**CRÉER UN DIAPORAMA**

Sur éducadhoc, vous pouvez organiser vos ressources pour les projeter en diaporama en les faisant défiler une à une en plein écran.

Pour cela, commencez par mettre en favori les ressources du manuel que vous souhaitez utiliser et importez vos ressources personnelles (voir la section "Préparer ses cours"). Une fois vos ressources sélectionnées, vous pouvez les organiser pour choisir l'ordre d'apparition (voir la section "Organiser ses ressources").

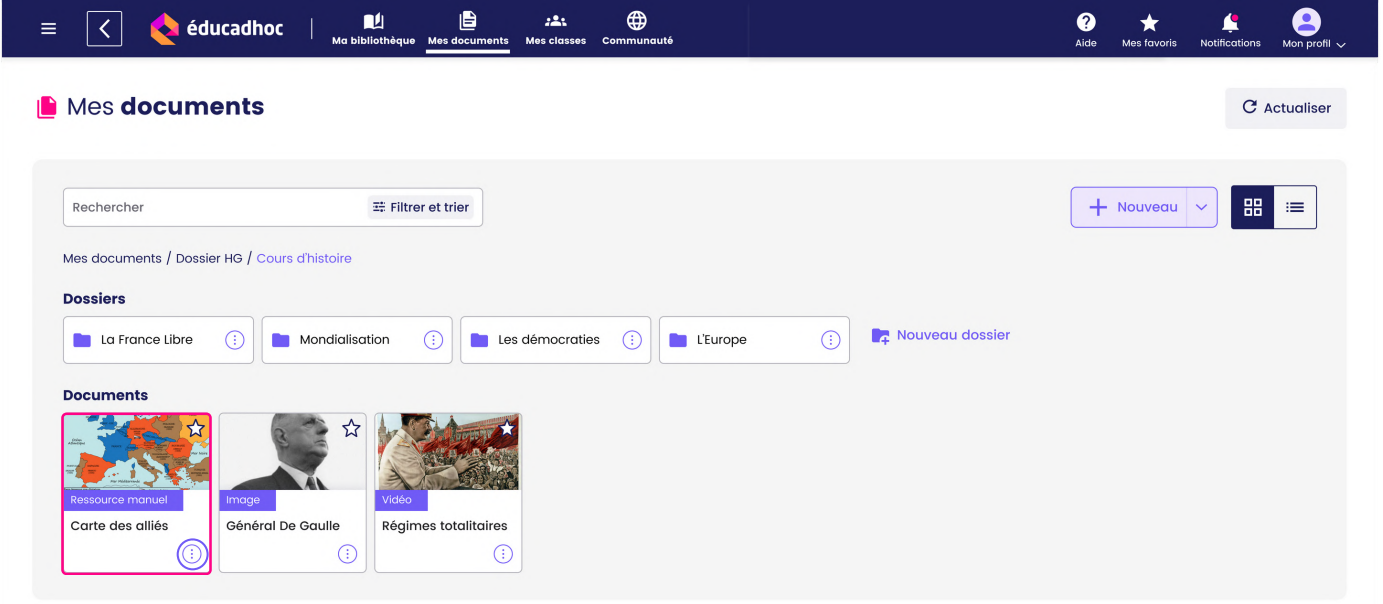

Pour lancer le diaporama, ouvrez votre ressource puis faites défiler les suivantes à l'aide des flèches situées à droite et à gauche de chaque ressource.

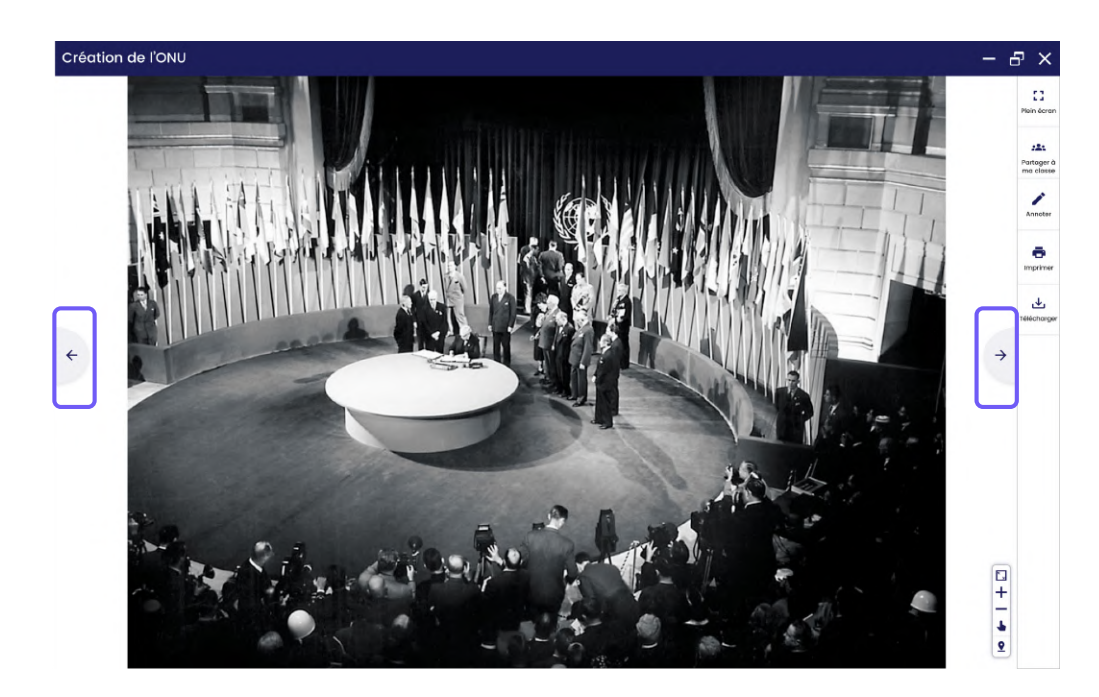

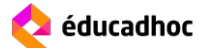

**TÉLÉCHARGER LE MANUEL**

Afin d'utiliser votre manuel numérique sans connexion internet, vous pouvez le télécharger sur votre application éducadhoc. Pour cela, il faut au préalable installer l'application sur votre ordinateur, smartphone ou tablette.

#### Je n'ai pas encore installé l'application

Ouvrez le manuel de votre choix et cliquez sur l'option "Télécharger le manuel" disponible dans le menu à droite.

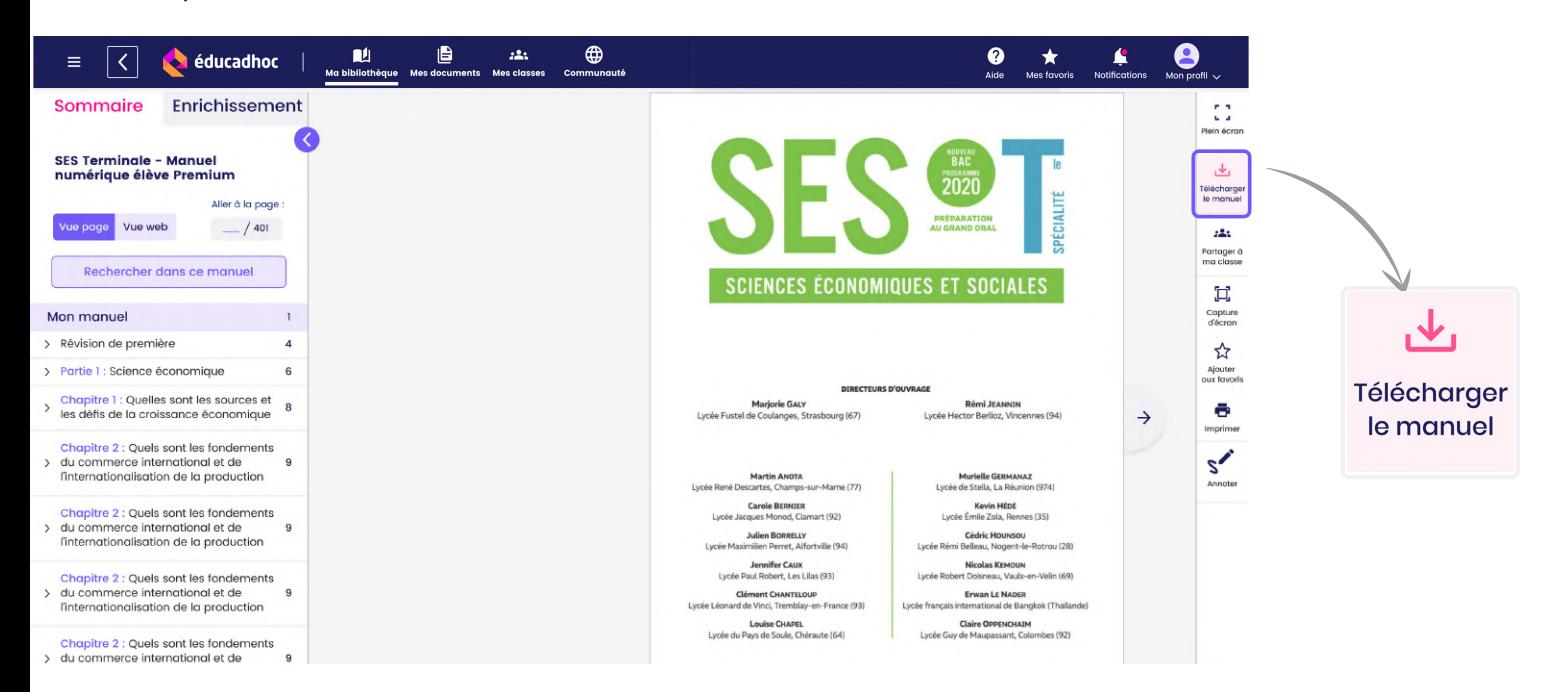

La fenêtre ci-dessous apparaît. Sélectionnez «Installer l'application» pour lancer le téléchargement de l'application et suivez le processus d'installation.

Une fois terminé, retournez sur éducadhoc en ligne et cliquez sur «Ouvrir l'application». Vous êtes connecté automatiquement à l'application éducadhoc. Le téléchargement du manuel se lance directement.

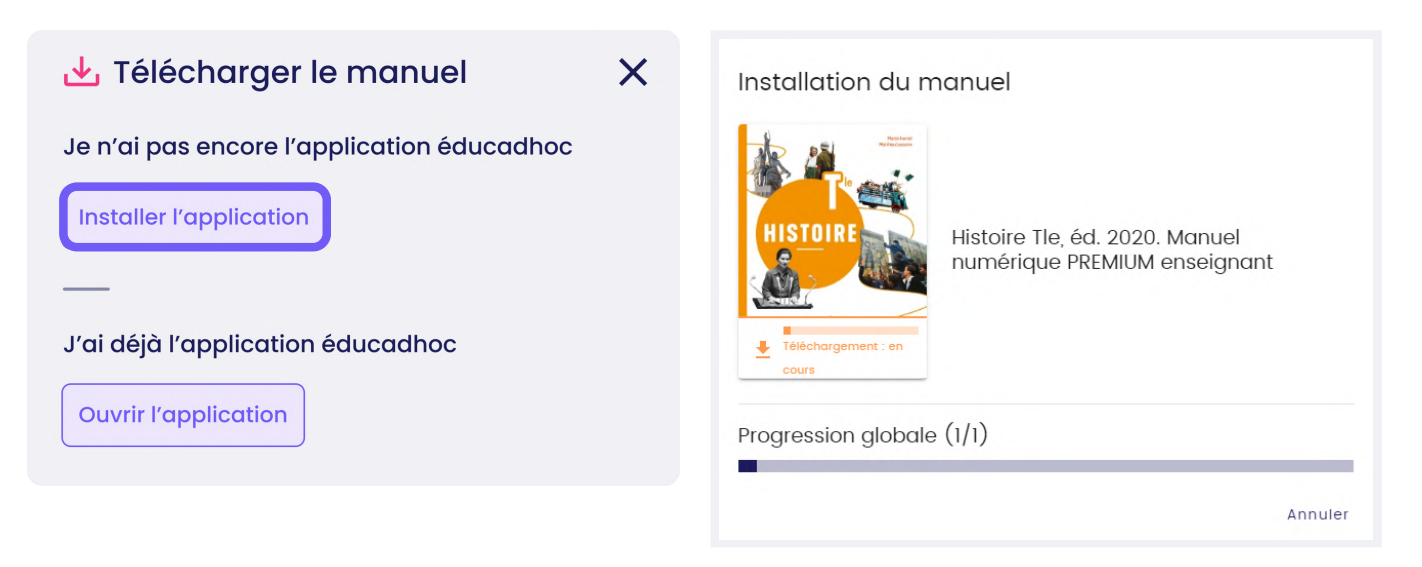

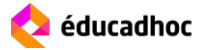

**TÉLÉCHARGER LE MANUEL**

Votre manuel est désormais disponible dans votre bibliothèque et prêt à être consulté hors connexion.

Vous pouvez le reconnaître au pictogramme vert confirmant que le manuel est téléchargé.

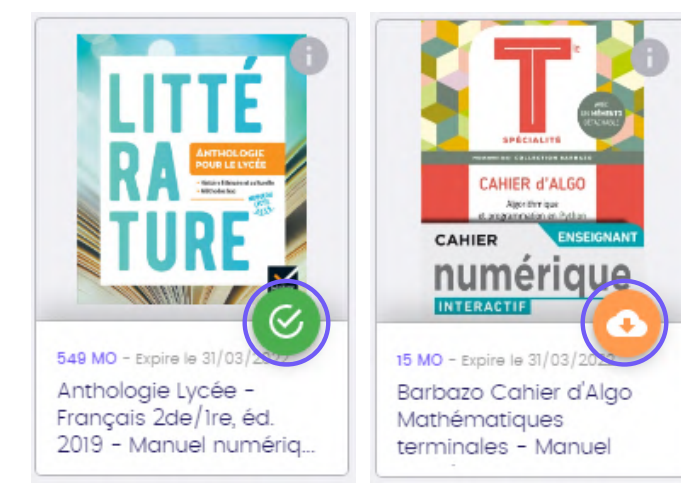

#### J'ai déjà installé l'application éducadhoc

Ouvrez le manuel de votre choix sur éducadhoc et cliquez sur l'option "Télécharger le manuel" disponible dans le menu de droite.

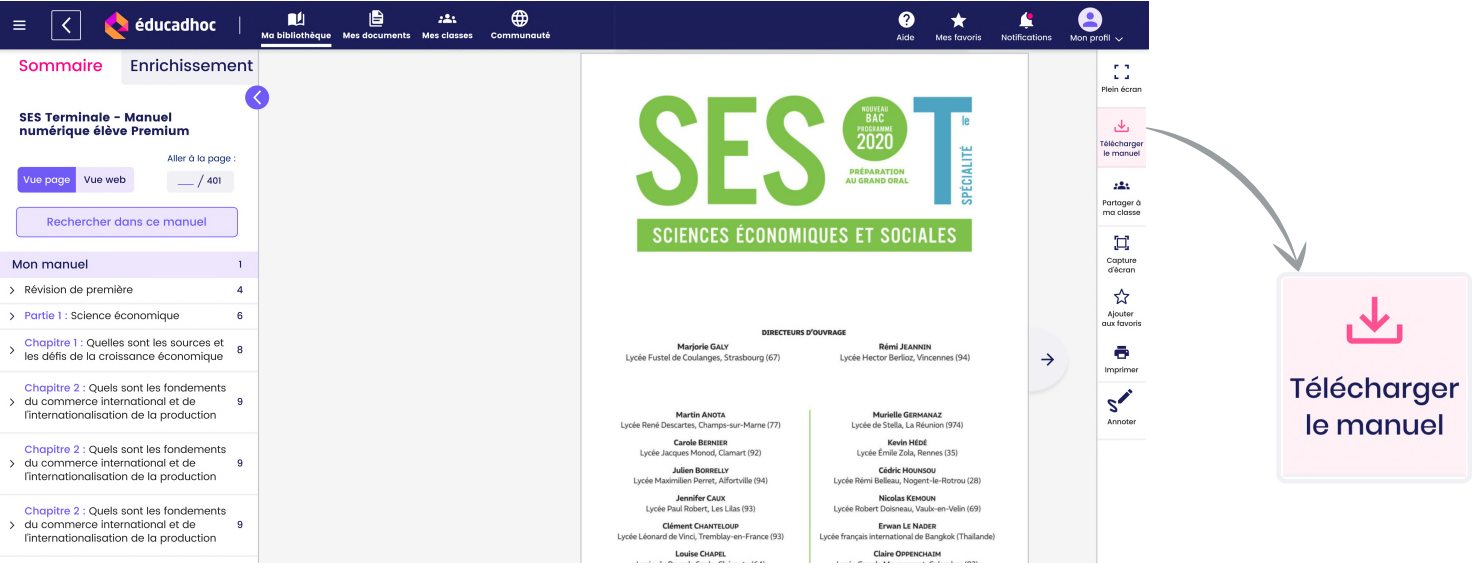

La fenêtre ci-dessous apparaît. Sélectionnez «Ouvrir l'application» pour lancer le téléchargement de votre manuel. Vous êtes alors connecté automatiquement à l'application éducadhoc installée sur votre appareil.

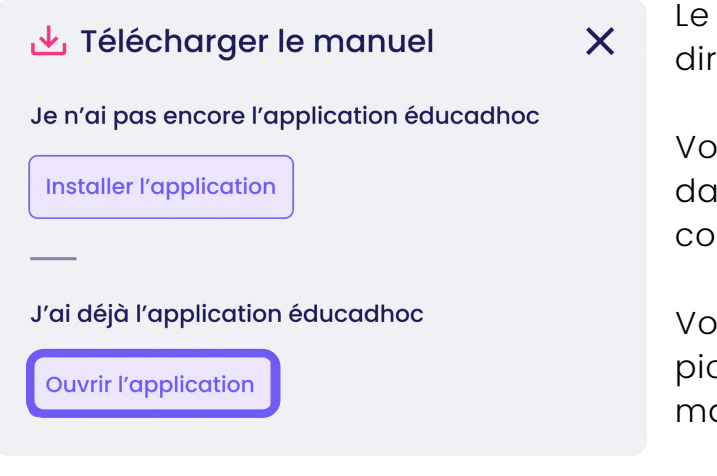

Le téléchargement du manuel se lance directement dans l'application.

Votre manuel est désormais disponible dans votre bibliothèque et prêt à être consulté hors connexion.

Vous pouvez le reconnaître au pictogramme vert confirmant que le manuel est téléchargé.

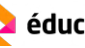

### **EXPORTER LE MANUEL SUR CLÉ USB**

Afin d'utiliser votre manuel numérique en mobilité, vous pouvez l'exporter sur clé USB. Cette option est accessible sur l'application éducadhoc version PC (Windows), que vous devez au préalable télécharger sur votre ordinateur.

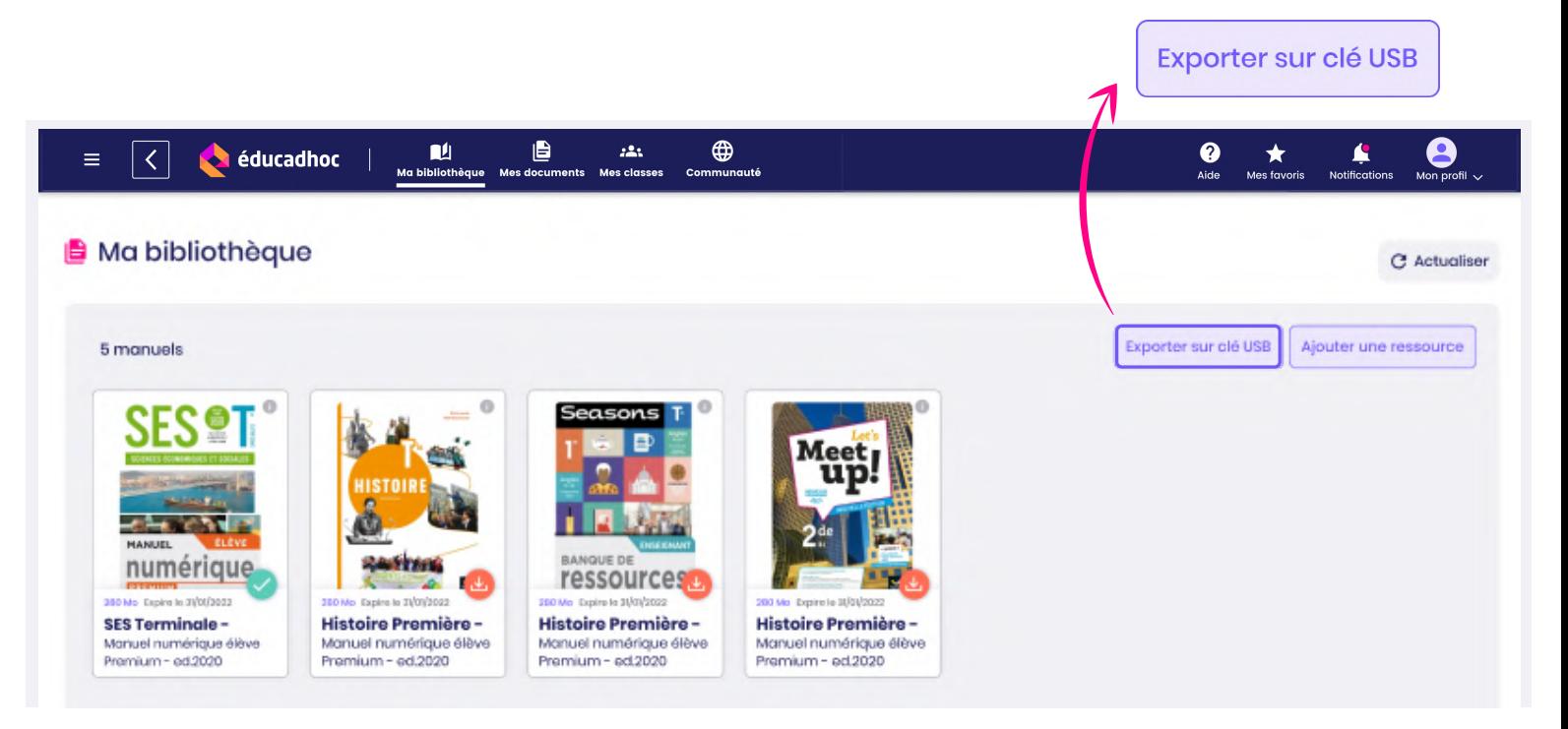

Ouvrez l'application éducadhoc installée sur votre ordinateur et rendez-vous dans Ma bibliothèque. Cliquez sur le bouton "Exporter sur clé USB". Une fenêtre apparaît pour vous permettre de rechercher la clé USB où vous souhaitez exporter vos manuels.

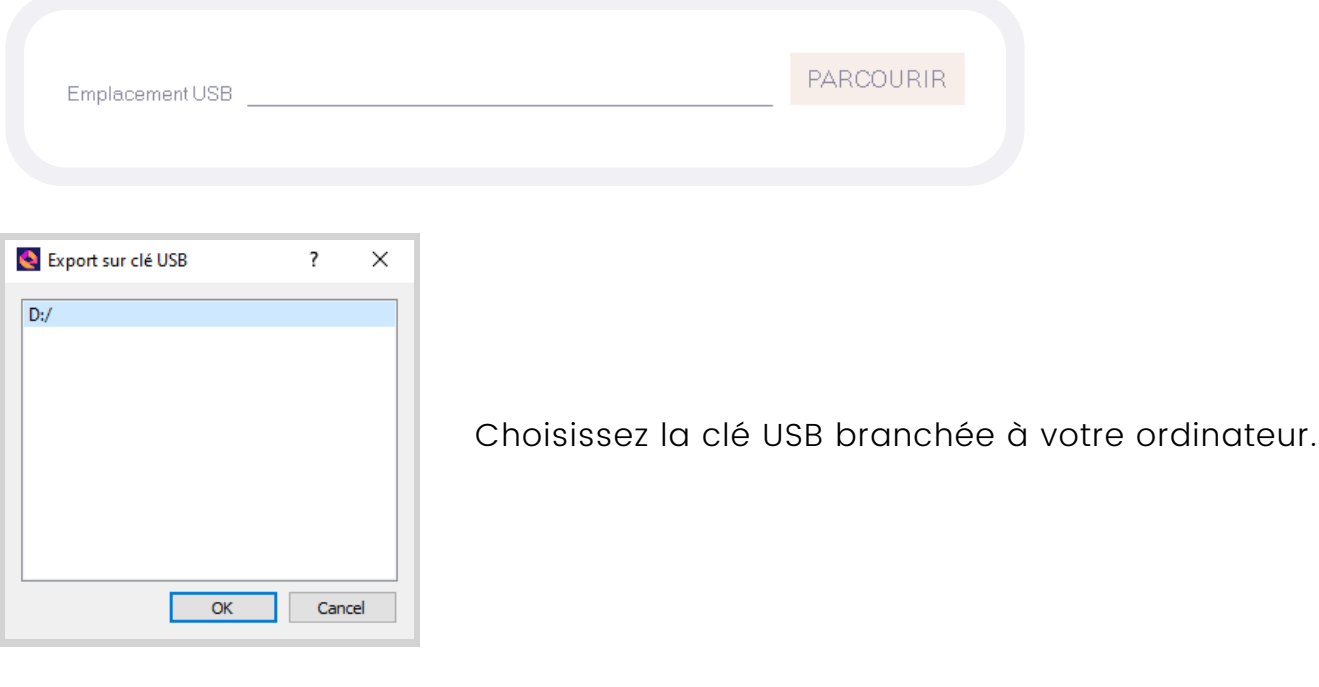

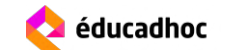

### **EXPORTER LE MANUEL SUR CLÉ USB**

Une fenêtre s'affiche pour vous permettre de choisir les manuels à exporter.

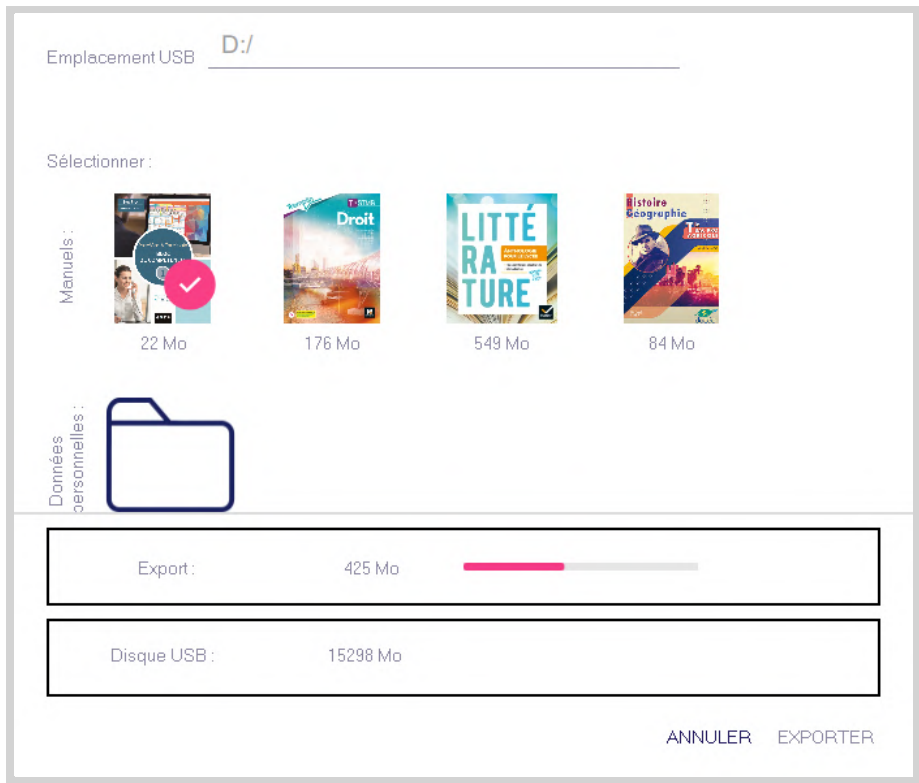

Sélectionnez les manuels en cliquant dessus puis cliquez sur "Exporter". Un temps d'export est nécessaire, assurez-vous d'avoir une bonne connexion internet pour réussir votre export. Il vous est également possible d'exporter les personnalisations faites sur votre manuel en cliquant sur le dossier "Données personnelles". Une fois l'export terminé, la fenêtre ci-dessous apparaît.

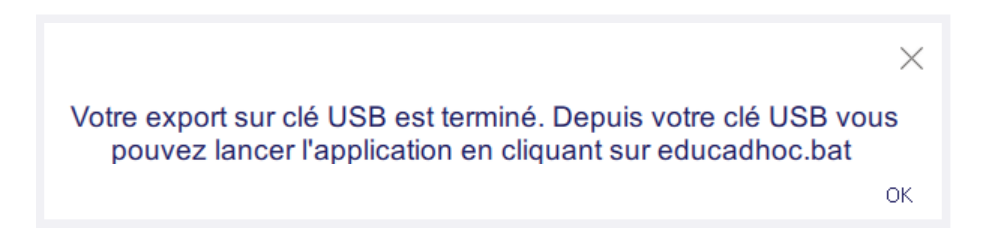

Fermez l'application éducadhoc. Vos manuels numériques sont désormais enregistrés sur votre clé USB et vous pouvez y accéder en ouvrant le fichier Educadhoc.bat qui s'y trouve. Lorsque vous ouvrez le fichier, vous êtes automatiquement connecté à l'application et pouvez accéder à vos manuels numériques depuis votre clé USB sans connexion internet.

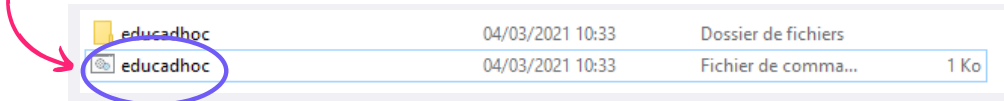

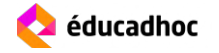

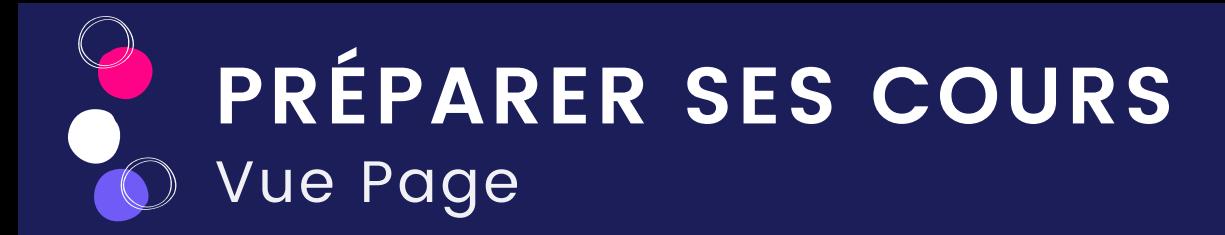

La vue page correspond à la présentation en double-page classique de votre manuel. Vous pouvez personnaliser votre manuel en modifiant et sauvegardant les éléments qui vous semblent importants grâce à de nombreuses fonctionnalités. Toutes vos personnalisations seront sauvegardées dans "Mes documents".

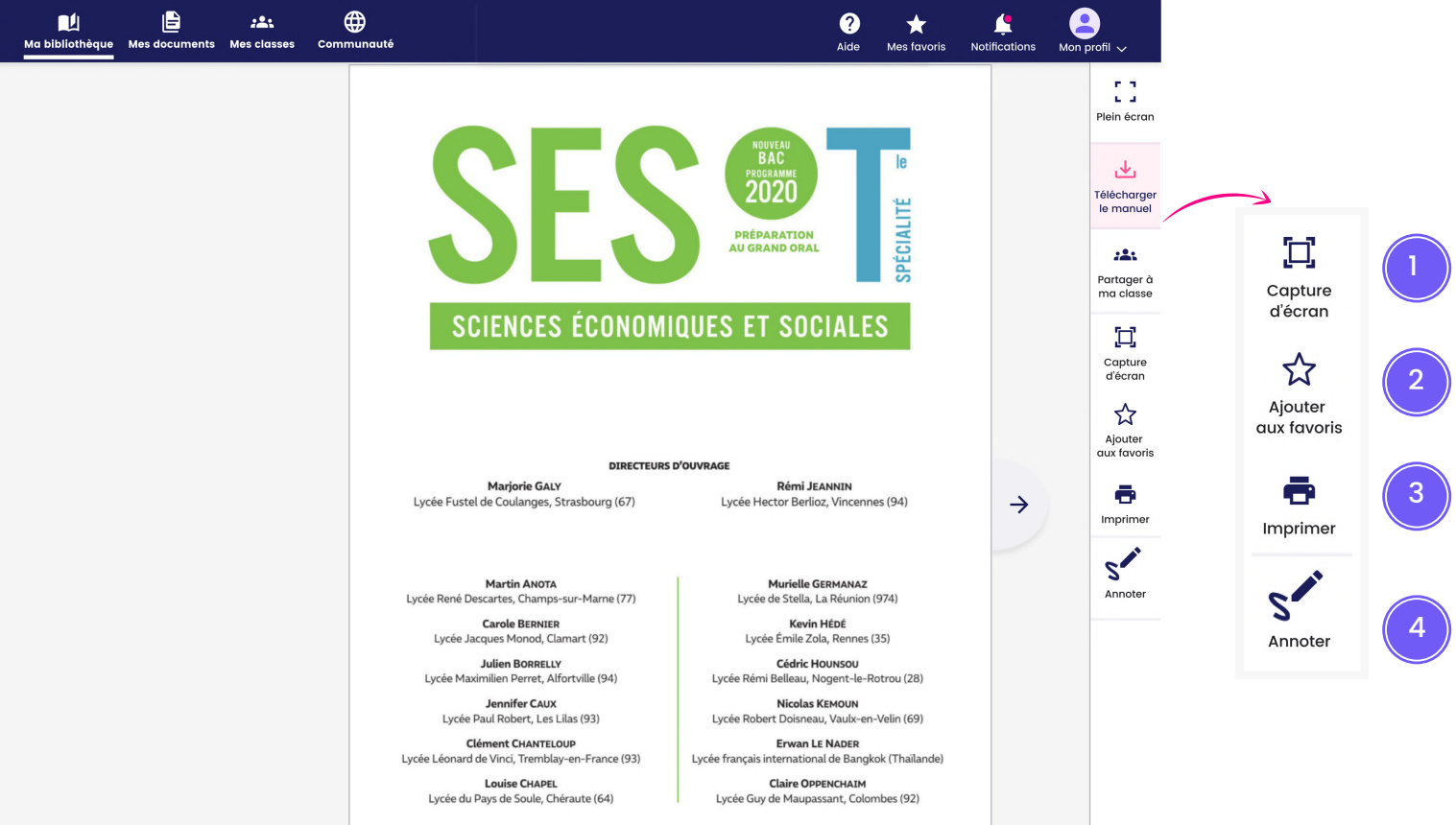

#### 1 Capture d'écran

Faire une capture d'écran sur une zone précise

2 Ajouter aux favoris

Ajouter la page aux favoris pour la retrouver et la réutiliser facilement

#### 3 Imprimer

Générer un PDF de la page pour pouvoir l'imprimer depuis votre appareil

4 Annoter

Ouvrir les options pour annoter le manuel

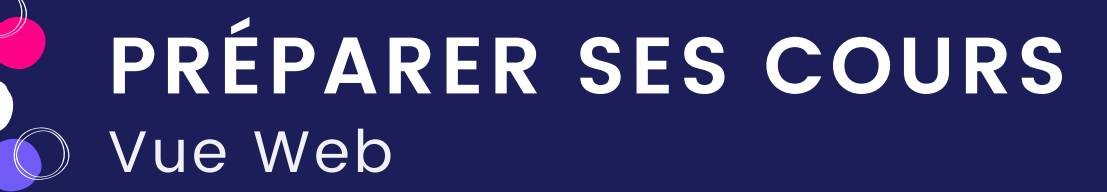

Avec la vue web, disponible sur certains manuels, profitez d'une navigation pleine page adaptée aux supports web. Vous pouvez naviguer simplement en déroulant la fenêtre vers le bas, sauvegarder des éléments, personnaliser votre manuel à votre guise grâce à l'affichage DYS et la fonction "Modifier" pour déplacer les contenus ou remplacer le texte. Toutes vos personnalisations seront sauvegardées dans "Mes documents".

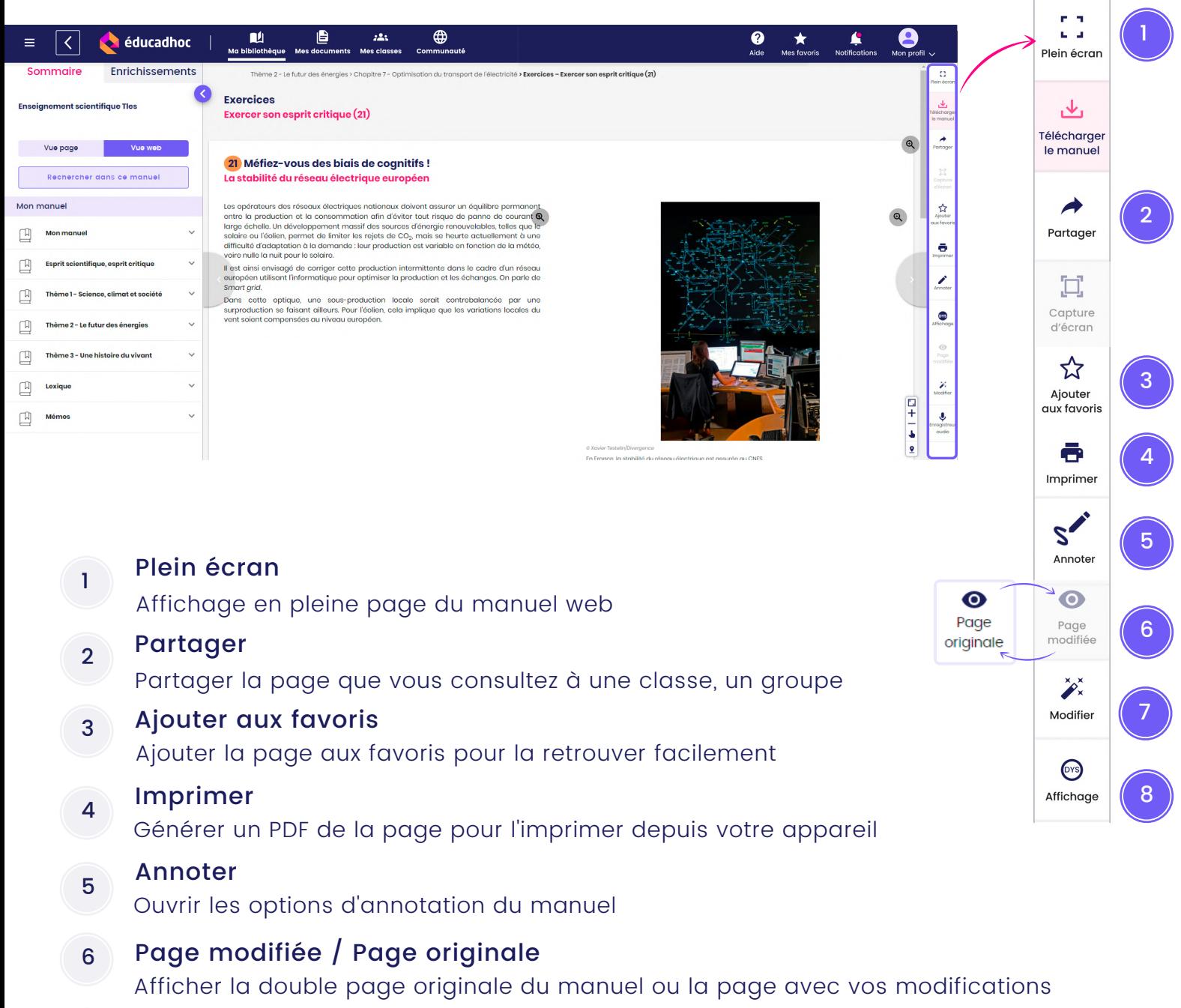

7 Modifier selon vos préférences le contenu du manuel (supprimer, ajouter, etc.) Modifier

### Modifier l'affichage du manuel pour l'adapter aux troubles DYS (police, taille) Affichage DYS 8

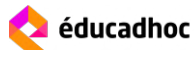

**PRÉPARER SES COURS**

L'application éducadhoc vous accompagne dans la préparation de vos cours. Vous pouvez ajouter des favoris, faire des captures d'écran, importer des documents et même créer votre cours directement sur éducadhoc.

#### Ajouter des favoris

Depuis un manuel, vous pouvez mettre en favori toutes les ressources qui vous intéressent pour les réutiliser plus tard. Qu'il s'agisse d'une page entière du manuel ou d'une ressource, vous pouvez ajouter des favoris en cliquant simplement sur l'icône ci-dessous.

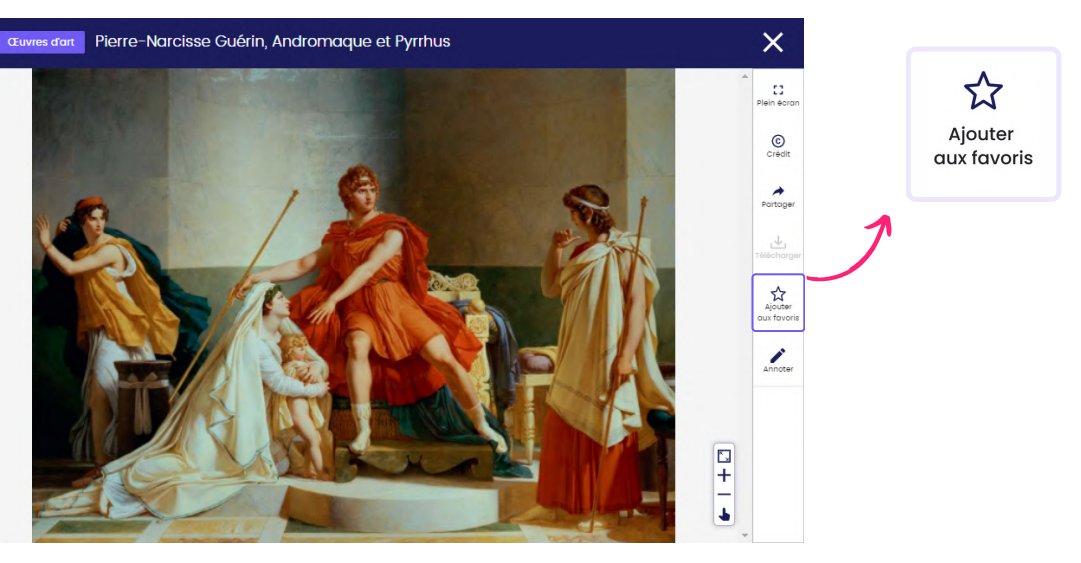

Lorsque vous cliquez sur le bouton, une fenêtre s'ouvre pour vous permettre de nommer la ressource puis de l'enregistrer.

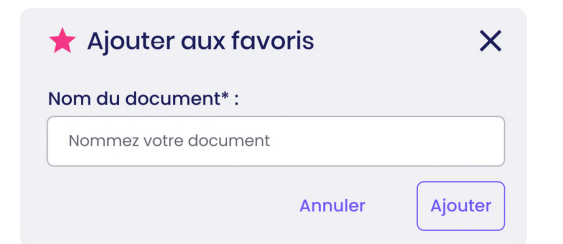

Tous vos favoris sont sauvegardés dans l'onglet "Mes favoris" accessible dans la barre du haut ou bien dans l'espace "Mes documents".

Ils sont reconnaissables grâce à l'icône d'étoile.

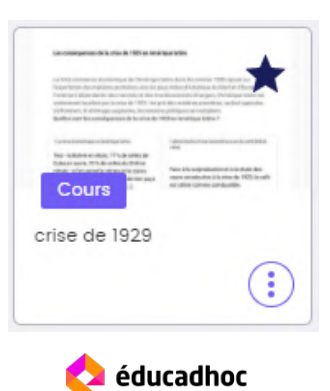

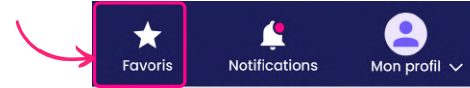

#### Faire une capture d'écran

Depuis un manuel, vous pouvez réaliser des captures d'écran sur les parties du manuel qui vous intéressent.

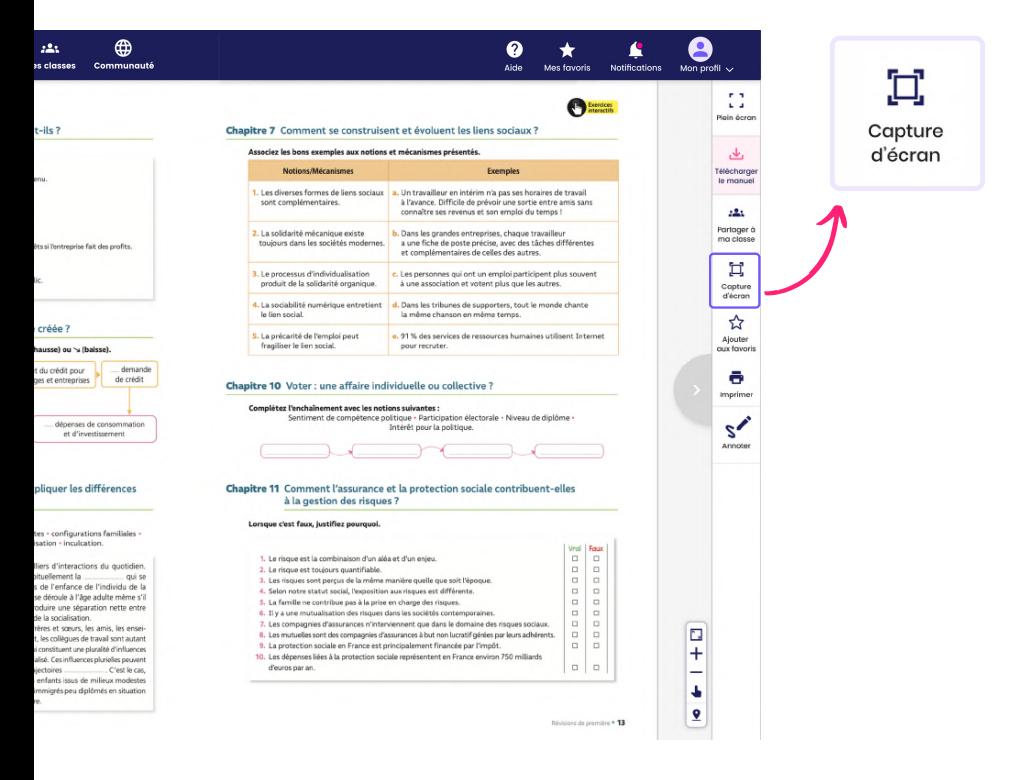

9 Cliquez sur le bouton "Capture d'écran" dans la barre d'outils. Un cadre s'affiche sur la page pour vous permettre de sélectionner la zone à enregistrer. Utilisez les carrés situés dans les angles pour déplacer la zone. Une fois terminé, cliquez sur "Enregistrer". Une fenêtre s'ouvre pour vous permettre de nommer la capture.

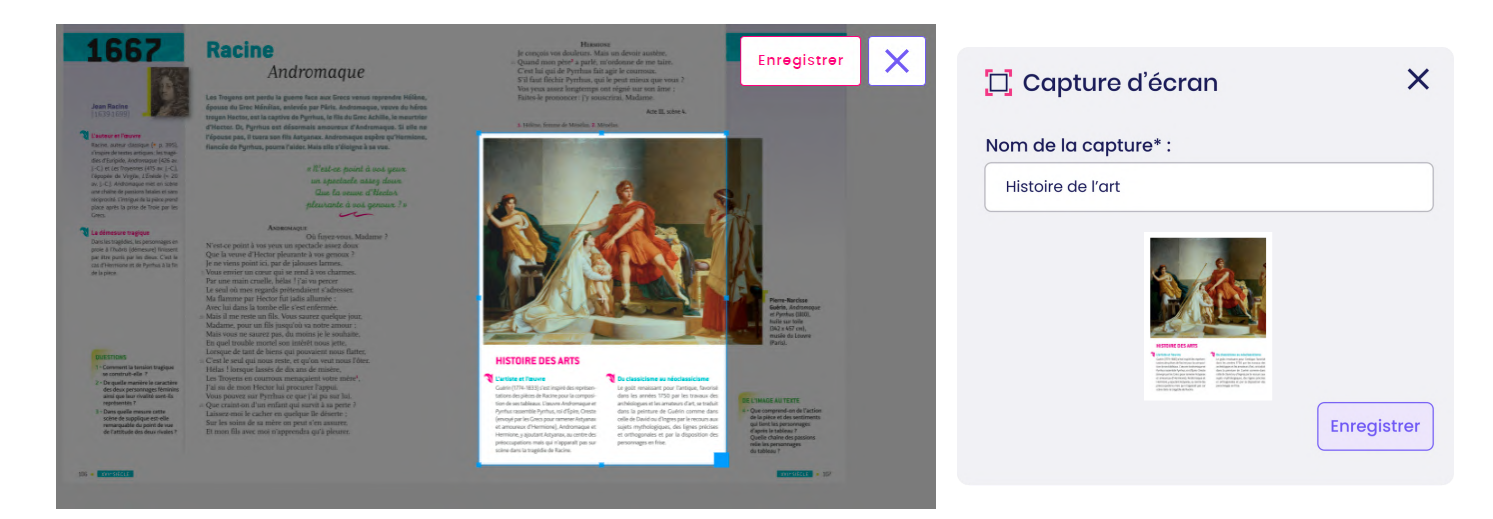

Toutes vos captures sont sauvegardées dans l'espace "Mes documents" accessible dans le menu du haut.

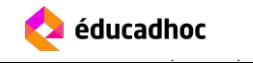

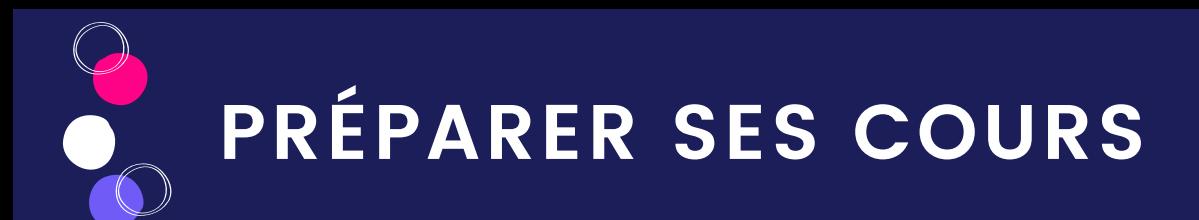

Depuis l'espace "Mes documents", vous pouvez importer des documents personnels depuis votre appareil ou des ressources de vos manuels.

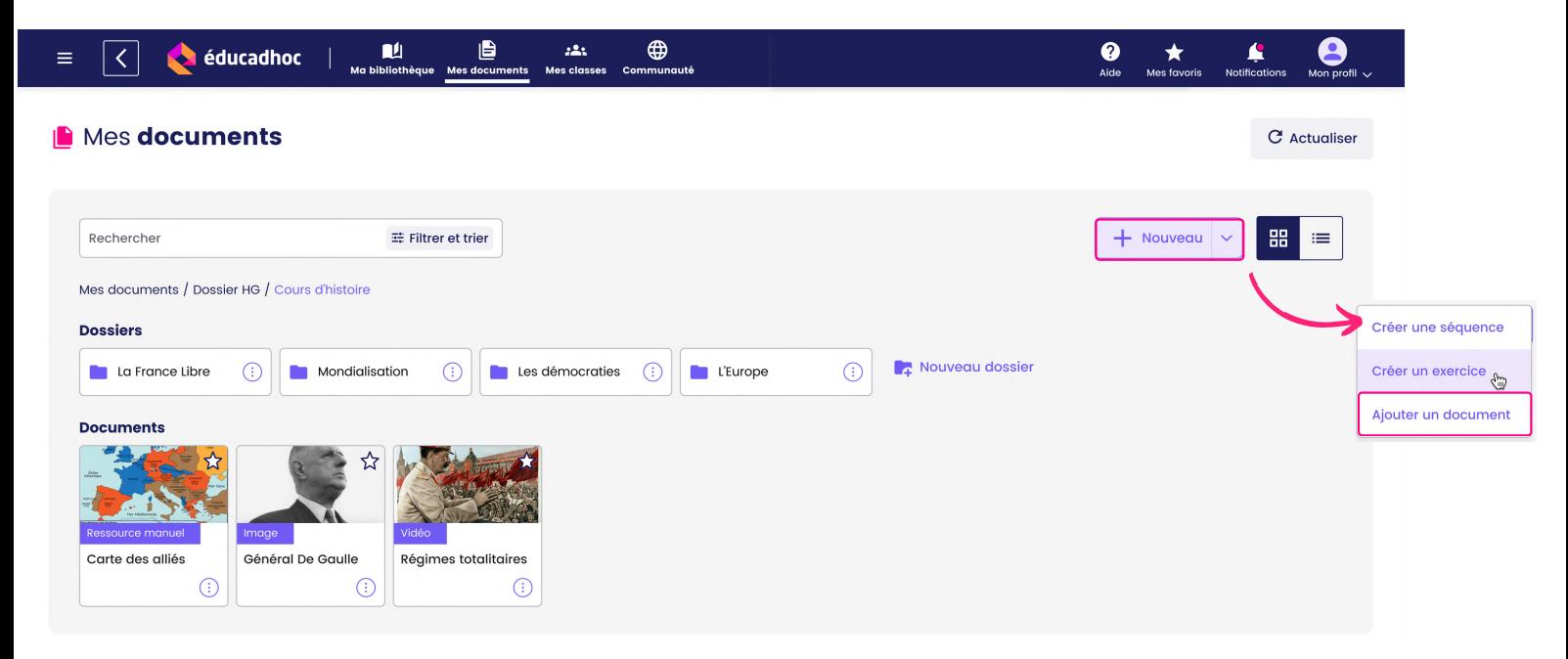

Cliquez sur le bouton "Nouveau", puis sur "Ajouter un document". Une fenêtre s'ouvre pour vous permettre de choisir si vous souhaitez importer un document ou un lien web.

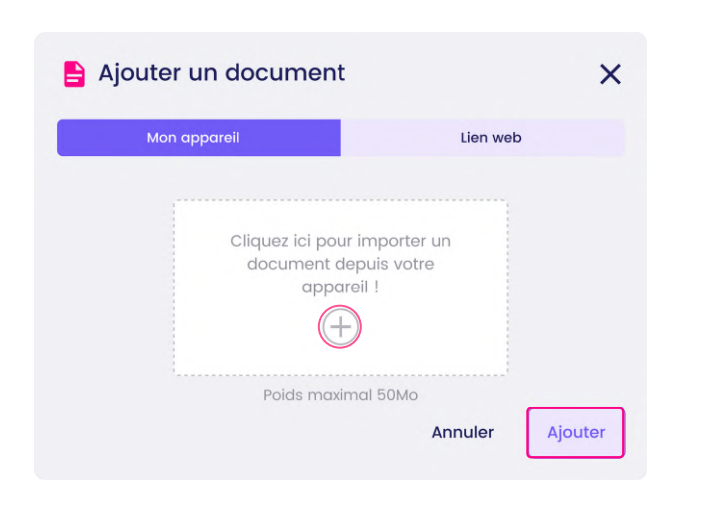

Importer un document personnel

Cliquez sur l'onglet "Mon appareil" puis sur le bouton "+" pour accéder aux dossiers personnels de votre appareil. Sélectionnez le fichier à importer.

#### Importer un lien web

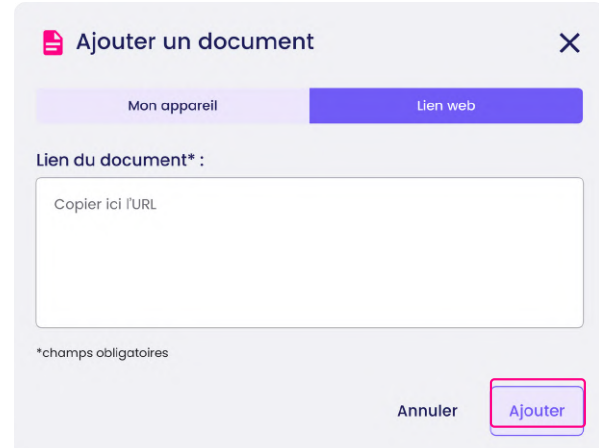

Cliquez sur l'onglet "Lien web" puis collez le lien à importer dans l'application (YouTube, sites institutionnels, blogs de pairs, etc.).

Nommez l'élément puis cliquez sur "Ajouter". Une notification vous informe que la ressource a bien été importée et qu'elle est sauvegardée dans l'espace "Mes documents".

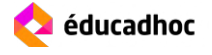

**ORGANISER SES RESSOURCES**

Dans l'espace "Mes documents", vous pouvez organiser vos ressources dans des dossiers et sous-dossiers. Idéal pour ranger vos documents par thématique, discipline, niveau, etc et les retrouver plus facilement.

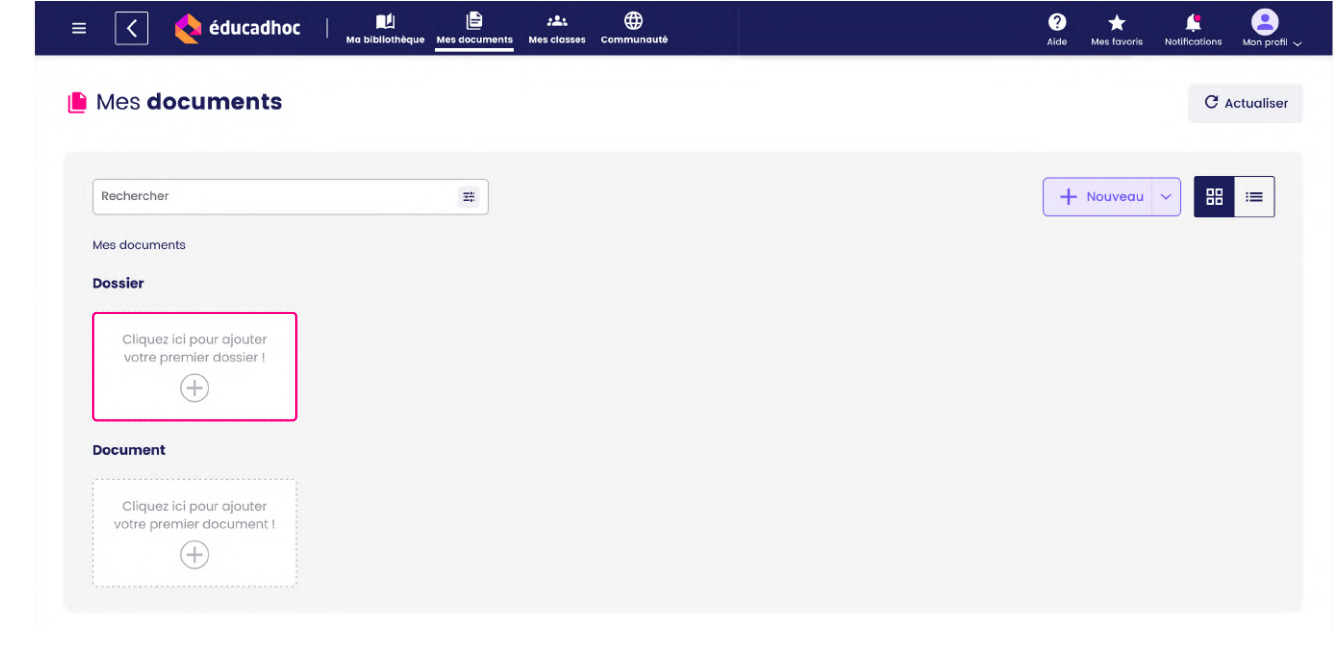

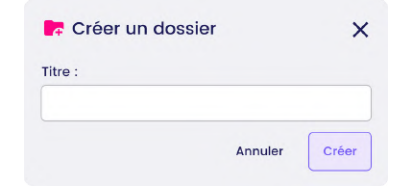

Cliquez sur le bouton "+" pour ajouter votre premier dossier, puis nommez-le. Une fois vos dossiers créés vous pouvez y ajouter tous les documents souhaités.

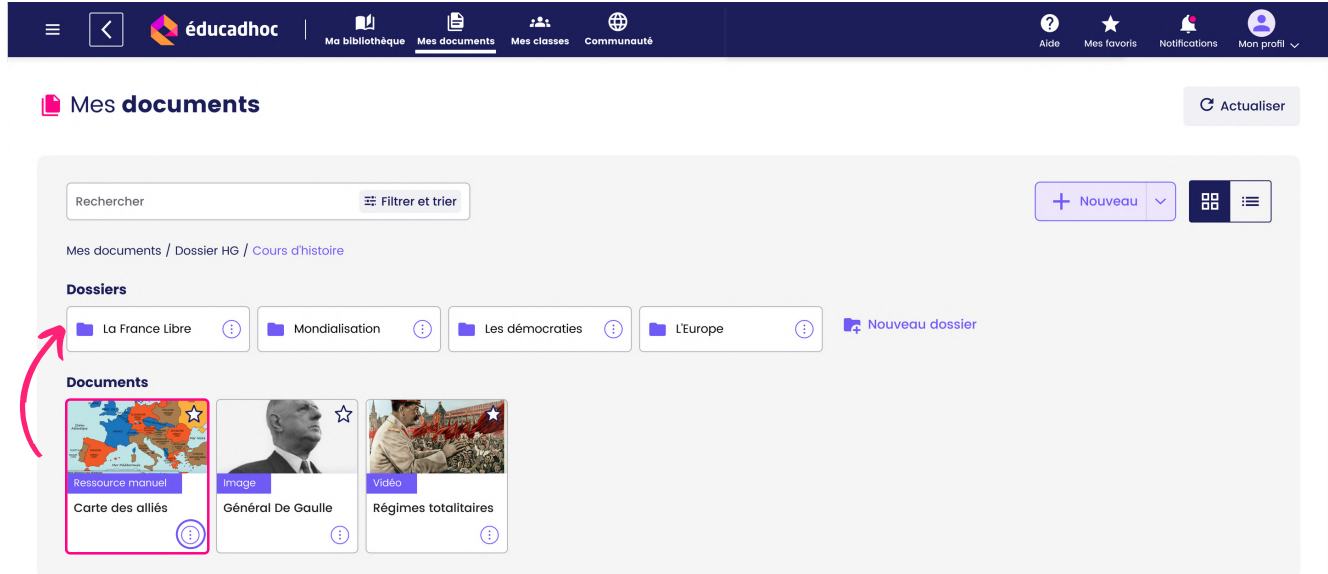

Vous pouvez alors glisser-déposer vos documents dans le dossier ou bien cliquer sur les options du documents. Cliquez sur "Ajouter". Une notification vous informe que la ressource a bien été déplacée.

Vous pouvez à tout moment réorganiser vos dossiers et documents.

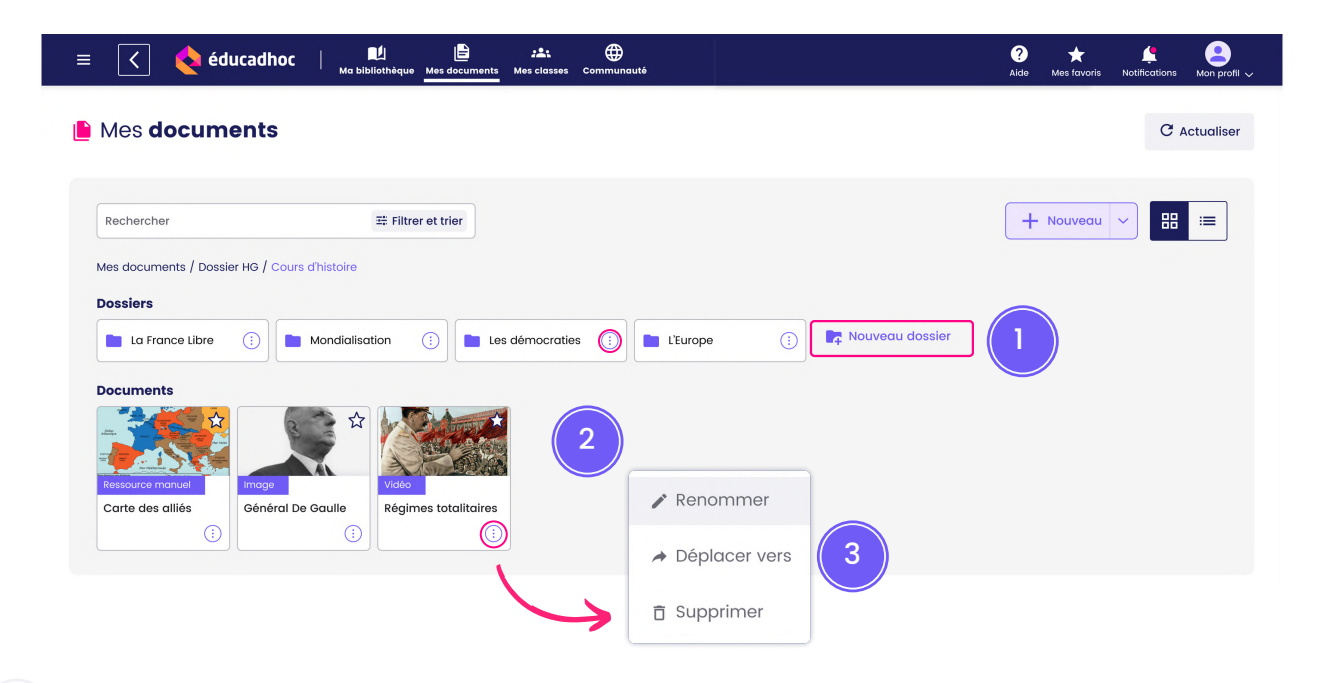

- Cliquez sur "Créer un nouveau dossier" pour ajouter de nouveaux dossiers. 1
- 2 Cliquez sur les options du document ou du dossier pour les renommer, les déplacer ou les supprimer.
- Pour déplacer un dossier ou un document dans un autre dossier ou sous-dossier, cliquez sur "Déplacer vers", puis choisissez le dossier vers lequel vous souhaiter le déposer. Utilisez les flèches à droite du dossier pour afficher les sous-dossiers. 3

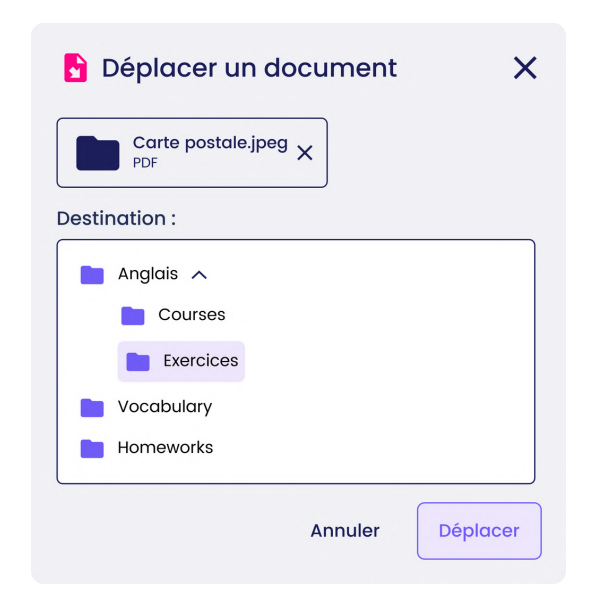

Une notification vous informe que l'élément a bien été déplacé et vous le retrouvez dans le dossier souhaité.

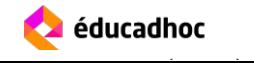

**ORGANISER SES RESSOURCES**

Pour organiser vos ressources et les afficher selon vos préférences, il existe deux options d'affichage : la vue vignette et la vue liste.

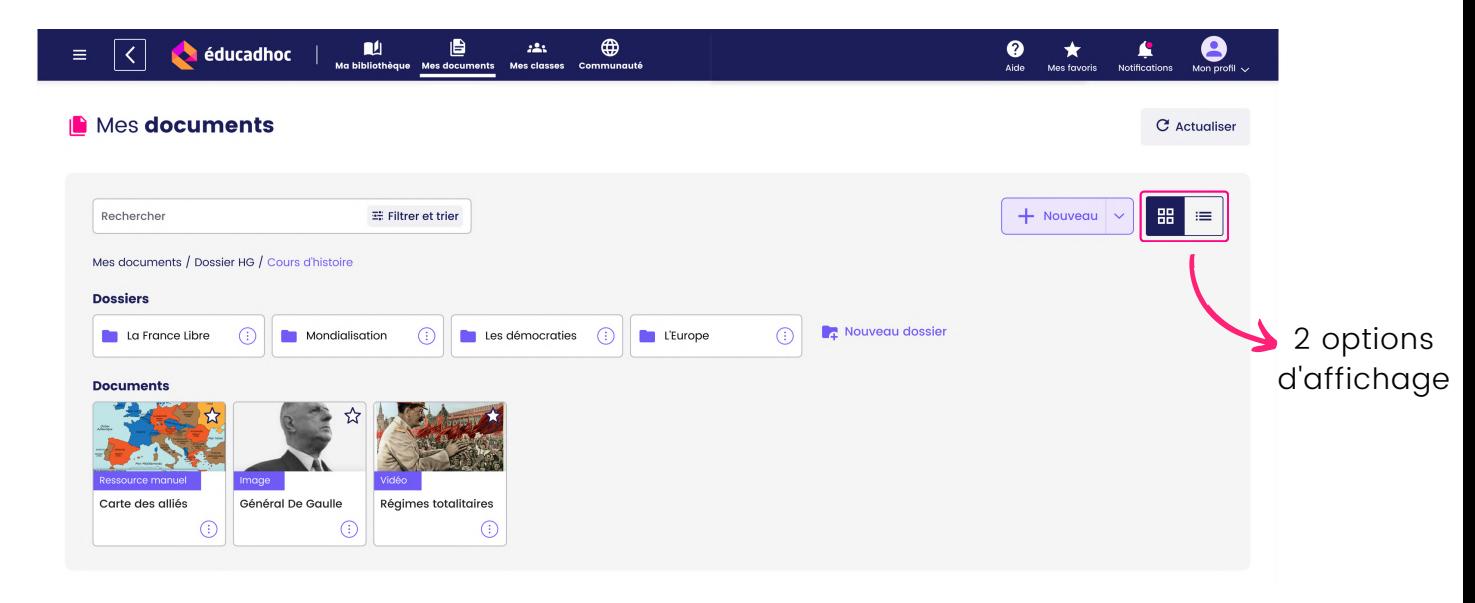

#### Vue vignette

Il s'agit de la vue classique sur éducadhoc, où vos documents apparaissent sous forme visuelle pour mieux les identifier. Cette vue vous permet notamment d'utiliser le glisserdéposer pour déplacer vos documents.

#### Vue liste

Il s'agit d'une vue linéaire pour avoir un aperçu rapide de tous vos éléments. Cette vue vous permet notamment de faire de la multi-sélection pour déplacer ou supprimer vos documents et dossiers. Vous accédez également à des informations comme la date de création ou de modification de vos éléments.

Enfin, vous pouvez utiliser cette vue pour ranger vos documents par ordre alphabétique. Pour cela, renommer vos éléments pour les voir apparaître dans l'ordre souhaité, puis cliquez sur "Nom du document" pour les faire apparaître dans l'ordre alphabétique.

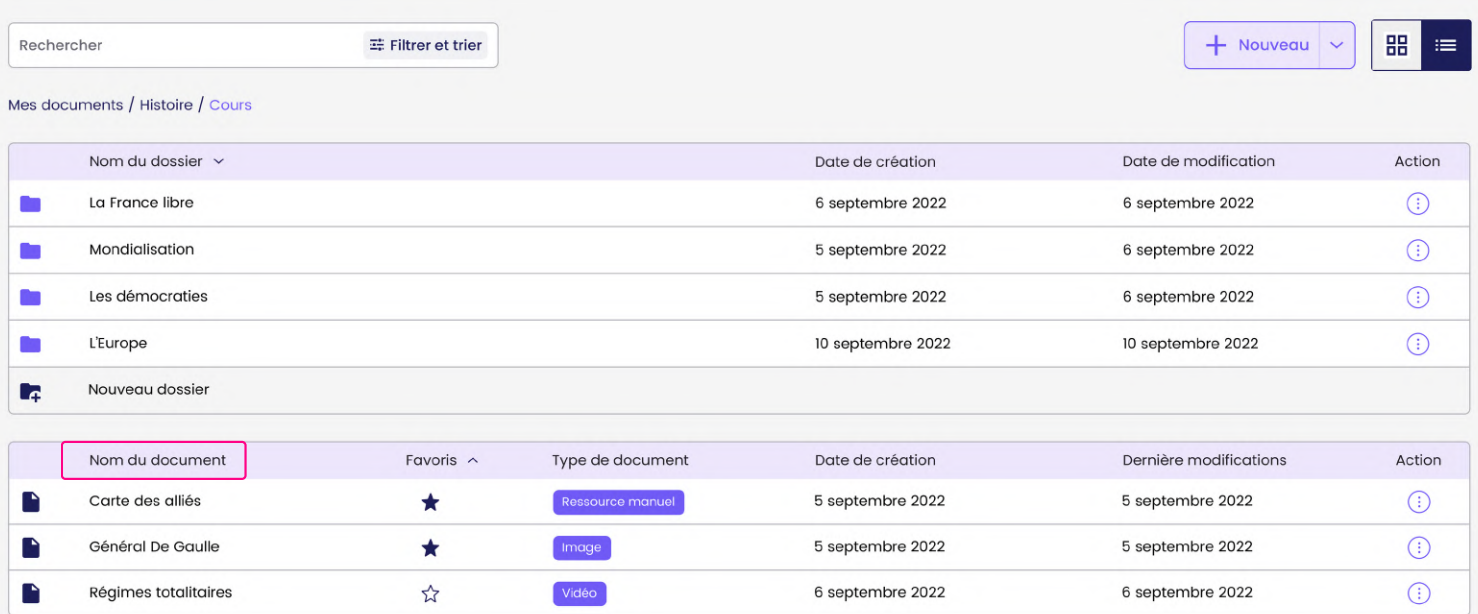

**ANNOTER SES RESSOURCES**

Sur vos manuels numériques et vos documents importés, vous pouvez apporter des annotations. Cette fonctionnalité vous accompagne pour préparer vos cours, ou animer vos classes. Ces annotations sont ensuite partageables lors du partage du document à vos élèves si ces derniers disposent du manuel numérique.

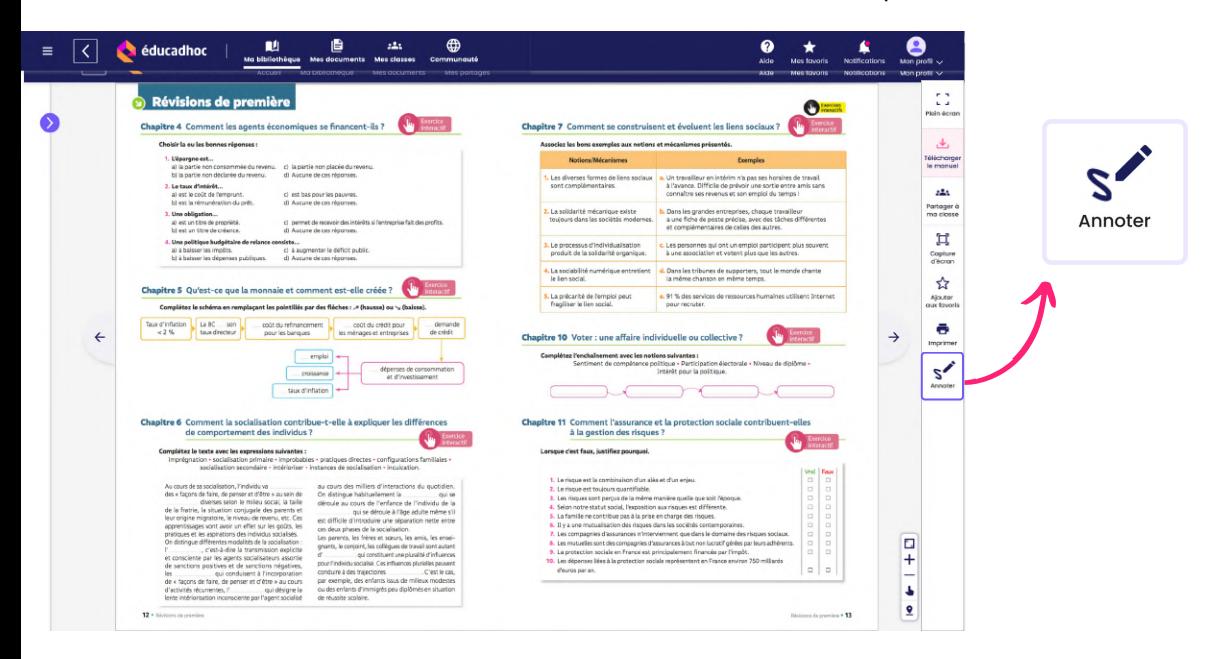

Cliquez sur le bouton "Annoter" dans la barre d'outil du manuel. Vous accédez à la barre d'annotation et ses différentes options.

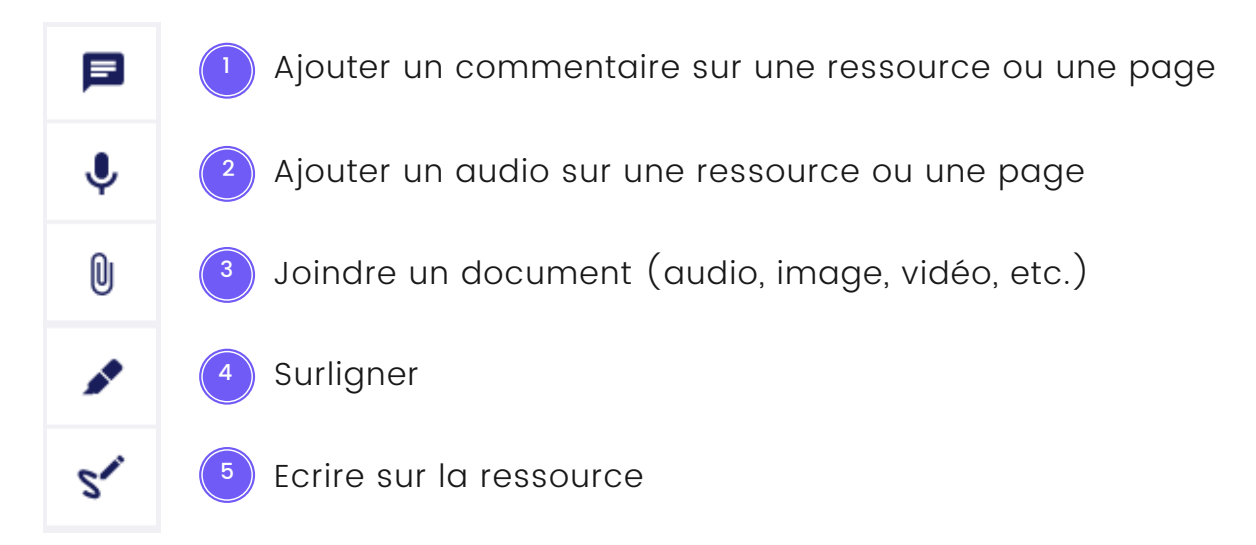

Les annotations réalisées sont sauvegardées dans le volet d'annotation.

- Les annotations faites sur une ressource, sont uniquement accessibles sur la ressource, ou vous retrouvez le volet d'annotation associé à cette dernière.
- Les annotations réalisées sur une page sont accessibles dans le volet d'annotation de la page.

Mettez une page ou une ressource annotée en favori pour la retrouver en un clic et profiter d'un accès direct à vos annotations dans l'espace "Mes documents" !

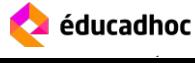

1 note

#### Ajouter un commentaire

Lorsque vous cliquez sur l'ajout de commentaire, vous pouvez alors y écrire des consignes, les réponses d'un exercice ou bien y ajouter des liens vers des pages externes sur les pages ou les ressources du manuel.

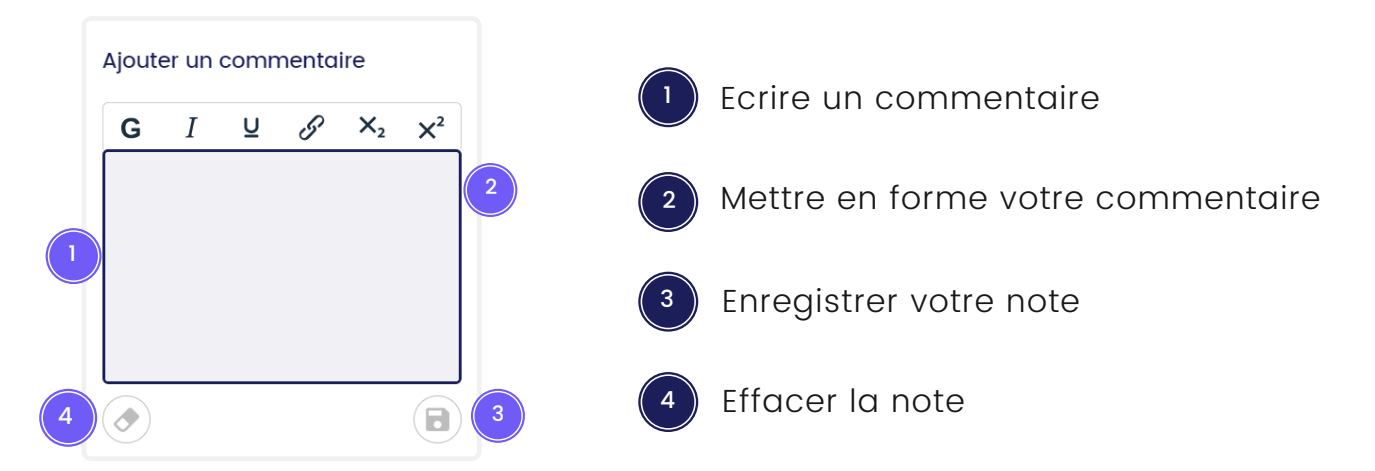

Ecrivez votre commentaire et utilisez les outils de mise en forme pour mettre en gras, en italique, en souligné le texte ou encore en indice ou en exposant pour vos formules. Ajoutez des liens externes pour créer des raccourcis vers d'autres ressources.

Une fois votre commentaire terminé et enregistré, une notification apparaît pour vous confirmer la sauvegarde. Un bouton violet apparaît en haut à droite, il s'agit du volet d'annotation ou vous retrouvez l'ensemble des annotations réalisées.

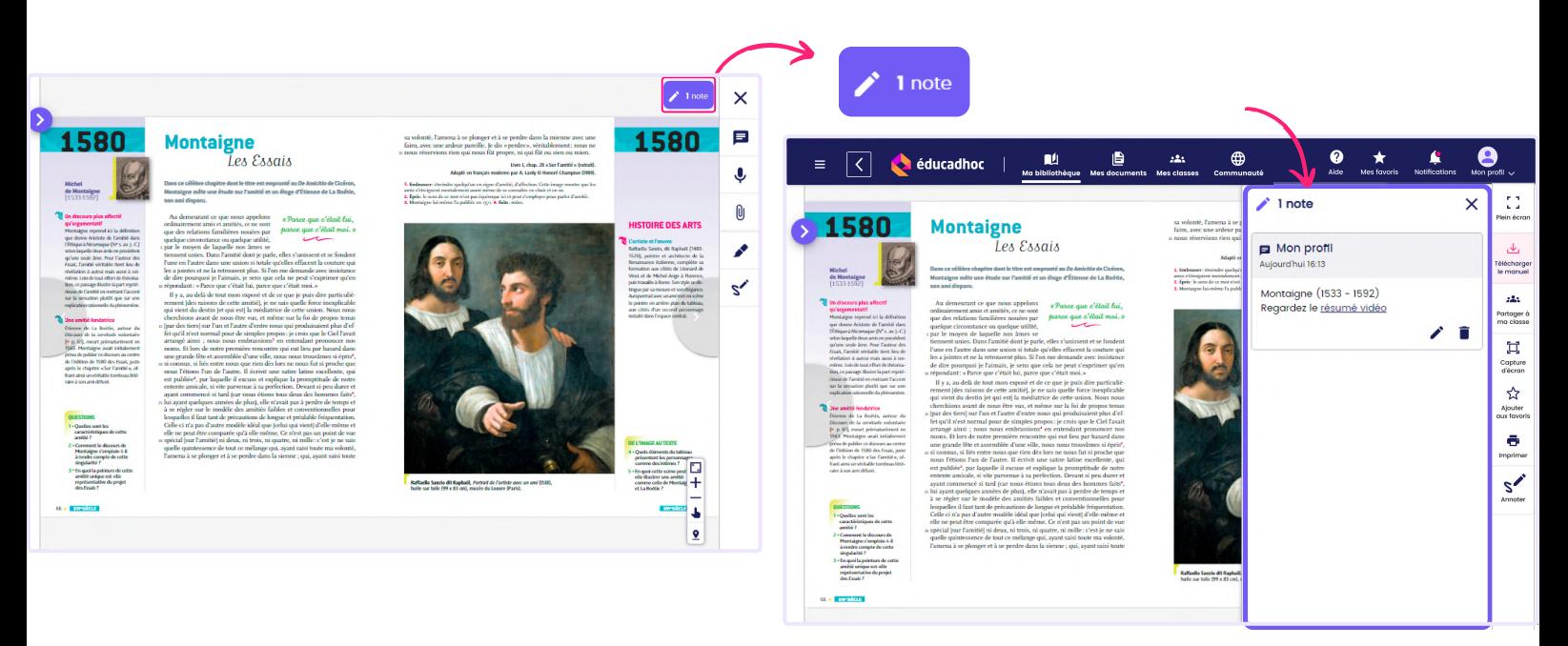

Les annotations sont uniquement sauvegardées sur la page ou la ressource en question. Si la page ou la ressource sont mises en favoris, on y retrouve les annotations réalisées lorsqu'on accède au document.

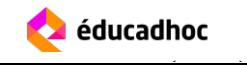

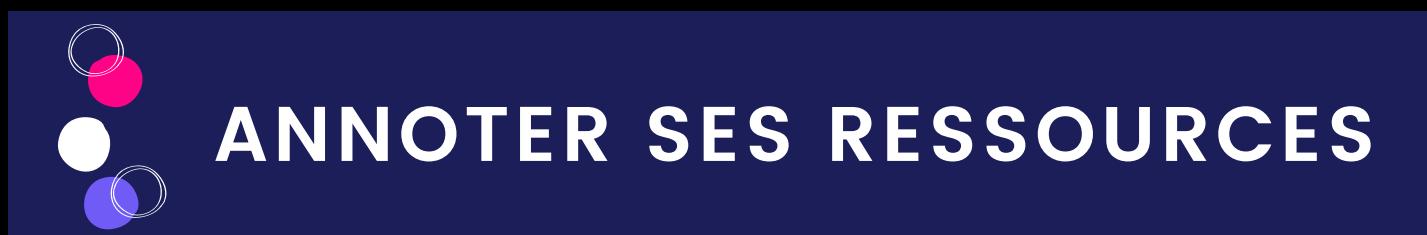

### Ajouter un audio

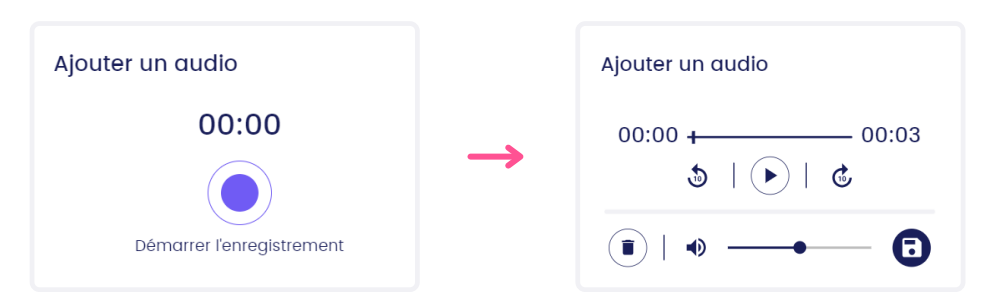

Pour ajouter un audio sur une ressource ou une page du manuel, il suffit de lancer l'enregistreur depuis la barre d'annotation et de s'enregistrer.

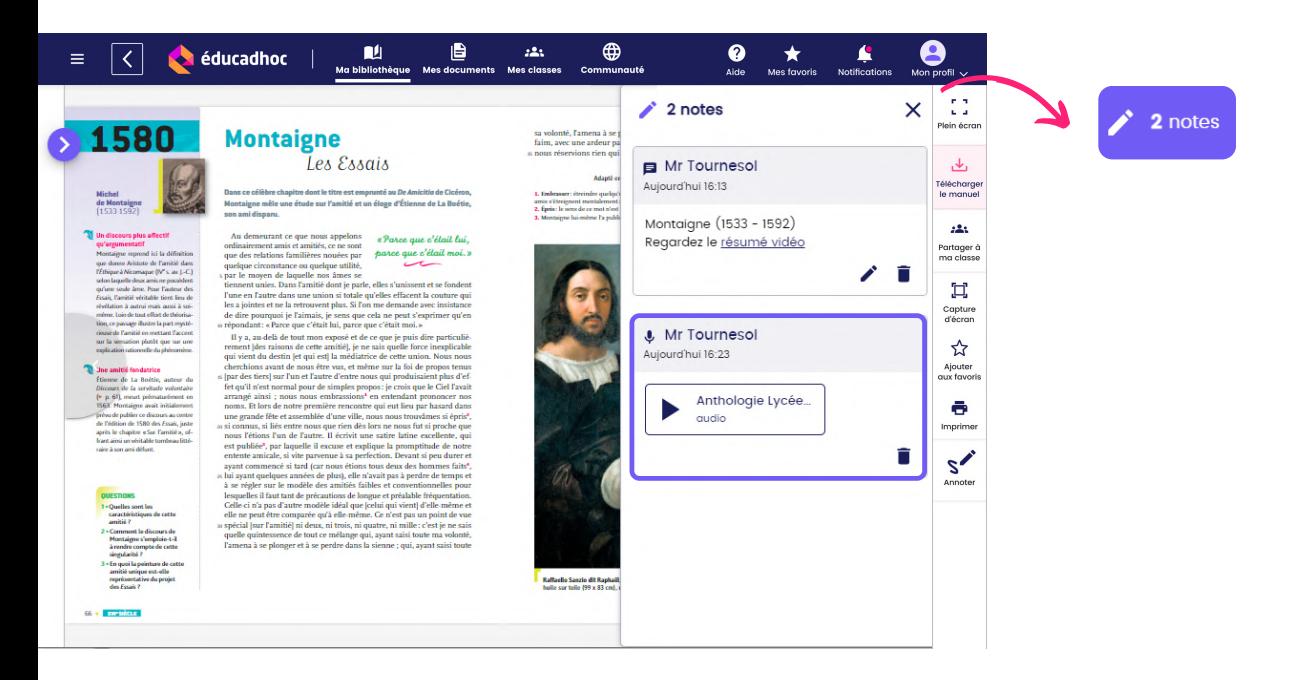

#### Joindre un document

Vous pouvez joindre un document sur une ressource ou une page du manuel. Cette fonctionnalité est pratique pour mettre en lien deux documents.

Dans la barre d'annotation, cliquez sur l'icône de pièce jointe pour ouvrir l'import de document. Vous pouvez choisir un document depuis votre appareil personnel, l'espace Mes documents ou depuis un lien web. Choisissez la ressource à importer et ajoutez-là. Elle sera alors accessible dans le volet d'annotations.

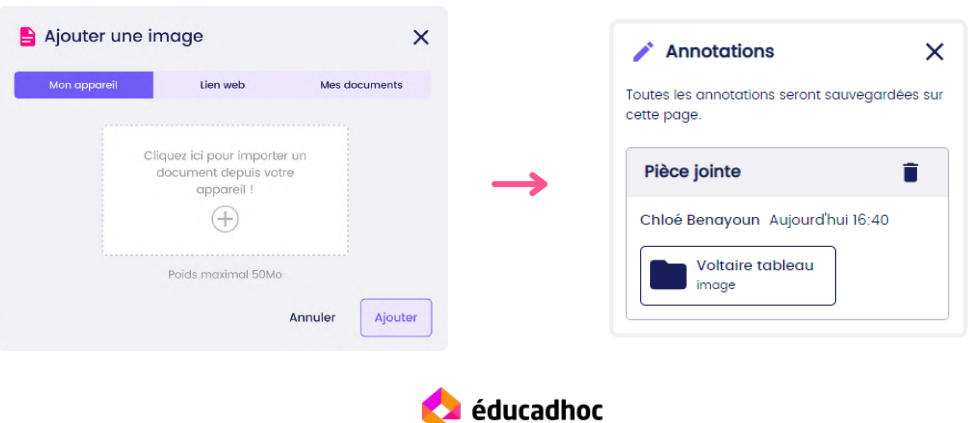

**ANNOTER SES RESSOURCES**

#### Surligner ou écrire sur son manuel

Vous pouvez annoter votre manuel grâce aux surligneur et crayon disponibles dans la barre d'annotation. Cette fonctionnalité vous permet de mettre en avant certaines partie du manuel.

Palette de couleur

Retour arrière suite à une annotation

Retour avant suite à une annotation

Supprimer toutes les annotations

Surligneur Crayon  $\times$ × Ξ  $\blacksquare$  $\mathbf{J}$  $\mathbf{J}$ 0 **O** T ℐ 1 Z,  $\mathsf{s}'$ 2 ⇆ ⇆ Ċ. ð 3  $\blacksquare$ 4

Avec le surligneur vous pouvez ajuster l'épaisseur de votre trait pour l'adapter au contenu.

Réalisez vos annotations tel que le surlignage de texte ou l'encadrement d'éléments. Une fois terminées, cliquez sur la croix pour les enregistrer.

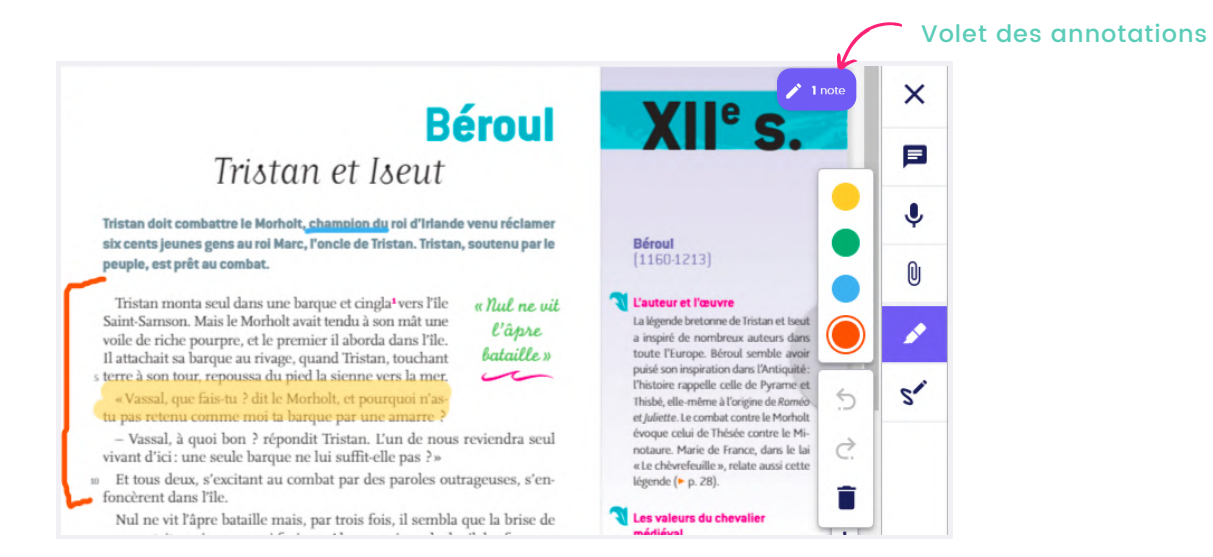

 $\bigwedge$  1 note  $\times$ Mr Tournesol Aujourd'hui 16:55  $\left( \bullet \right)$ Ø

Vos dessins sont sauvegardées dans le volet des annotations. Vous pouvez choisir d'afficher ou de masquer vos dessins à tout moment grâce à l'icône de l'œil.

## **CRÉER UNE SÉQUENCE**

Dans votre espace "Mes documents", vous pouvez créer votre cours à partir de ressources du manuel ou de documents personnels importés sur l'application.

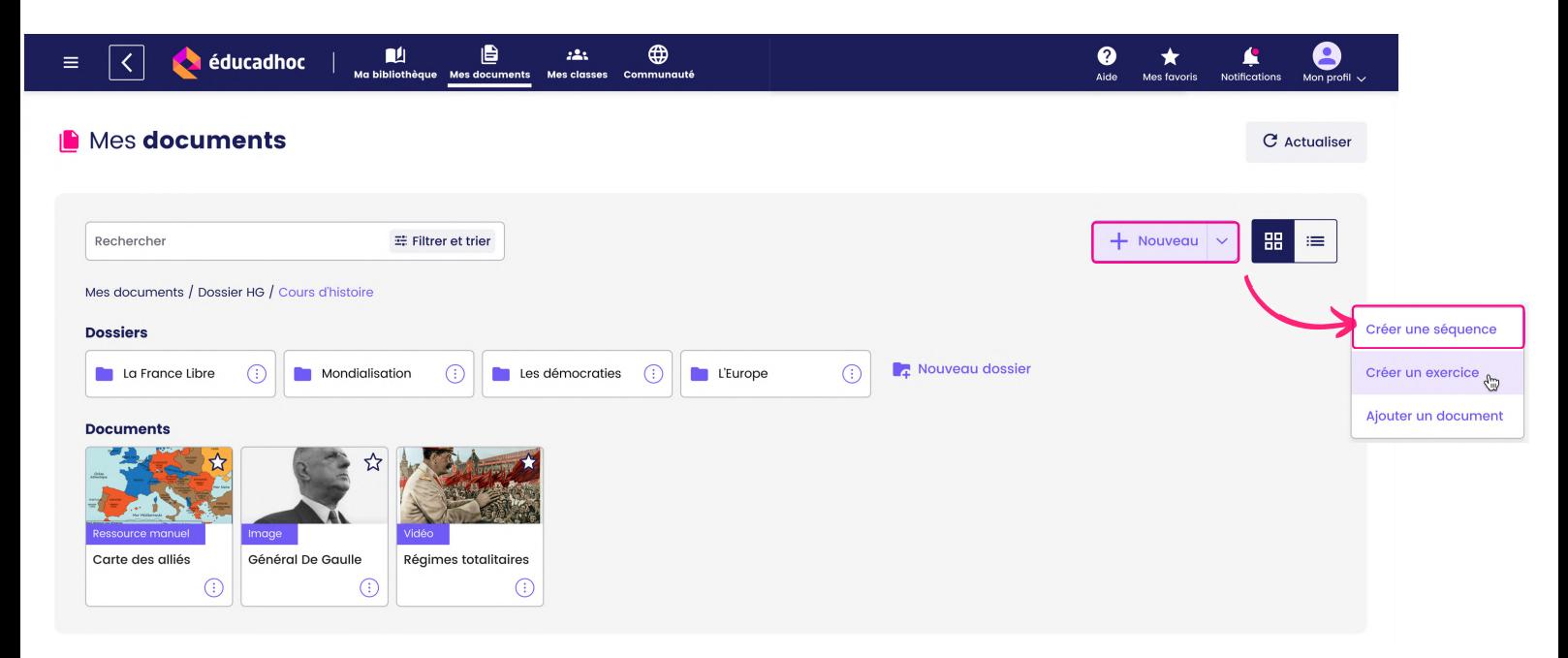

Cliquez sur le bouton "Nouveau" puis sur "Créer une séquence". Une nouvelle page s'ouvre pour vous permettre de créer vos supports de cours ou devoirs à partir d'une page blanche.

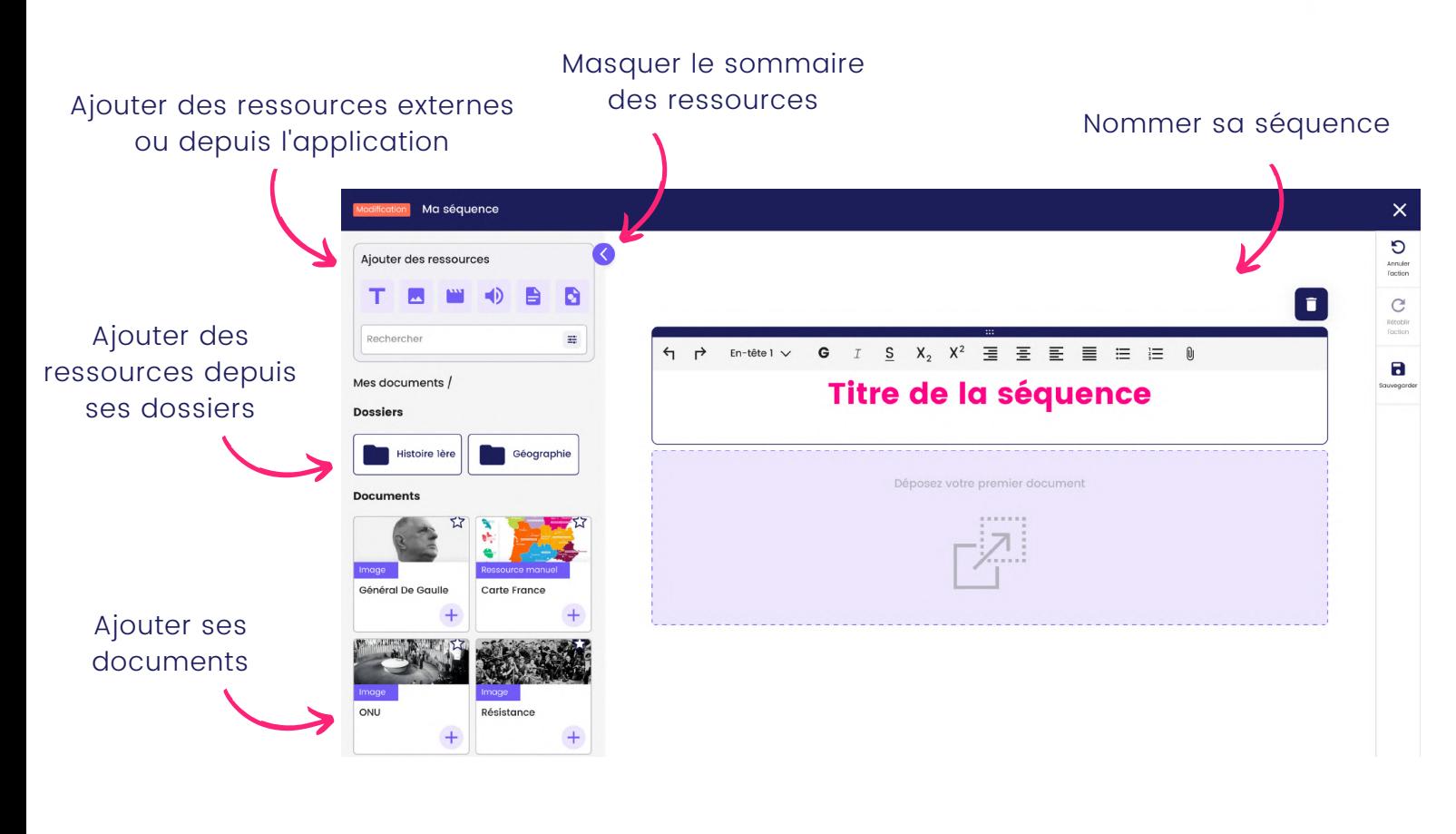

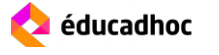

**CRÉER UNE SÉQUENCE**

#### Ajouter des ressources

Commencez par donner un titre à votre séquence. Ce dernier sera alors celui automatiquement proposé lors de l'enregistrement de votre document.

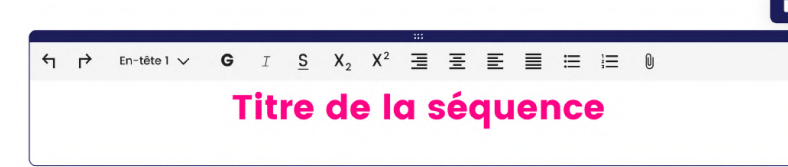

Vous avez alors la main sur le texte et sa couleur pour le présenter comme vous le souhaitez avec les outils qui apparaissent en haut du bloc.

A gauche, vous disposez d'un sommaire pour compléter la séquence avec vos ressources personnelles, les ressources de vos manuels (mises en favoris) et des éléments externes.

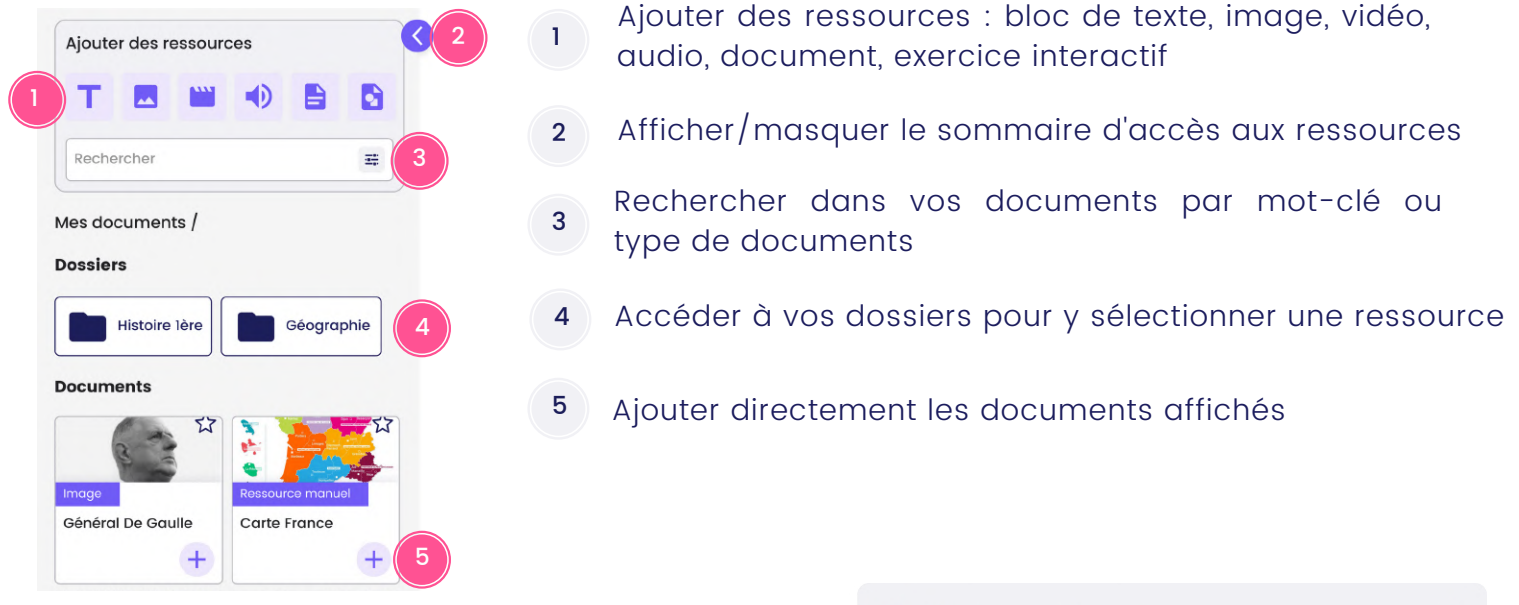

Pour ajouter vos ressources :

Depuis le bloc d'ajout (1), cliquez sur le type de document que vous souhaitez ajouter. Une fenêtre s'ouvre pour vous permettre de choisir dans vos éléments stockés dans l'application ou d'importer de nouvelles ressources.

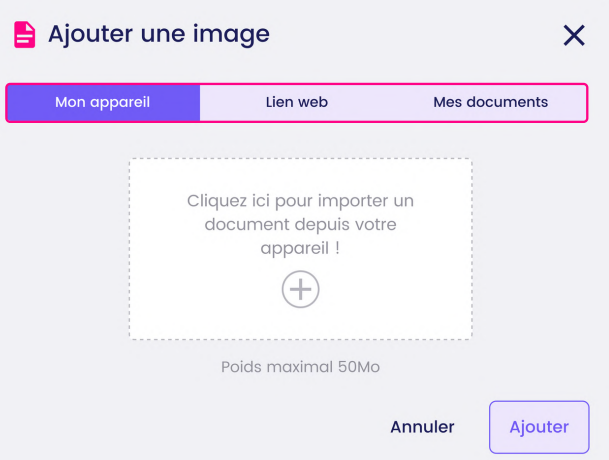

Depuis l'accès direct dans Dossiers (4) et Documents (5), vous pouvez utiliser le "glisser-déposer" ou bien le "+" qui apparaît sur la vignette du document.

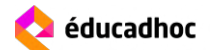

### Organiser les ressources

Une fois vos ressources importées, vous pouvez les organiser sur la page.

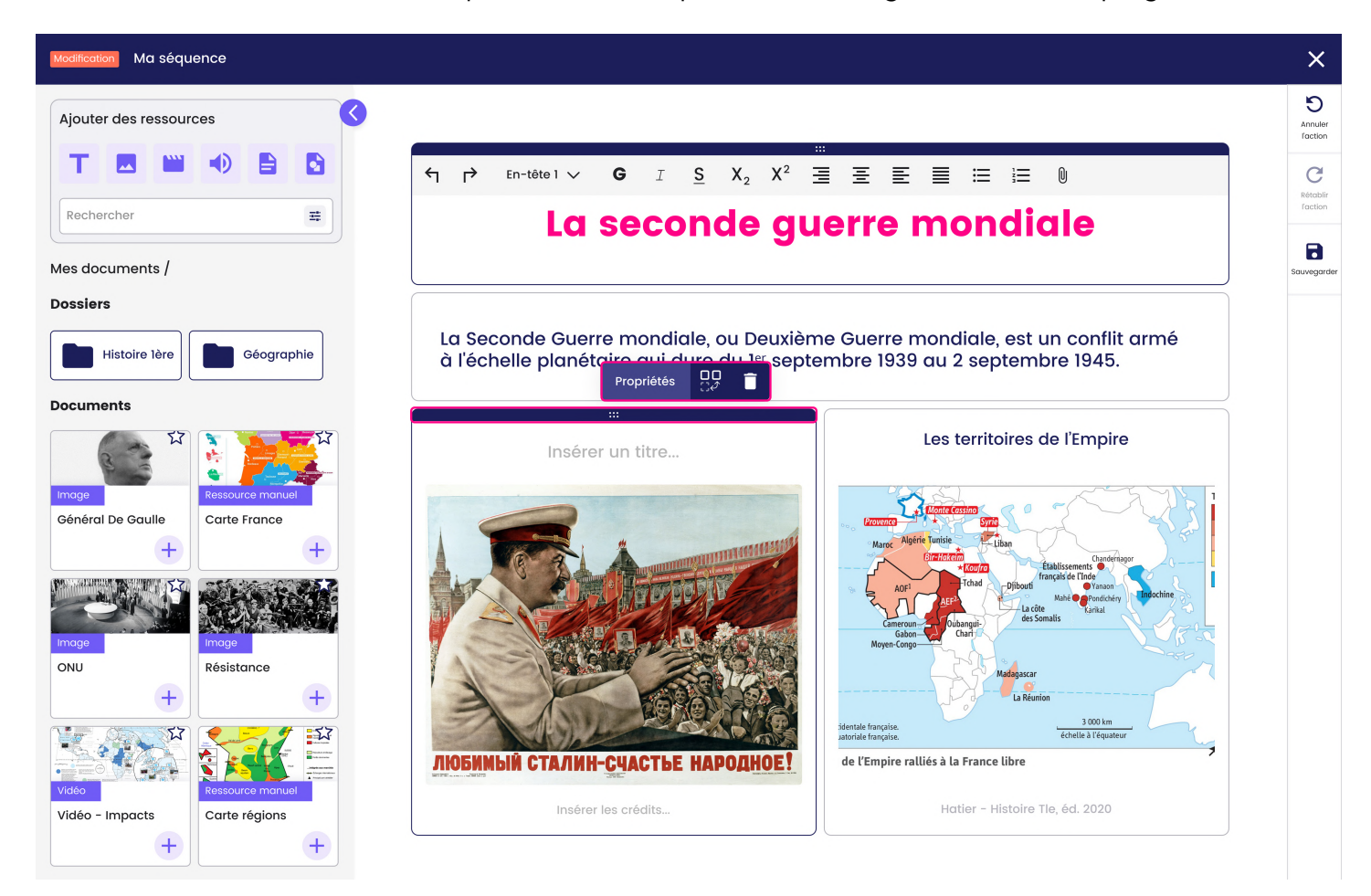

Cliquez sur une ressource pour faire apparaître le bandeau bleu qui vous permet de la déplacer. Placez votre souris sur le bandeau et cliquez pour la déplacer audessus ou en-dessous d'une autre ressource.

D'autres options pour organiser les documents s'offrent à vous. Vous pouvez par exemple en mettre deux côte à côte.

- 1 Proposer un texte alternatif au document afin qu'il puisse être lu par les machines utilisées par les publics malvoyants
- Afficher deux ressources côte à côte ou les replacer l'une au-dessus de l'autre
- 3 Supprimer le document
- 4 Donner un titre au document
- 5 Insérer des crédits en lien avec l'origine de la ressource

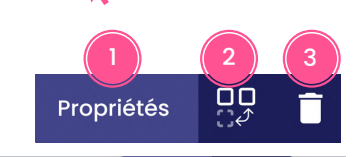

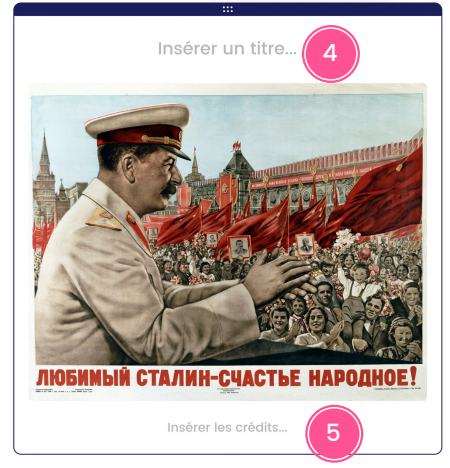

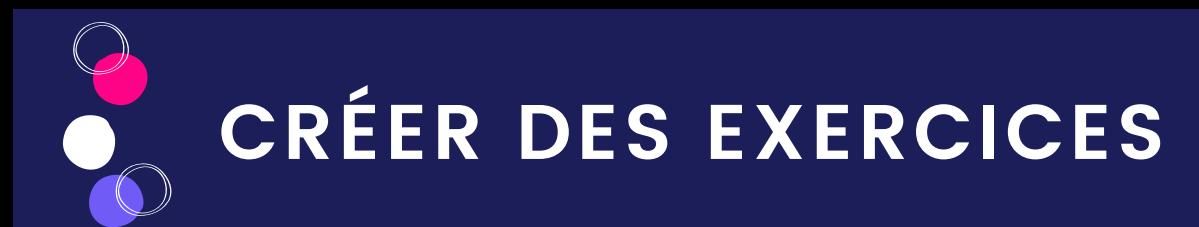

Sur éducadhoc, vous pouvez créer vos propres exercices interactifs pour les projeter ou les partager à vos élèves sur l'application et suivre leurs réponses.

Rendez-vous dans "Mes documents" puis cliquez sur "Nouveau" et "Créer un exercice".

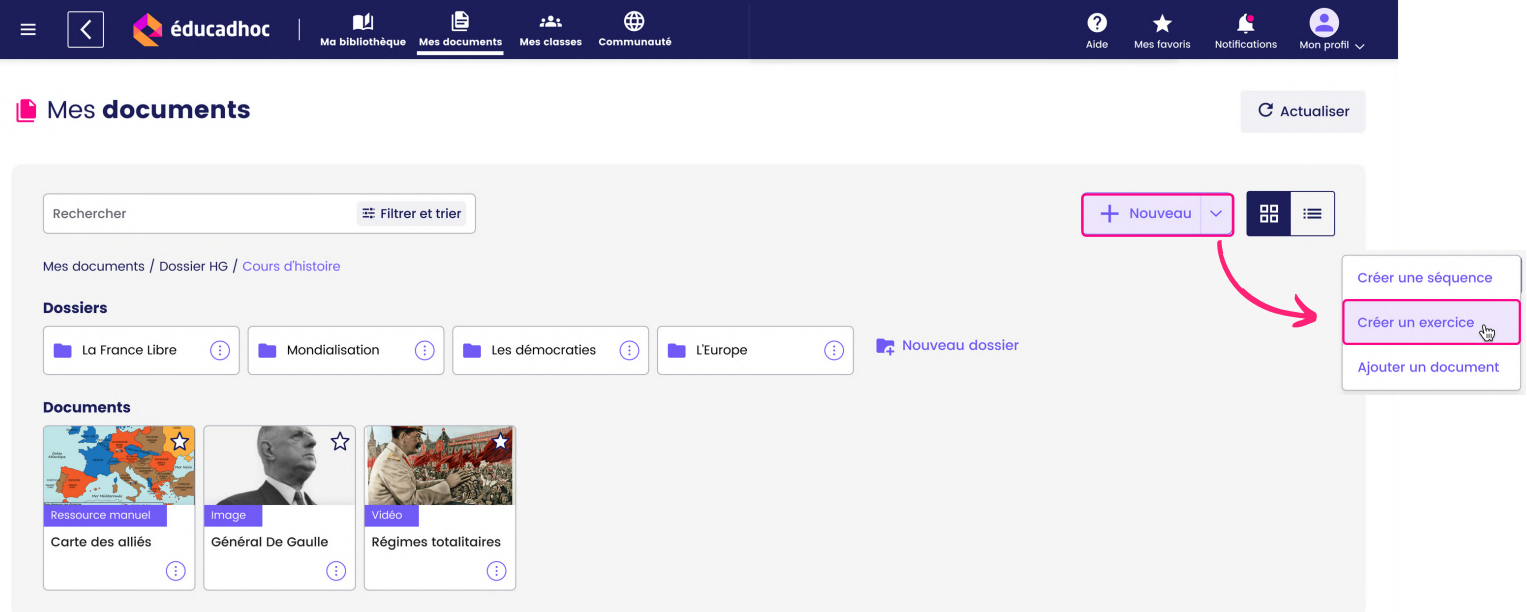

Une nouvelle fenêtre s'ouvre et vous propose 12 typologies d'exercices à créer. Détaillons les différents exercices dont vous pouvez profiter :

Calcul mental : générer des quiz arithmétiques ou des équations linéaires 13 Classer les images : réordonner les images dans le bon ordre Compréhension orale : retranscrire un audio (pour dictée ou exercice de langue)  $\theta$ **KET** Désigner les bonnes images : choisir parmi plusieurs images les bonnes réponses E Désigner les bonnes réponses : repérer les bonnes réponses dans un texte  $\frac{1}{z_{ai}}$ Flashcards : jeu de carte visuel avec une image et un mot à trouver associé Jeu de paires ou association d'image : Associer des images entre elles Mots croisés : remplir une grille de mots croisés Production écrite : créer un exercice de rédaction Question à choix multiple : créer des questions à choix unique ou multiple Texte à trous : compléter un texte avec des zones de saisie de réponse Texte à trous avec étiquettes : compléter un texte avec des étiquettes préremplies l ≡

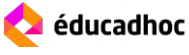

## **CRÉER DES EXERCICES**

Cliquez sur l'exercice que vous souhaitez créer et suivez les instructions pour le construire.

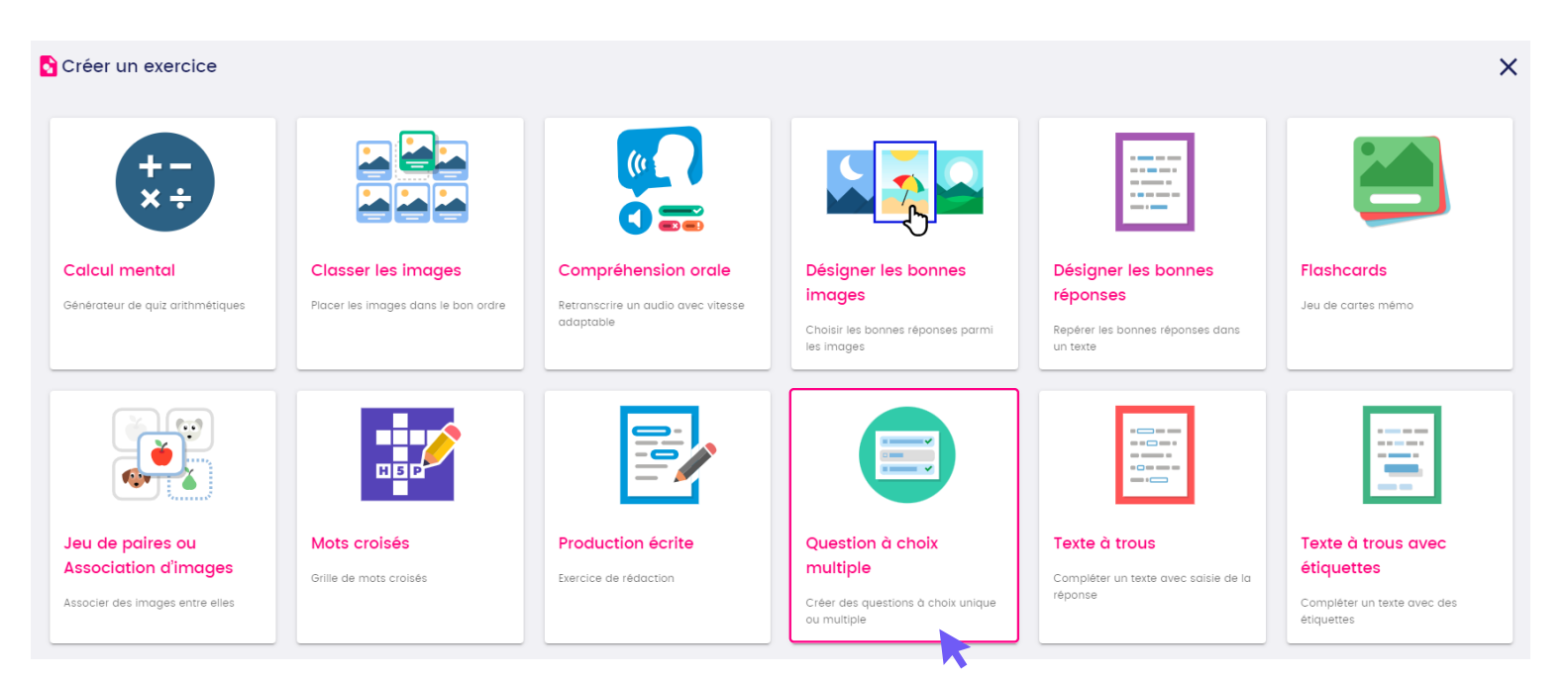

Pour construire un QCM par exemple : Sauvegarder Sauvegarder

### son exercice

T

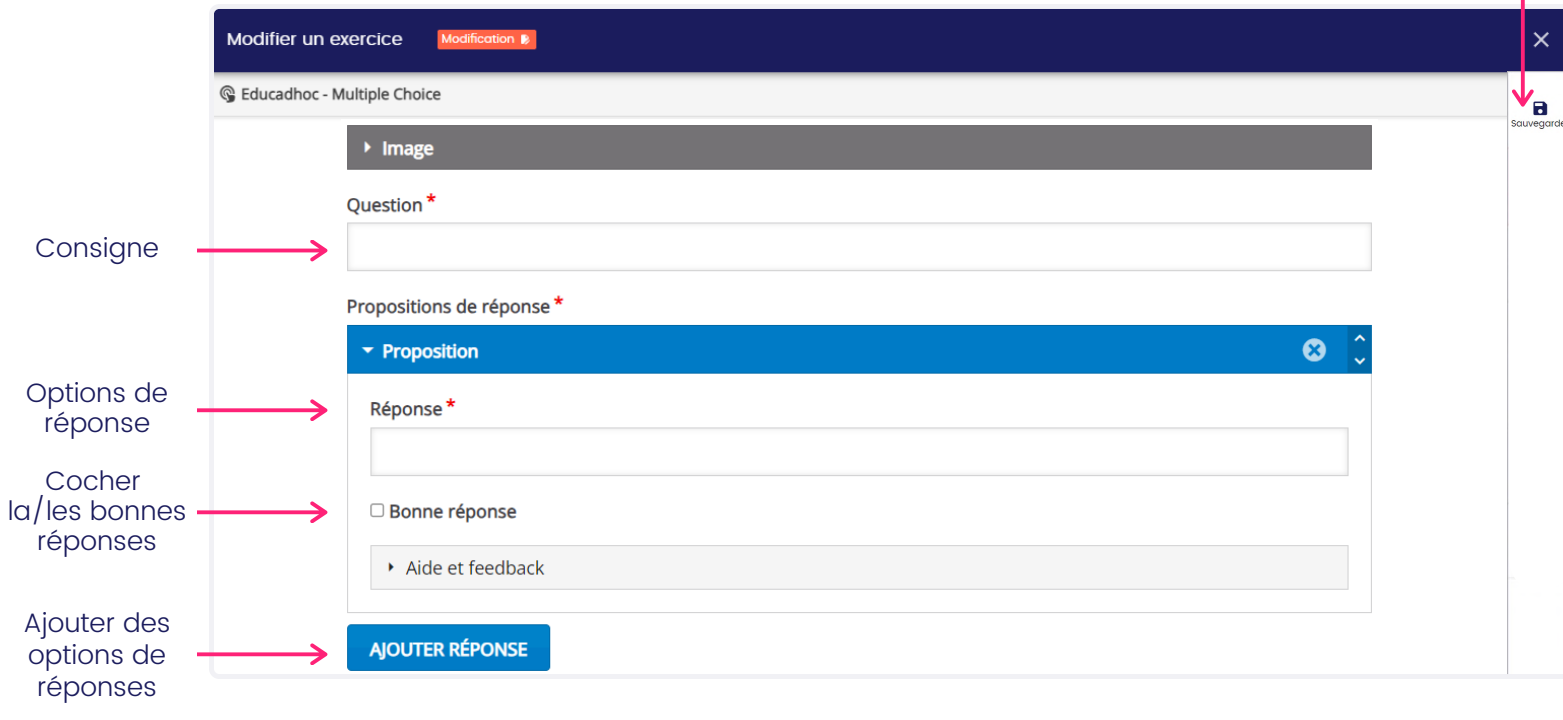

Une fois terminé, cliquez sur "Sauvegarder" pour enregistrer votre création. Une fenêtre s'ouvre et vous demande de nommer votre exercice.

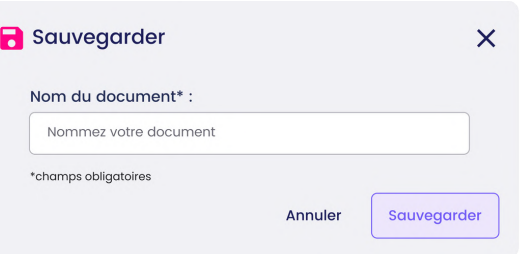

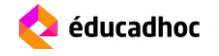

**CRÉER DES EXERCICES**

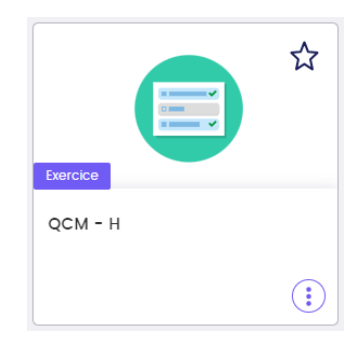

Vous le retrouvez dans "Mes documents", sur la page principale ou dans le dossier depuis lequel vous l'avez créé. Il est reconnaissable par l'étiquette violette "Exercice". Au clic, vous accédez à votre exercice pour le consulter et le modifier.

Un fois votre exercice créé, vous pouvez :

- Le modifier à tout moment pour mettre à jour les éléments
- Le vidéoprojeter en classe pour faire travailler vos élèves sur les notions, en utilisant le plein écran
- Le partager à vos classes par l'application, pour accéder aux réponses de vos élèves et pouvoir leur faire un retour sur leur travail. Consultez la section "Partager une ressource" et "Suivre ses élèves".
- Le mettre à disposition de la communauté d'enseignants sur éducadhoc
- L'intégrer dans une séquence pour tester les connaissances de vos élèves ou en faire un parcours d'exercices
- L'annoter ou l'imprimer

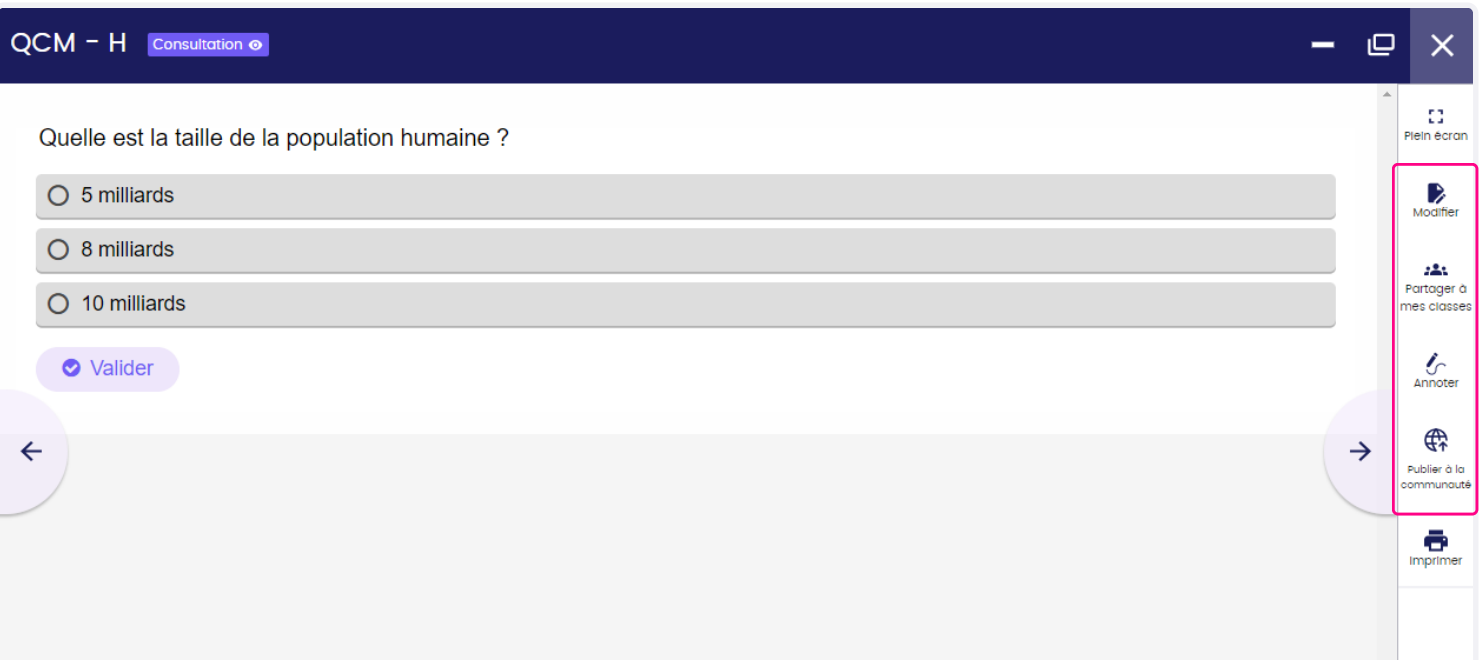

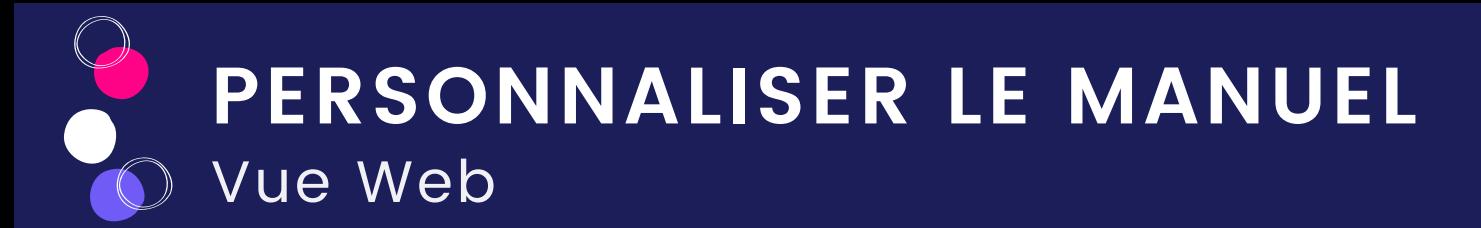

Dans la vue web de votre manuel, vous pouvez vous approprier le contenu du manuel et changer l'affichage. Avec le mode « DYS », la lecture du contenu est facilitée puisque vous avez la main sur la taille et la police du texte pour l'adapter aux besoins de vos élèves.

#### Affichage DYS

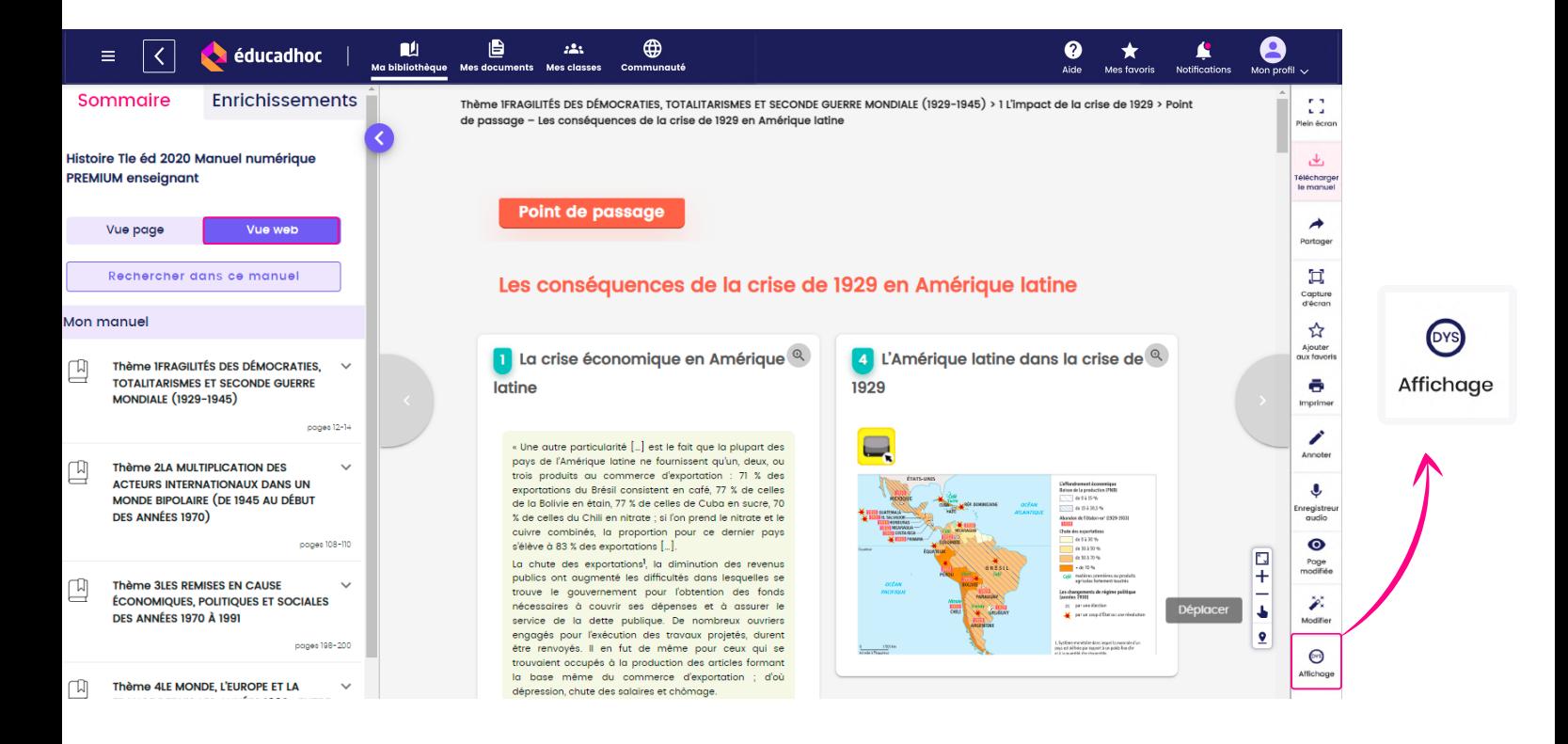

Lorsque vous utilisez l'affichage modifiable DYS, vous pouvez modifier selon vos préférences la taille de la police, les espaces textuels et le type de police.

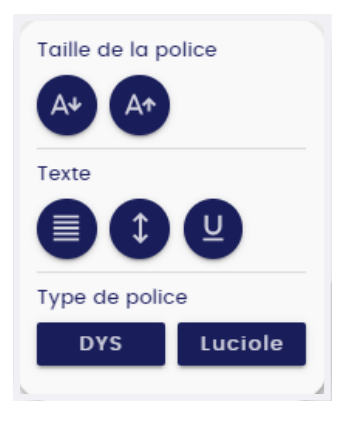

Pour ouvrir les options de l'affichage DYS, cliquez sur le bouton dans la barre d'outil. La fenêtre ci-contre s'ouvre. Pour quitter le mode DYS, cliquez de nouveau sur le bouton "Affichage DYS".

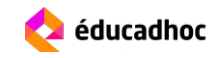

## **PERSONNALISER LE MANUEL** Vue Web

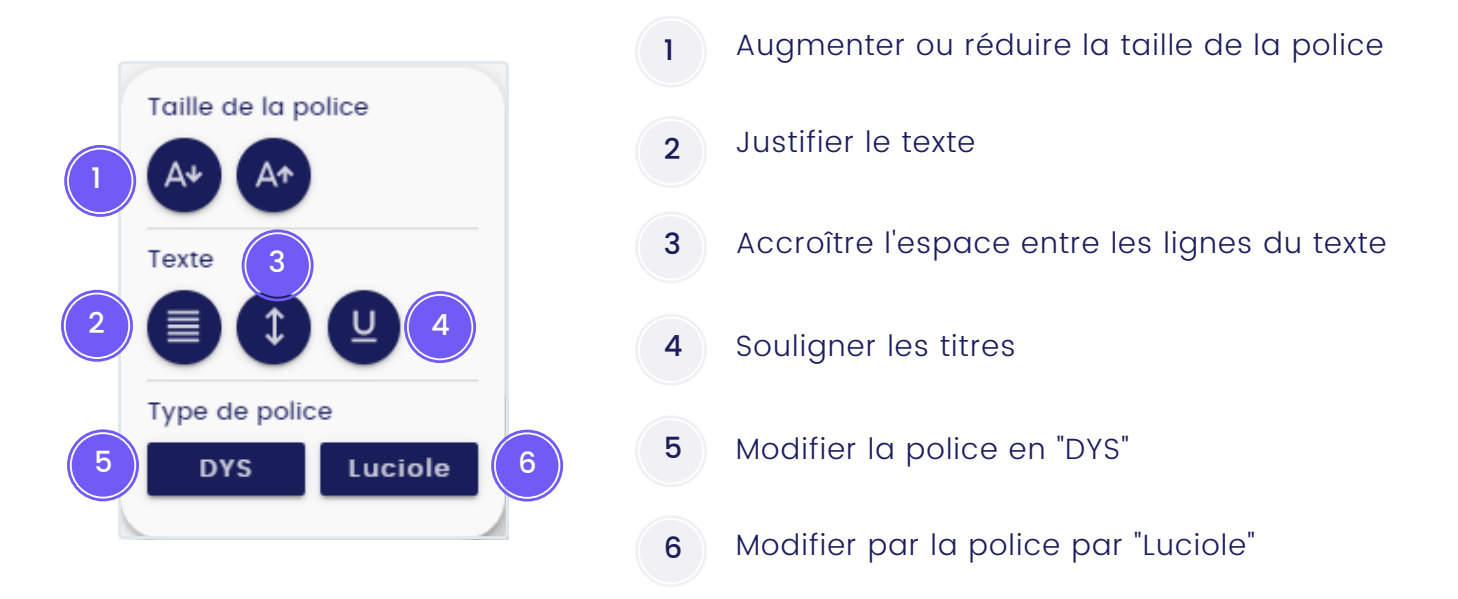

Lorsque vous utilisez l'affichage modifiable DYS, vous modifiez l'ensemble de l'application. Si vous souhaitez revenir à la vue initiale, modifiez les changements apportés. Ceux-ci sont indiqués par des des notifications de couleur rose sur la fenêtre dédiée.

#### Modifier le manuel

Sur votre manuel web, vous pouvez modifier le contenu, en ajouter ou encore ajuster l'ordre des éléments. La fonction "Modifier" vous permet de construire votre propre cours à partir des ressources du manuel numérique en les complétant avec vos propres ressources.

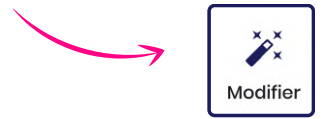

Cliquez sur le bouton "Modifier"'. Une page s'ouvre sous forme de document pour vous permettre de modifier le contenu. Pour enregistrer et retrouver vos modifications, vous devez nommer le document et spécifier sa nature.

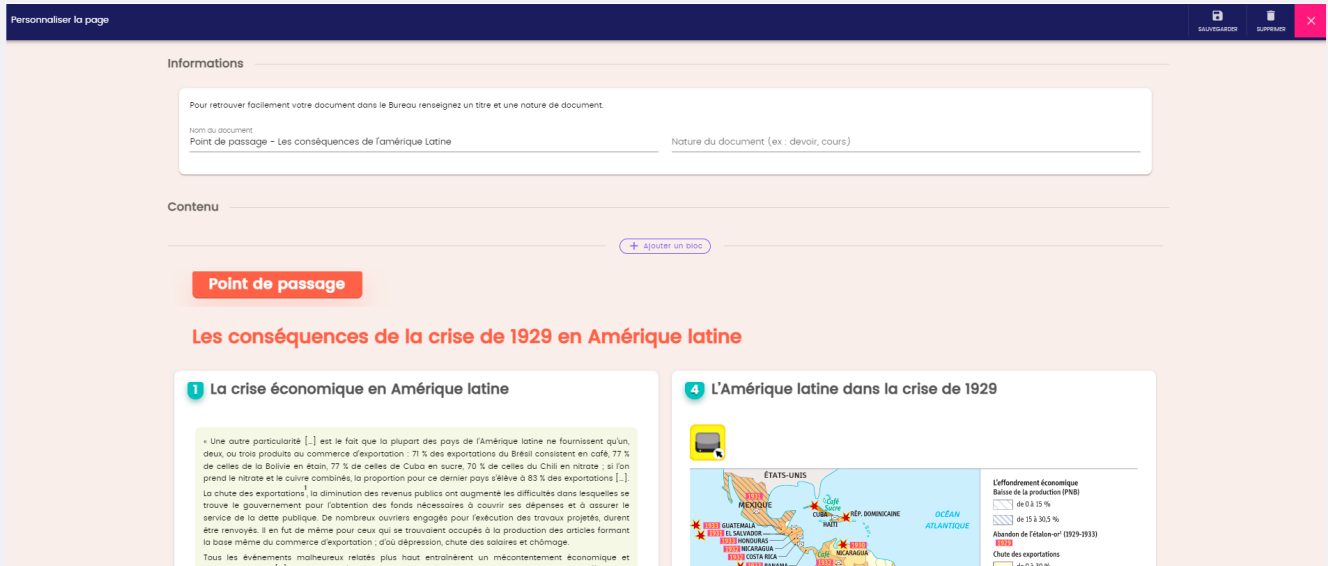

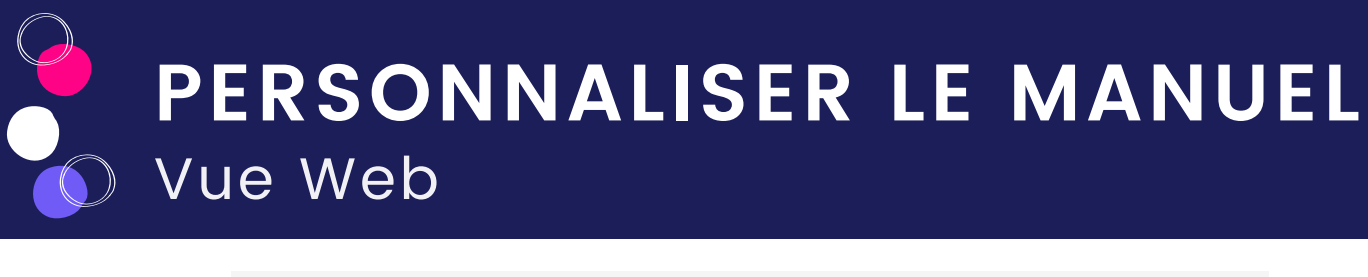

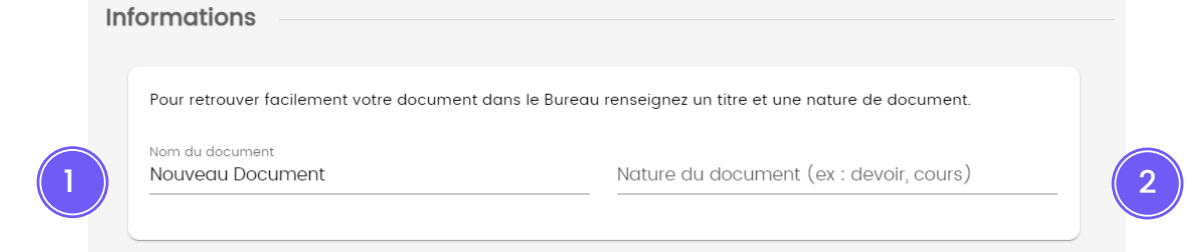

#### 1 Nommer le document

2 Spécifier sa nature pour le retrouver plus facilement (cours, exercice..)

En positionnant votre souris sur l'un des blocs de contenu, vous avez alors cette barre d'outil qui apparaît pour vous permettre d'effectuer certaines modifications.

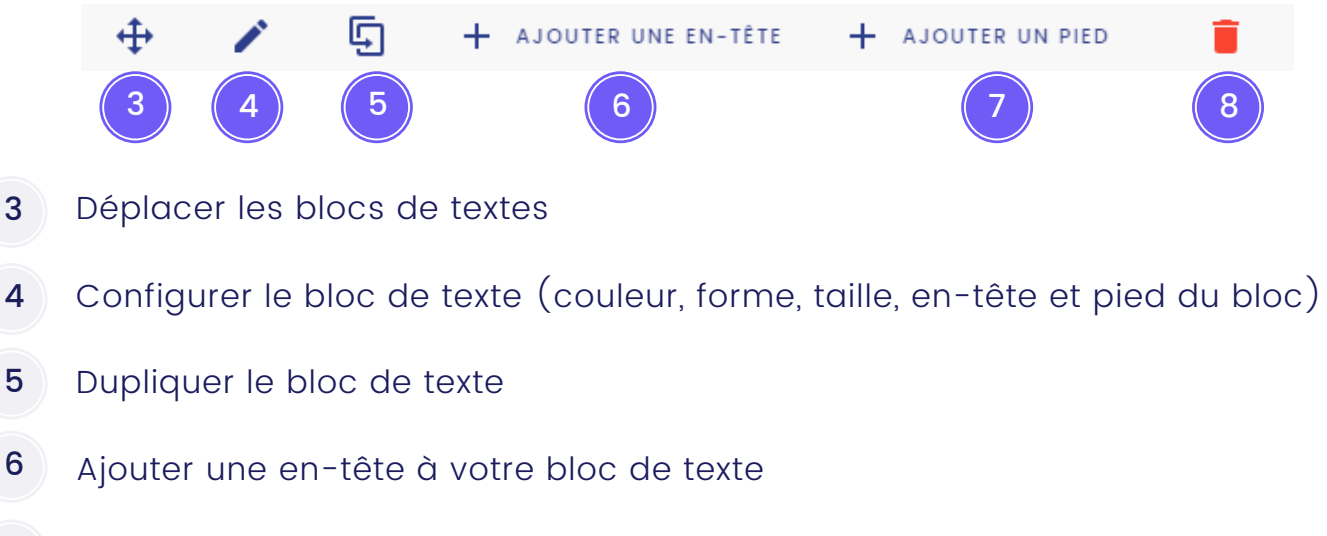

- 7 Ajouter un pied à votre bloc de texte
- 8 Supprimer le bloc de texte

Dans chaque bloc, vous avez la main sur le texte et son organisation. Lorsque vous cliquez sur le texte d'un bloc, vous pouvez le modifier comme vous le souhaitez.

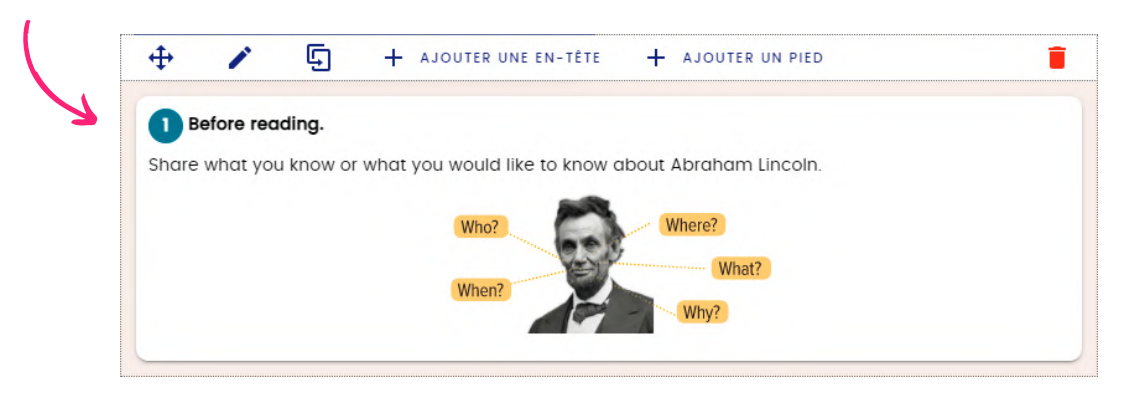

**PERSONNALISER LE MANUEL** Vue Web

#### Un menu apparaît en haut pour vous permettre d'effectuer vos modifications.

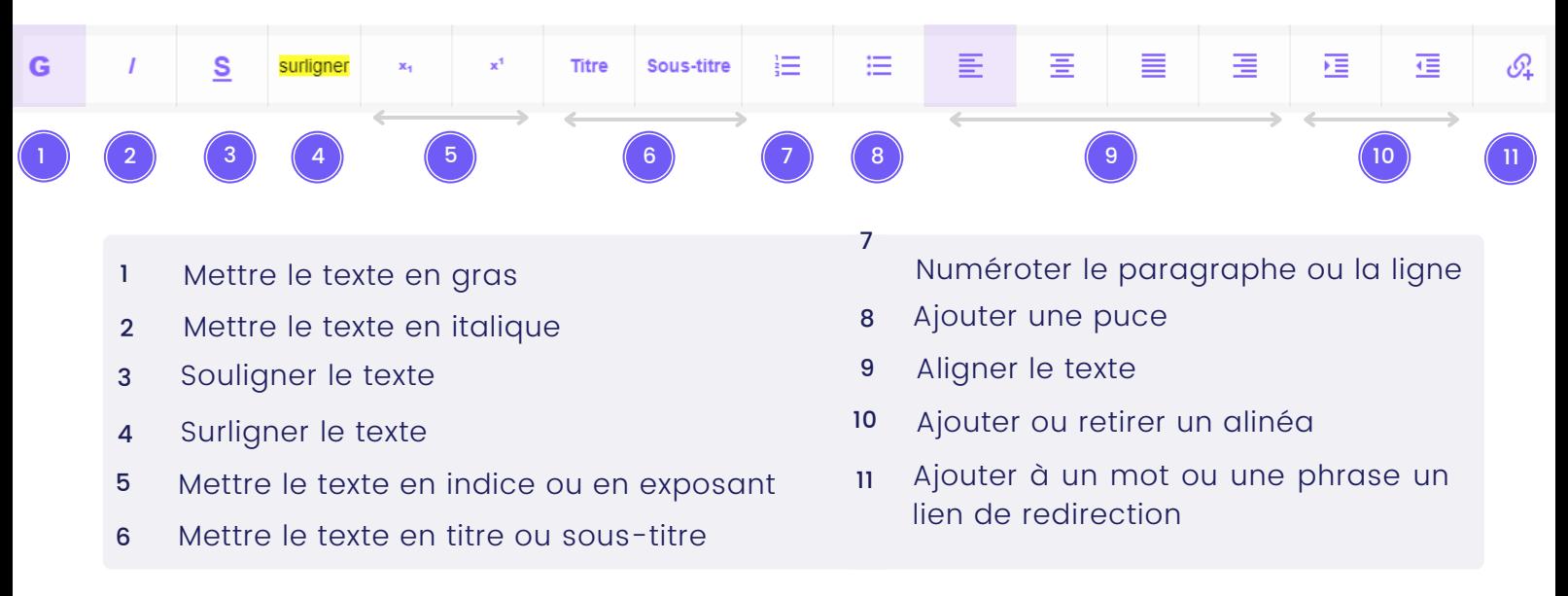

La modification du manuel en vue web vous permet également d'ajouter des blocs directement dans la page consultée. Lorsque vous ajoutez un bloc de texte, vous pouvez l'organiser comme vous le souhaitez et y ajouter du contenu provenant du manuel ou de vos propres ressources.

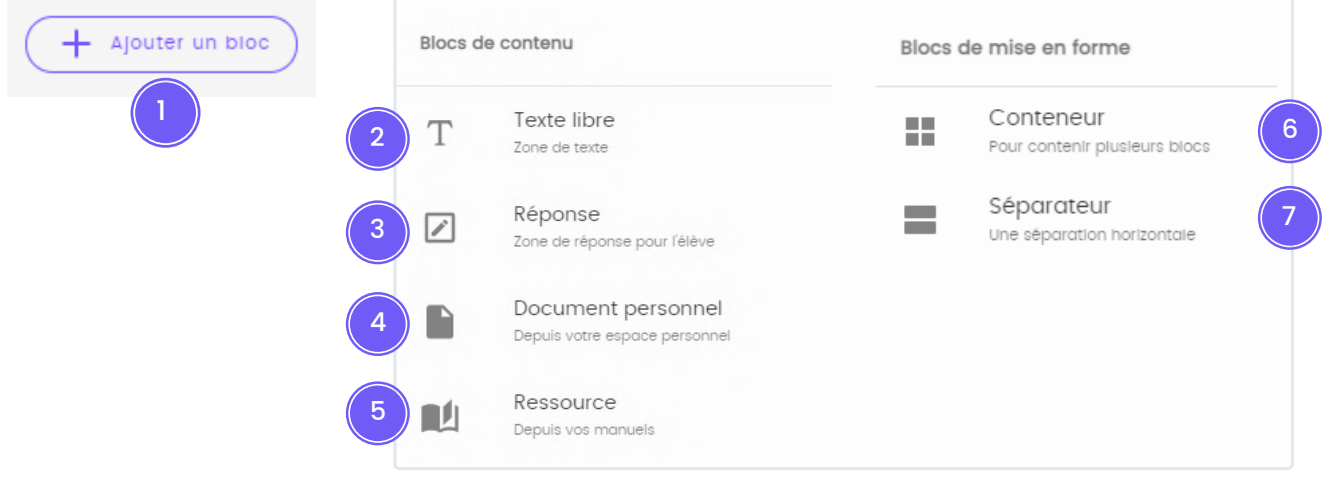

- 1 Ajouter un bloc 5
- 2
- 3 Ajouter une zone de réponse pour les élèves
- 4 Ajouter un document personnel
- Ajouter une ressource des manuels
- Ajouter une zone de texte  $\overline{P}$  Permet d'insérer plusieurs blocs dans la mise en page 6
	- Permet d'ajouter une séparation entre les blocs 7

Vous pouvez à tout moment revenir à la vue initiale de votre manuel en cliquant sur le bouton "Page originale" permettant d'alterner la page originale et la page modifiée avec vos changements.

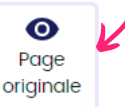

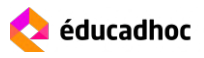

**TÉLÉCHARGER LES DOCUMENTS**

A partir du manuel numérique, vous pouvez télécharger sur votre appareil les ressources qui vous intéressent afin de les utiliser à votre guise. Pour cela, il est nécessaire d'ouvrir le document souhaité afin de pouvoir accéder au téléchargement.

#### Ouvrir un document

#### Sur la vue page sur la vue web

Pour accéder au téléchargement, cliquez sur le document concerné (image, frise, zone de cours, etc.). L'icône ci-dessous apparaît au survol des documents qu'il est possible d'agrandir. Vous retrouvez alors la fonctionnalité "Télécharger".

Pour accéder au téléchargement, cliquez sur le bouton "Zoom" associé au document situé généralement en haut à droite de ce dernier. Vous retrouvez alors la fonctionnalité "Télécharger".

#### Télécharger un document

Pour télécharger les ressources sur la vue page ou la vue web, cliquez sur le bouton "Télécharger" qui apparait lorsque vous affichez le document en plein écran. Le téléchargement se lance automatiquement et vous avez accès à la ressource directement sur votre appareil.

\*Si le bouton est grisé, le document ne peut être téléchargé pour des questions relatives au droit d'auteur.

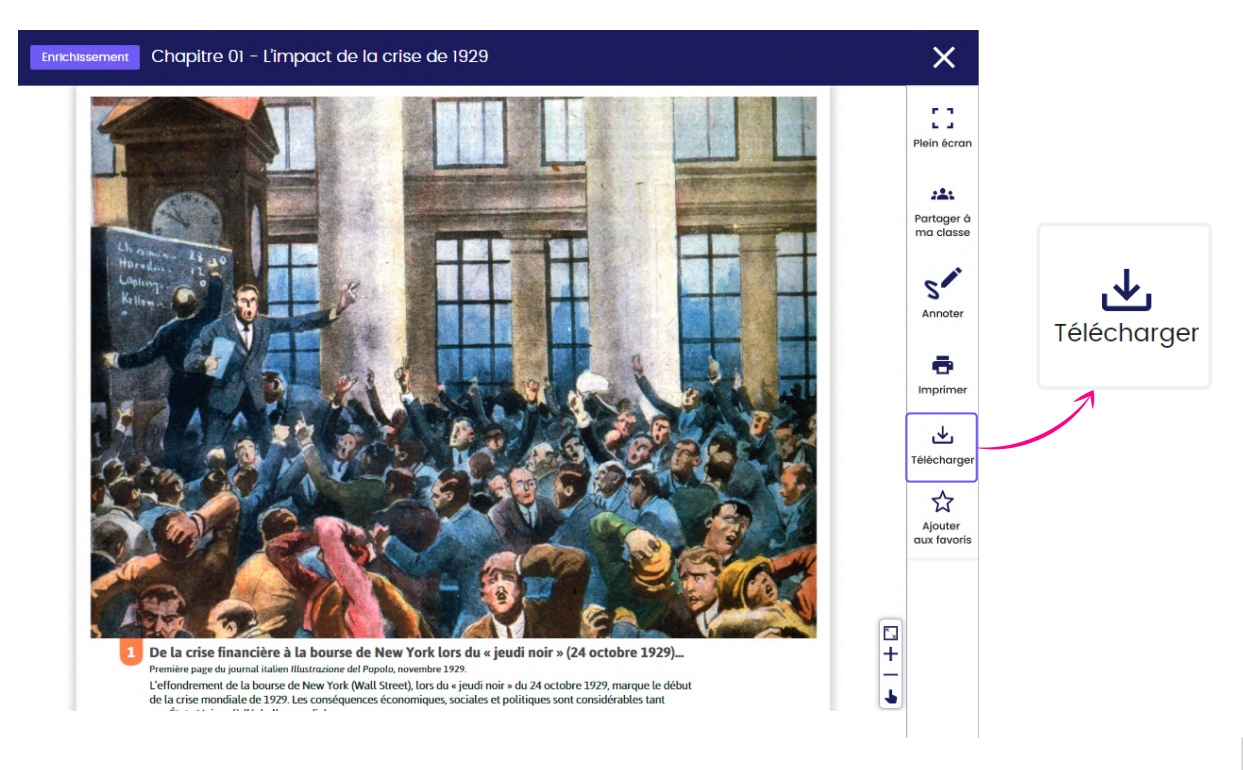

**PARTAGER DES RESSOURCES**

Vous pouvez partager à vos classes ou à certains élèves les ressources de vos manuels numériques (document ou page), vos documents importés ou créés sur éducadhoc. La fonctionnalité de partage n'est possible que si vos élèves sont également équipés de manuels numériques.

Tous vos éléments partagés sont accessibles depuis l'onglet "Mes classes". Une fois la ressource partagée, vous pouvez vérifier si vos élèves les ont consulté. Pour être guidé dans cette démarche, consultez la section "Suivre ses élèves".

Rendez-vous sur la ressource de votre choix, vous retrouvez dans le menu de droite le bouton "Partager à ma classe"\*, vous permettant de transmettre cette ressource aux élèves de votre choix.

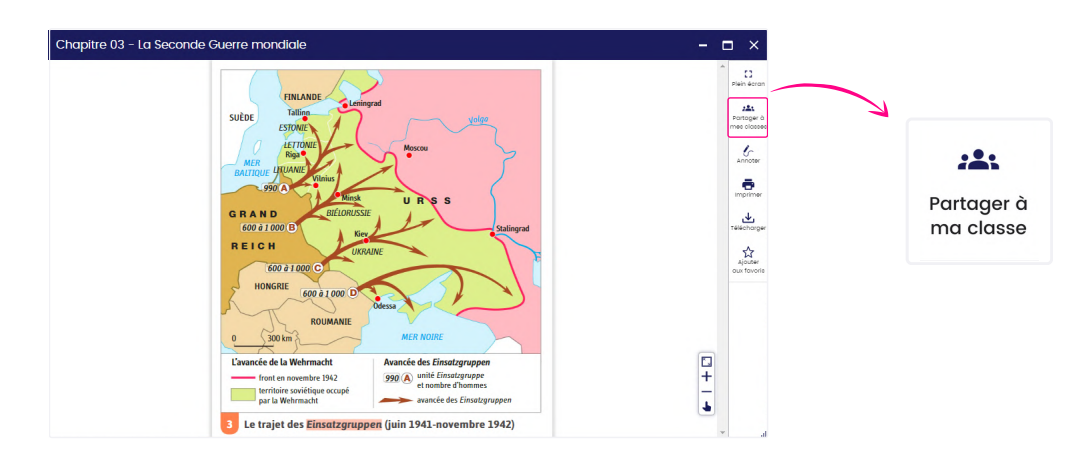

\*Si le bouton est grisé, la ressource ne peut être partagée pour des questions relatives au droit d'auteur.

Une fenêtre s'ouvre et affiche les options du partage afin de nommer la ressource et choisir à quelle classe ou élèves vous souhaitez la partager.

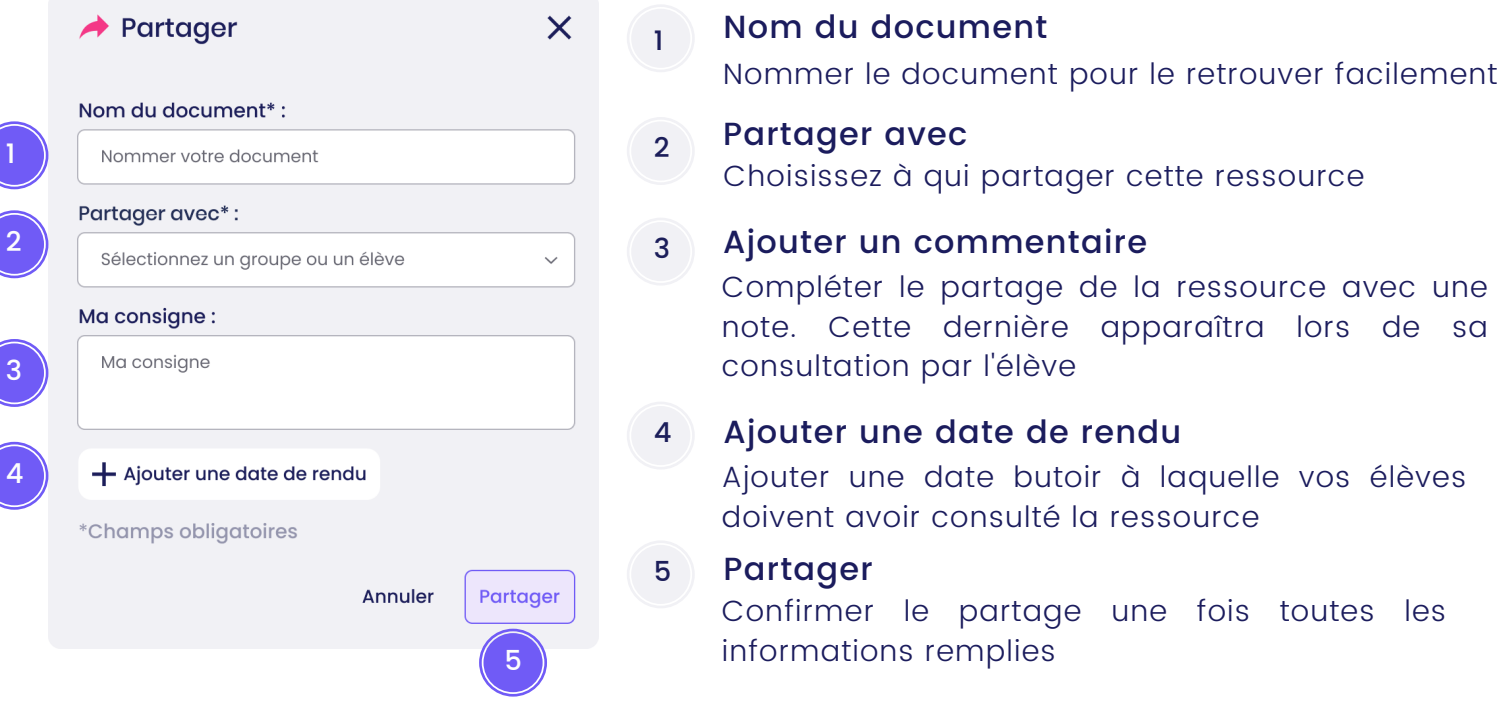

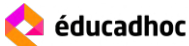

**PARTAGER DES RESSOURCES**

Grâce à l'outil d'annotation, vous pouvez compléter vos ressources avec des liens, des notes écrites ou orales, qu'il s'agisse de ressources du manuel ou de vos documents importés (voir section "Annoter ses ressources").

Ces annotations sont partageables à vos classes lors du partage du document.

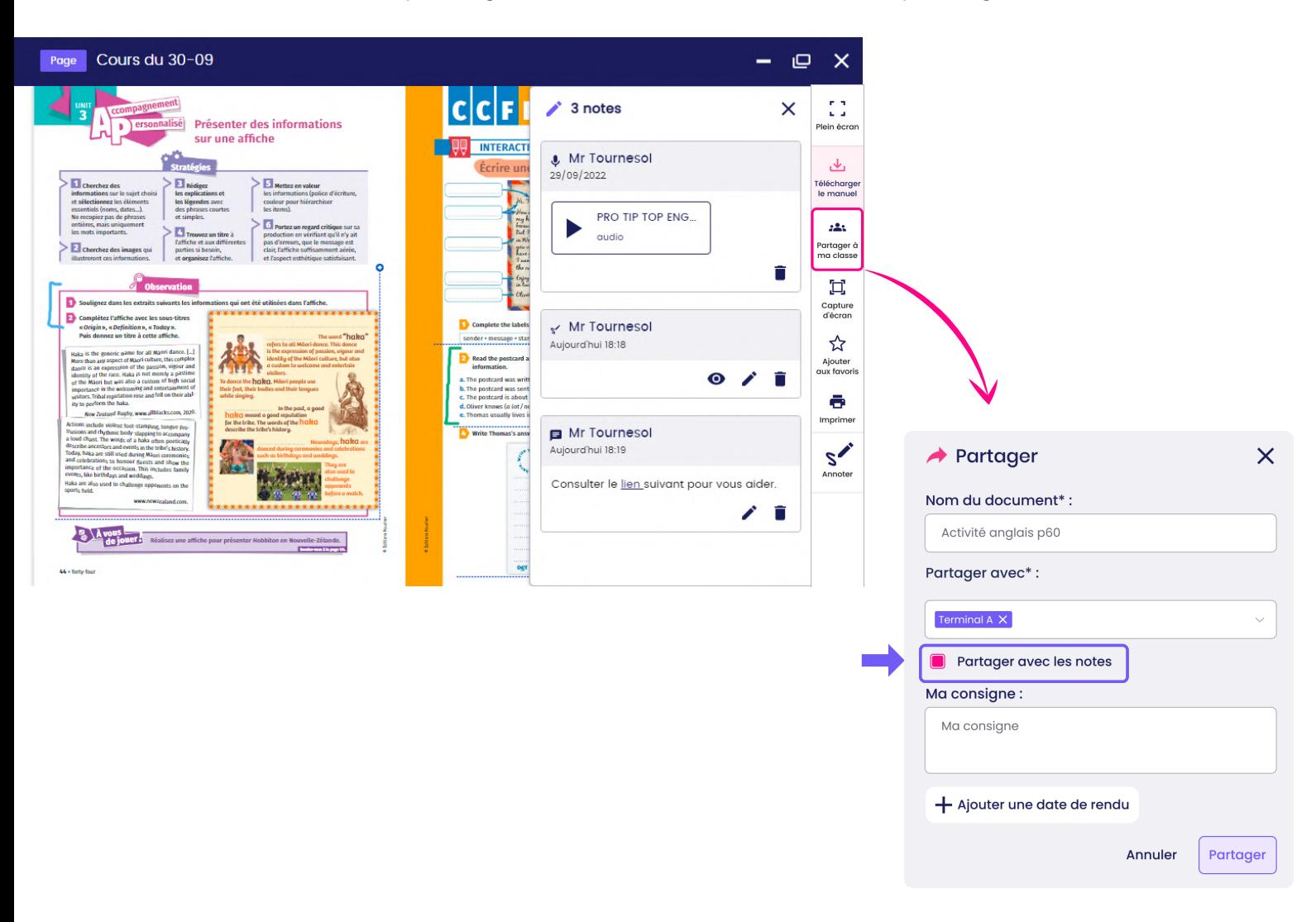

Lorsque que vous avez annoté votre document, cliquez sur "Partager à ma classe".

Cochez la case "Partager avec les notes" pour transmettre le document avec vos annotations. Vos classes recevront donc le document ainsi que toutes les notes que vous y avez insérées.

Une fois le document partagé, il est disponible dans "Mes classes" vous permettant d'en assurer le suivi. Rendez-vous dans la section "Suivre ses élèves".

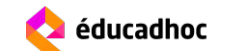

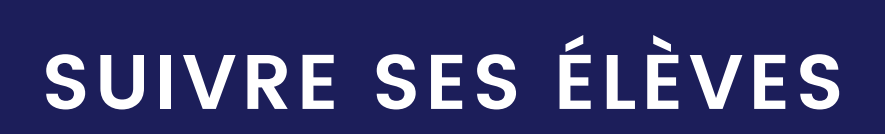

Après avoir partagé des ressources à vos élèves (image, vidéo, exercice, séquence, etc.), vous avez la possibilité de les suivre afin de s'assurer de la consultation de la ressource. S'il s'agit d'un exercice interactif, vous pouvez également consulter les réponses remplies par vos élèves.

Rendez-vous dans l'espace "Mes classes" et cliquez sur la classe souhaitée.

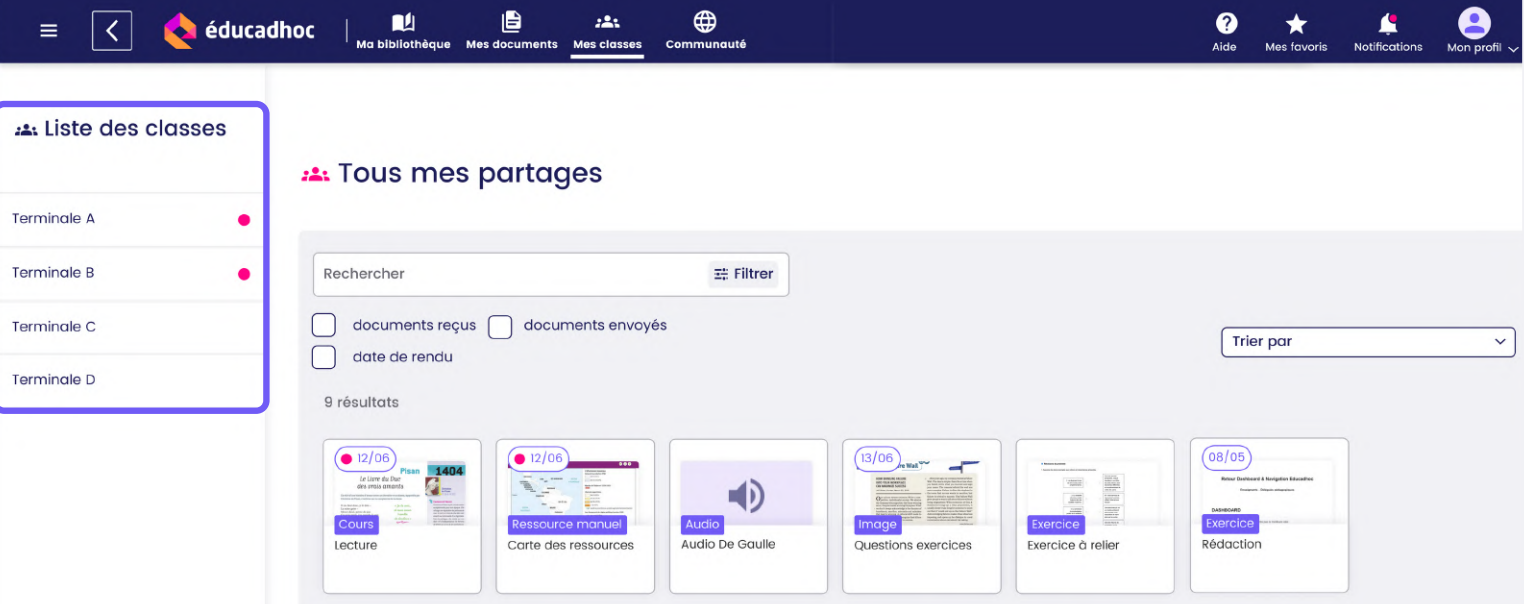

Vous arrivez dans l'espace de partage dédié à une classe. Vous retrouvez trois entrées : Activité de la classe, Documents partagés et Suivi par élève.

#### Activité de la classe

L'activité de la classe vous donne accès à un calendrier des échéances à venir, ainsi qu'à la liste de vos élèves composant la classe.

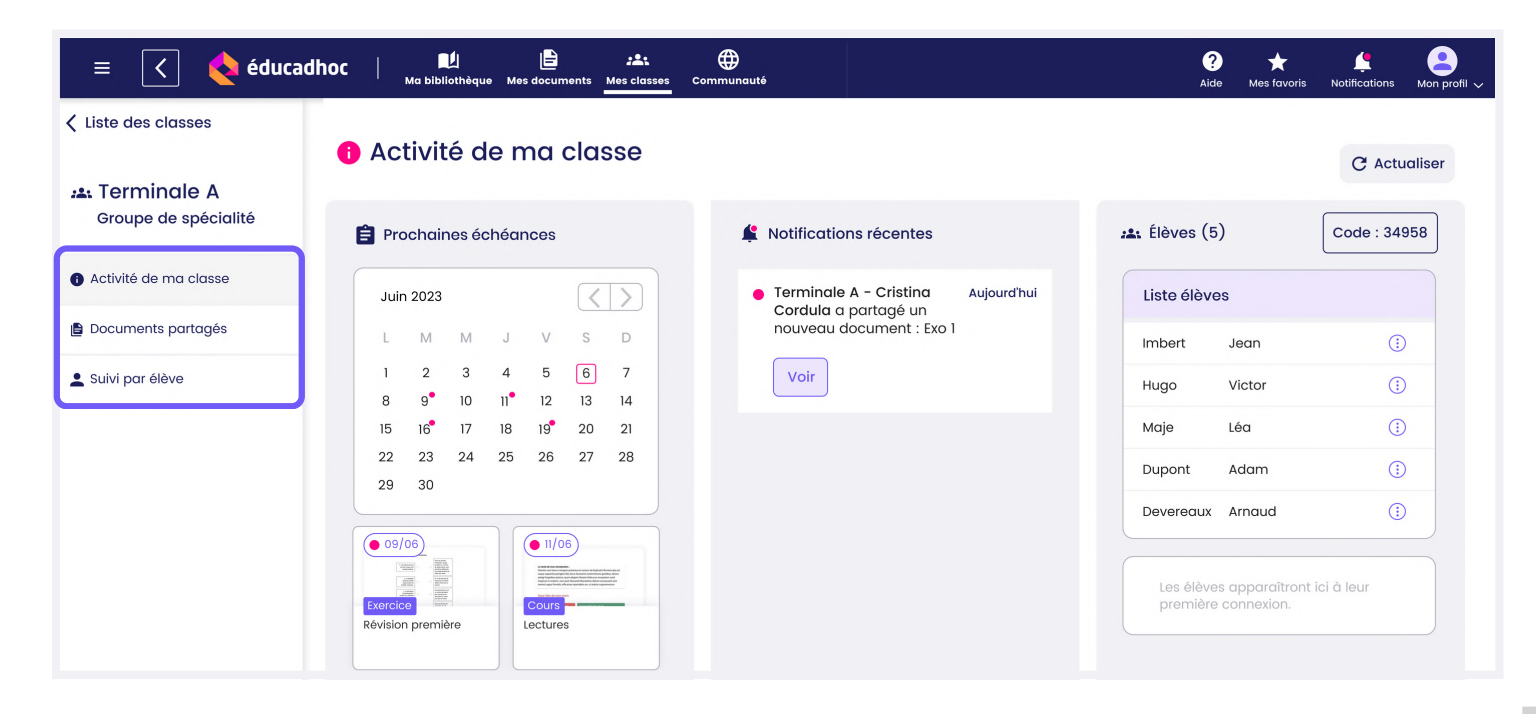

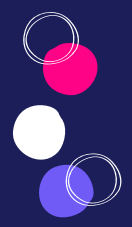

### **SUIVRE SES ÉLÈVES**

#### Prochaines échéances

Dans ce bloc, vous accédez à un calendrier vous rappelant les échéances à venir pour suivre les ressources partagées avec une date de rendu. En dessous apparaissent les ressources ayant une date de rendu à J+30 de la date actuelle. En cliquant sur les ressources, vous accédez au suivi de la classe.

#### Notifications récentes

Vous retrouvez ici les notifications concernant l'activité de votre classe. Elles vous informent de la disponibilité d'une mise à jour d'un manuel, de l'inscription d'un élève à l'une de vos classes ou de la réception d'un document partagé.

#### Liste des élèves

Vous retrouvez ici la liste des élèves qui font partie de la classe en question.

#### Documents Partagés

Les documents partagés sont l'ensemble des ressources partagées à la classe. Depuis cet espace, vous pouvez, pour chaque ressource, effectuer un suivi de votre partage en vérifiant sa consultation ou les réponses apportées s'il s'agit d'un exercice interactif.

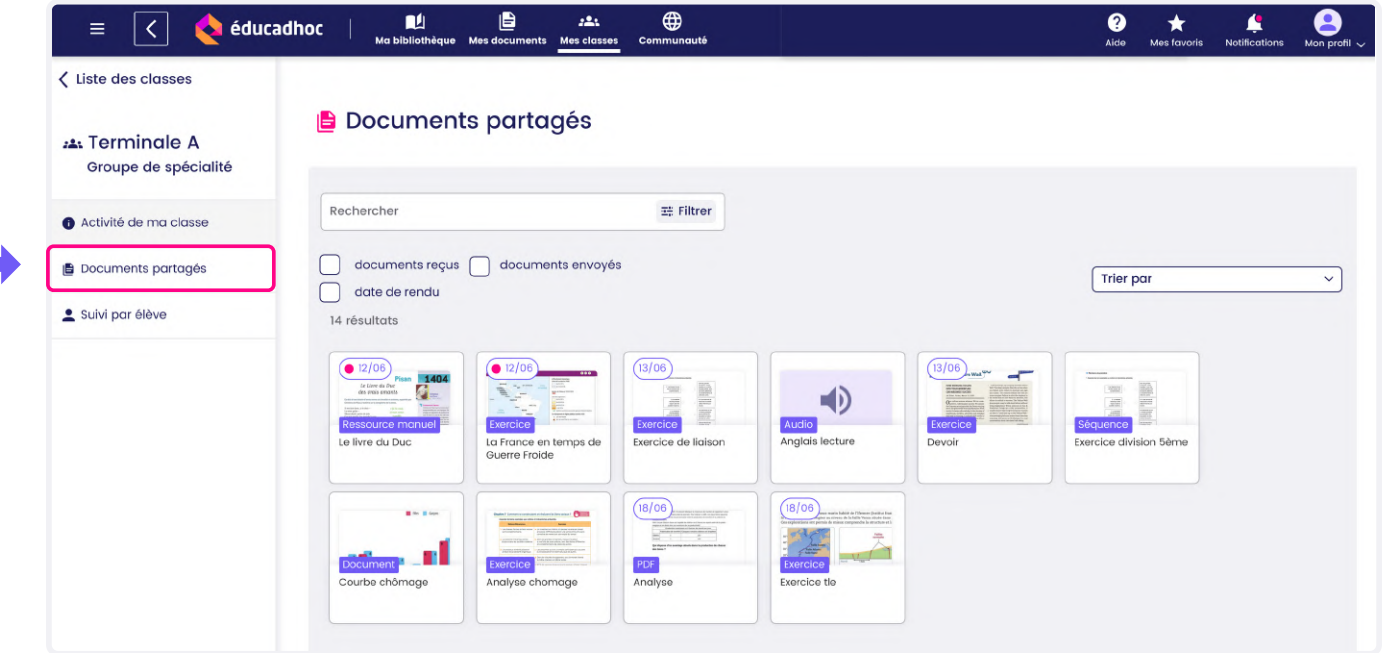

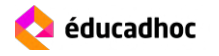

#### Suivi par élève

Le suivi par élève vous permet de suivre de manière individuelle vos élèves et consulter les documents partagés.

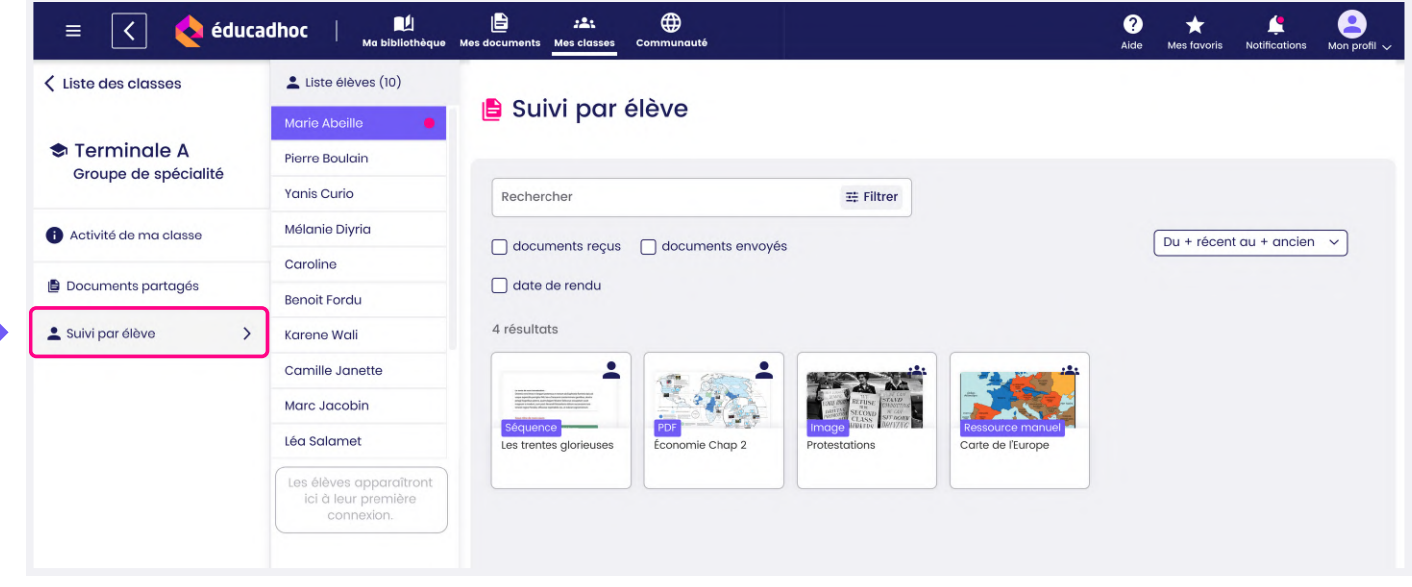

#### Suivi des élèves

Vous pouvez suivre vos élèves dans "Suivi par élève" ou "Documents partagés" en cliquant sur le document. Vous avez accès pour chacune des ressources au suivi et pouvez voir si les élèves ayant reçu le document partagé l'ont consulté ou non. Rendez-vous sur la ressource partagée que vous souhaitez suivre.

Vous pouvez consulter le partage grâce à "Document partagé" puis le suivi par élève en cliquant sur "Copie élève" ou le prénom d'un élève.

Le suivi se répartit en catégorie "A consulté" et en catégorie "N'a pas consulté" pour identifier les élèves ayant vu ou non la ressource.

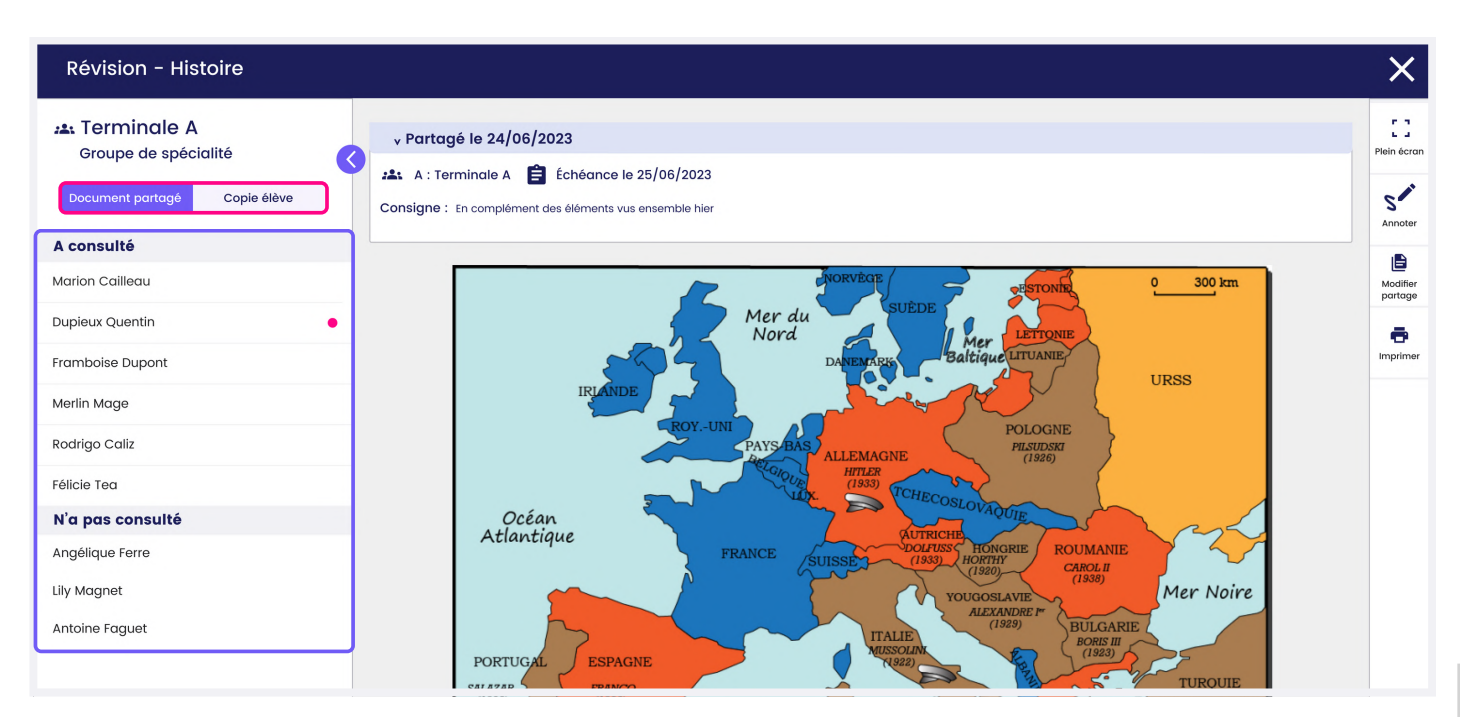

**SUIVRE SES ÉLÈVES**

#### Accéder aux réponses de vos élèves pour les exercices interactifs

Lorsque vous partagez à vos classes un exercice interactif ou qu'un élève vous en partage un, vous avez accès aux réponses de vos élèves. Cliquez sur l'exercice partagé pour accéder au suivi depuis "Tous mes partages", "Suivi par élève" ou "Documents partagés".

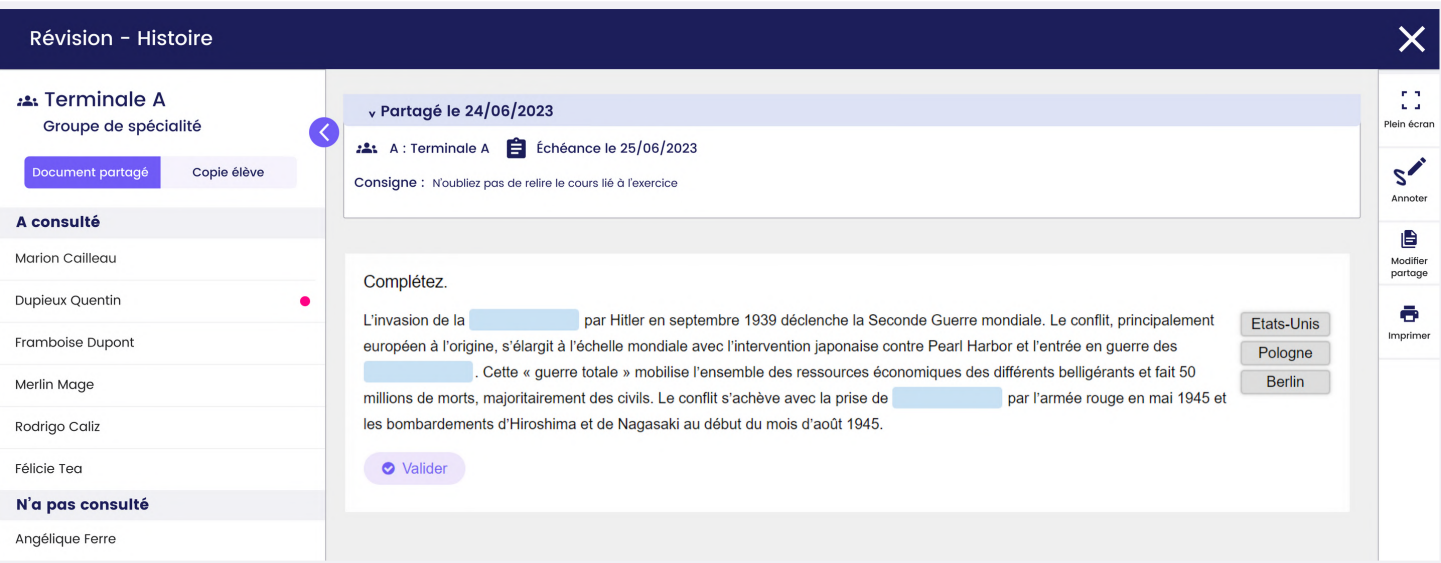

Depuis l'espace "Suivi par élève", en ouvrant le document les réponses de l'élève sélectionné apparaissent directement.

Depuis "tous mes partages" ou "Documents partagés", pour voir les réponses remplies par un élève, assurez-vous qu'il l'a consulté (s'il se trouve dans la catégorie "A consulté"), puis cliquez sur le prénom de l'élève. Son prénom est souligné en violet et ses réponses apparaissent alors dans l'exercice.

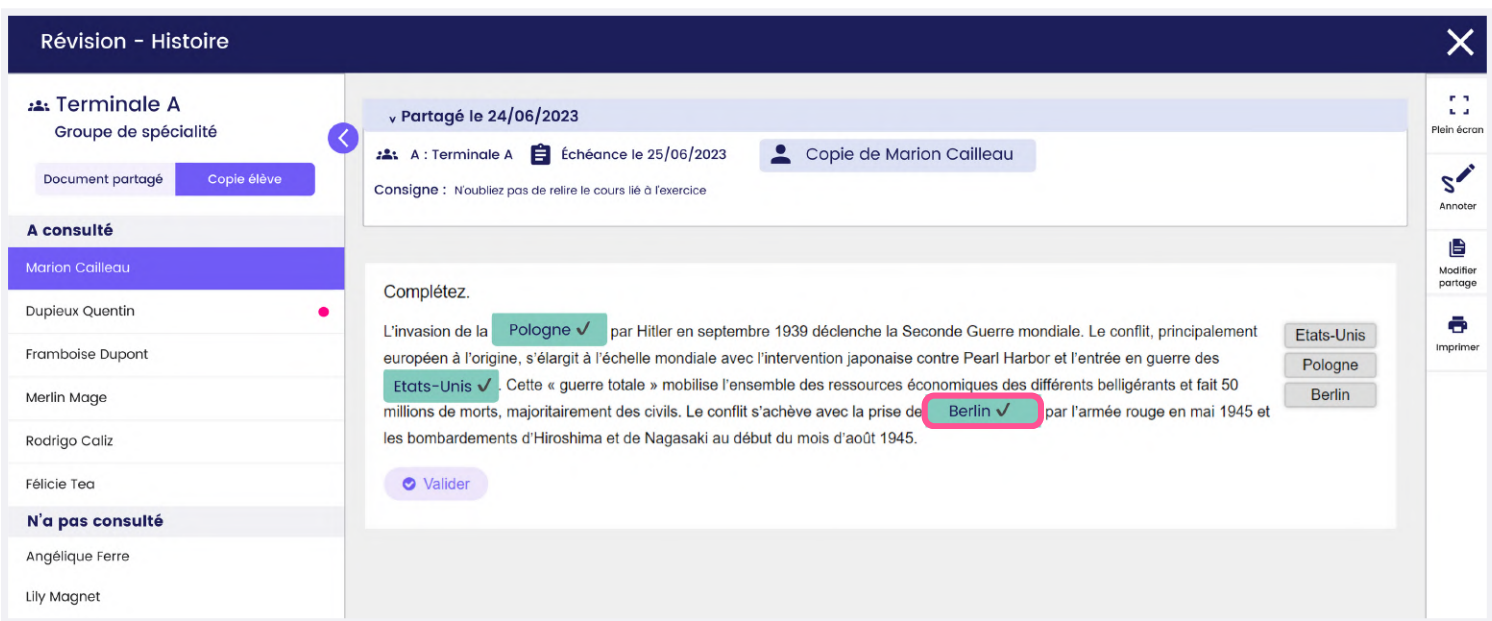

**SUIVRE SES ÉLÈVES**

#### Faire un retour sur le travail de l'élève

Lorsque vous partagez une ressource à vos classes, les élèves peuvent vous répondre grâce à une note. De même, un élève peut vous envoyer des documents du manuel ou personnels (audio, production écrite, exercice, etc.) et vous pourrez lui faire un retour sur son travail grâce à l'annotation.

#### Partage par l'enseignant

Après avoir partagé une ressource tel qu'un exercice à compléter, l'élève reçoit une notification avec un accès direct au document. Il peut alors faire l'exercice.

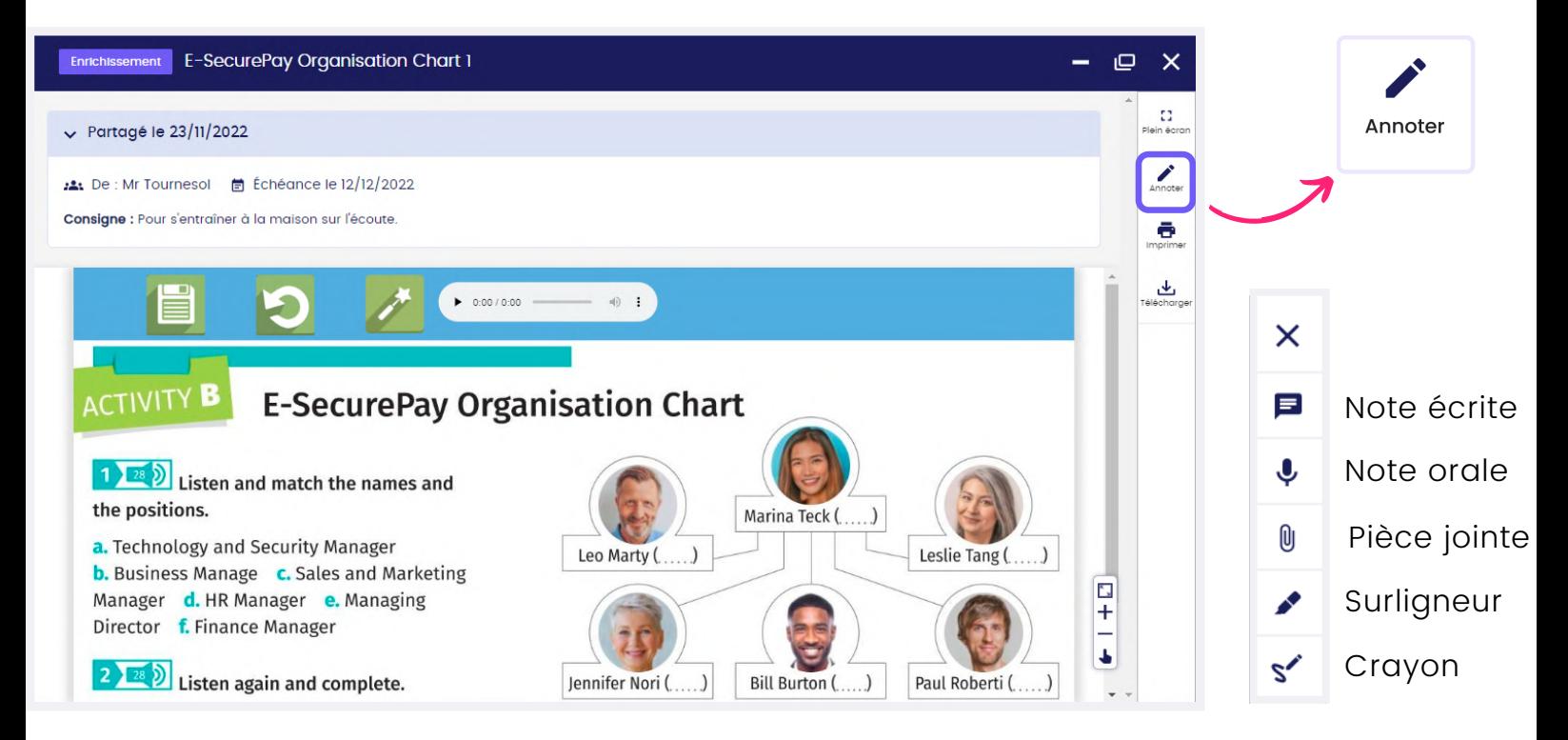

Si l'élève souhaite par exemple vous mentionner les difficultés rencontrées, il clique sur le bouton "Annoter" dans le menu de droite et peut utiliser les différents outils d'annotation pour communiquer. L'élève ajoute une note sur le document et dès le moment qu'il la sauvegarde, elle vous est automatiquement partagée.

Dans l'espace "Mes partages", vous retrouvez le document partagé. En l'ouvrant vous accédez au suivi des élèves et à leurs notes sur ce dernier.

Dans le volet de gauche, vous retrouvez deux onglets :

- Document partagé : il s'agit d'une vue du document initialement transmis
- Copie élève : il s'agit d'une vue de la copie de chaque élève avec les notes ajoutées.

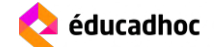

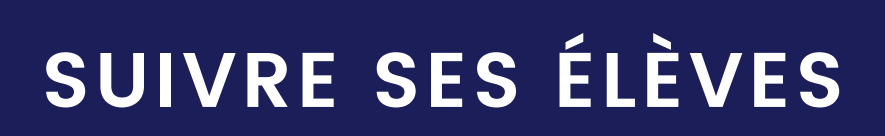

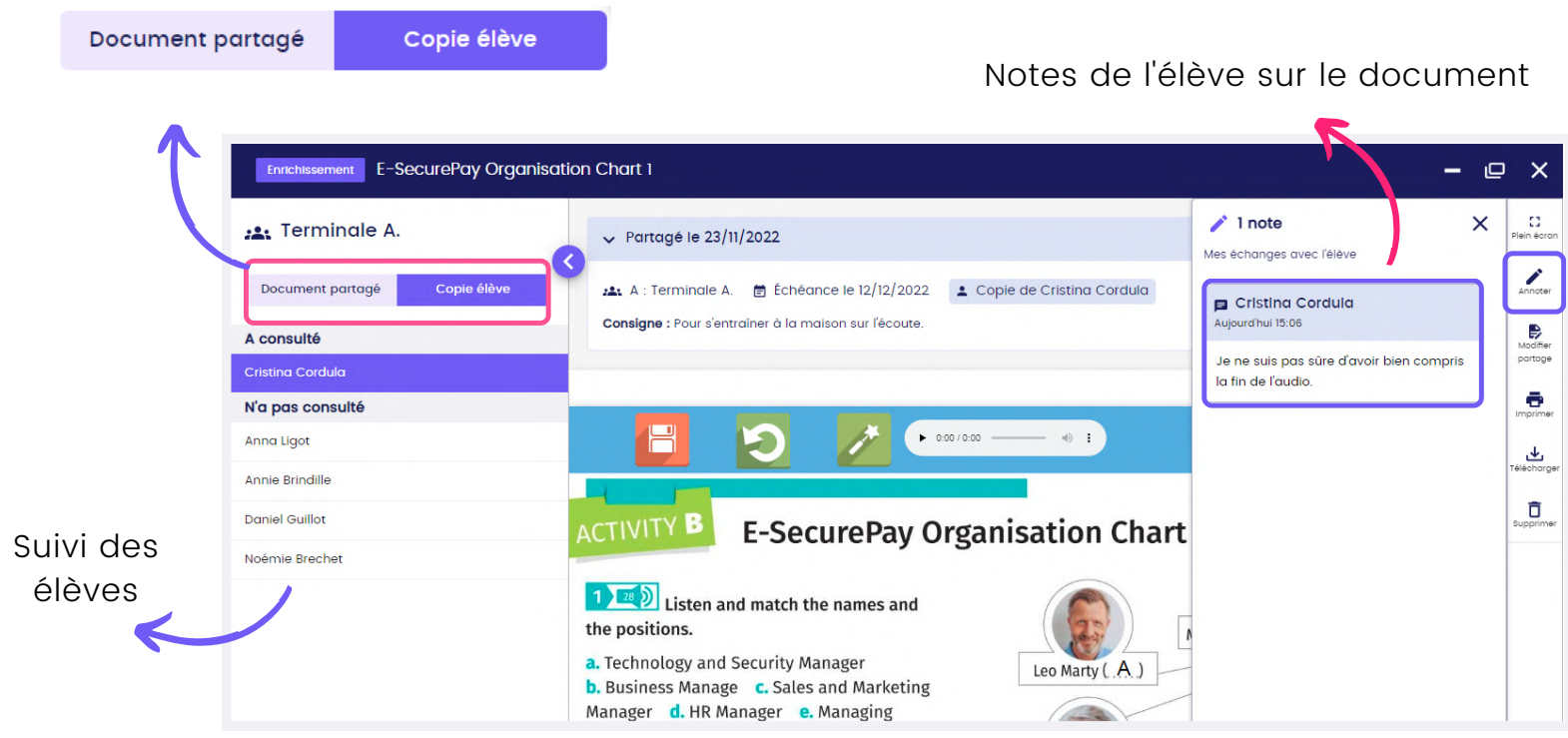

Vous pouvez alors répondre à chaque élève par une nouvelle note sur sa copie grâce au bouton "Annoter".

#### Partage par l'élève

Depuis son compte éducadhoc, l'élève peut également vous partager des documents annoter ou non, sur lesquels vous pourrez apporter des notes pour faire un retour sur le travail de l'élève. De même lorsque vous ajouter une note sur le document partagé par l'élève, ce dernier reçoit une notification et peut consulter vos retours.

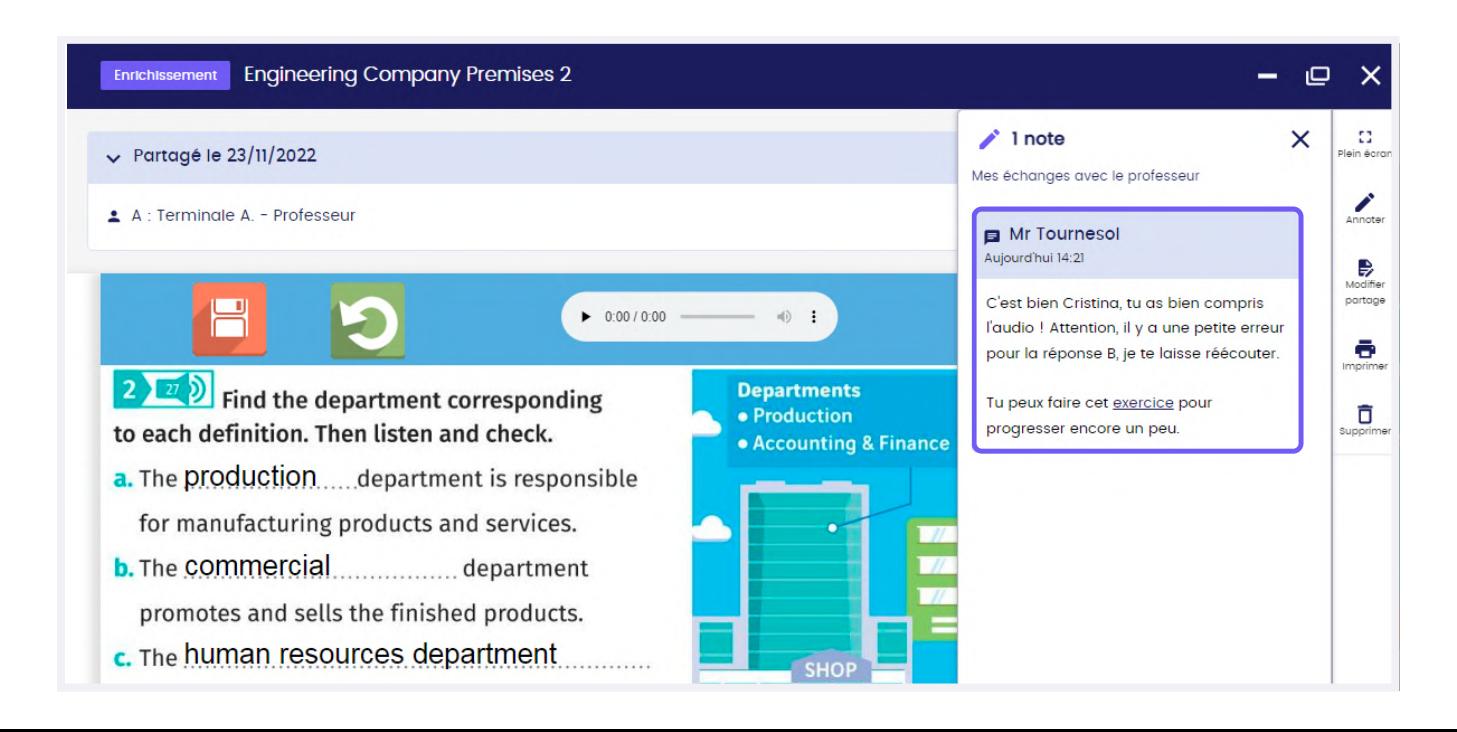

Sur éducadhoc, vous pouvez profiter d'un espace communautaire avec tous les enseignants de l'application pour publier vos créations (exercices ou séquences) ou récupérer celles de vos pairs pour vous en inspirer.

Vous pouvez accéder à la communauté depuis le menu principal.

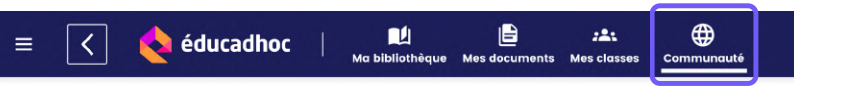

Rendez-vous dans l'espace "Communauté" pour découvrir les éléments partagés par vos pairs. Seuls les exercices interactifs et les séquences créés dans l'application peuvent être partagés.

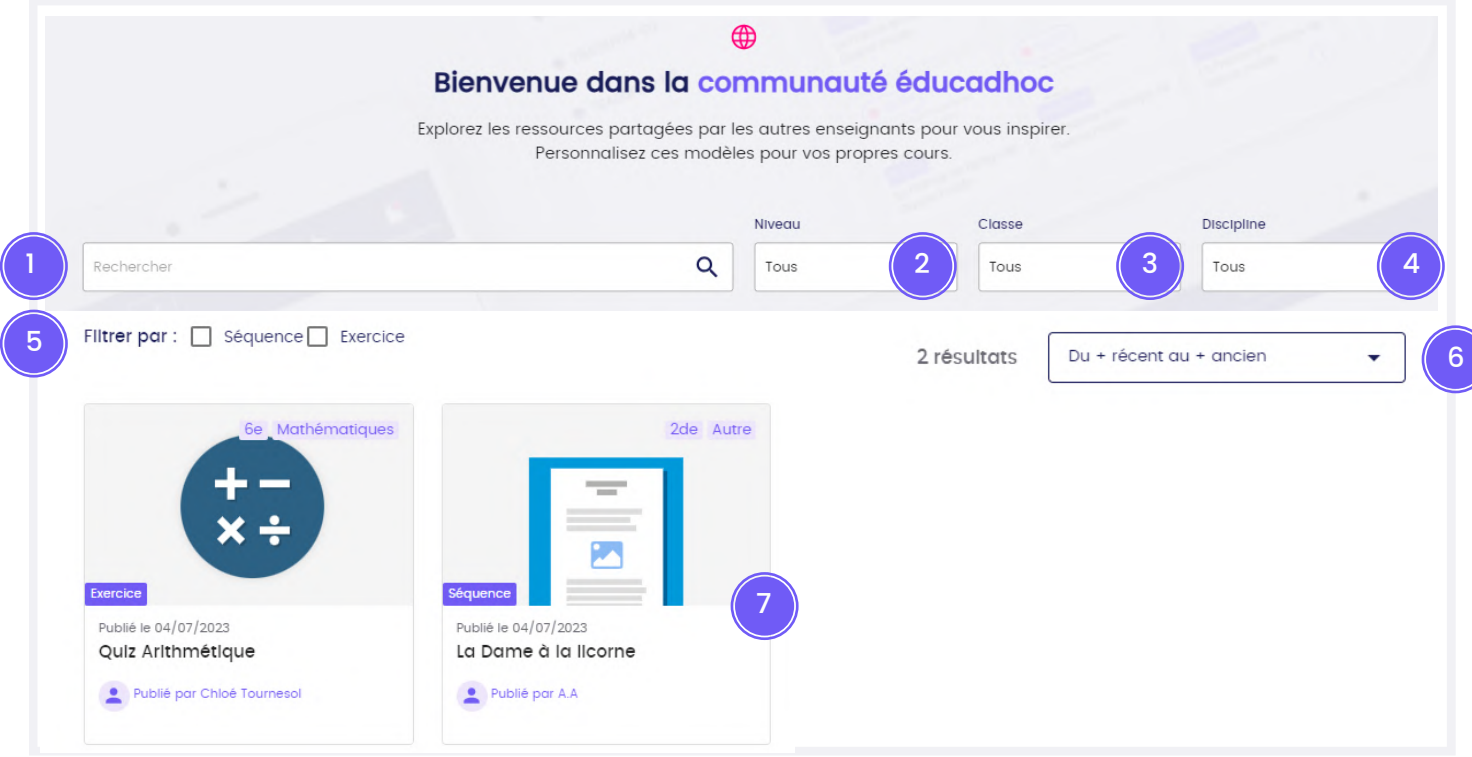

- Rechercher par mot-clé
- Filtrer par niveau d'enseignement 2
- Filtrer par classe 3
- 4 Filtrer par discipline
- 5 Filtrer par type de ressource : exercice ou séquence
- 6 Trier par date
- 7 Ressource partagée par un pair

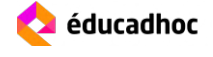

#### Réutiliser des éléments de la communauté

Vous pouvez récupérer les ressources publiées par les enseignants de la communauté et les réadapter avec vos propres contenus. Rendez-vous dans l'espace communauté et sélectionnez grâce aux filtres ou à la navigation une ressource qui vous intéresse.

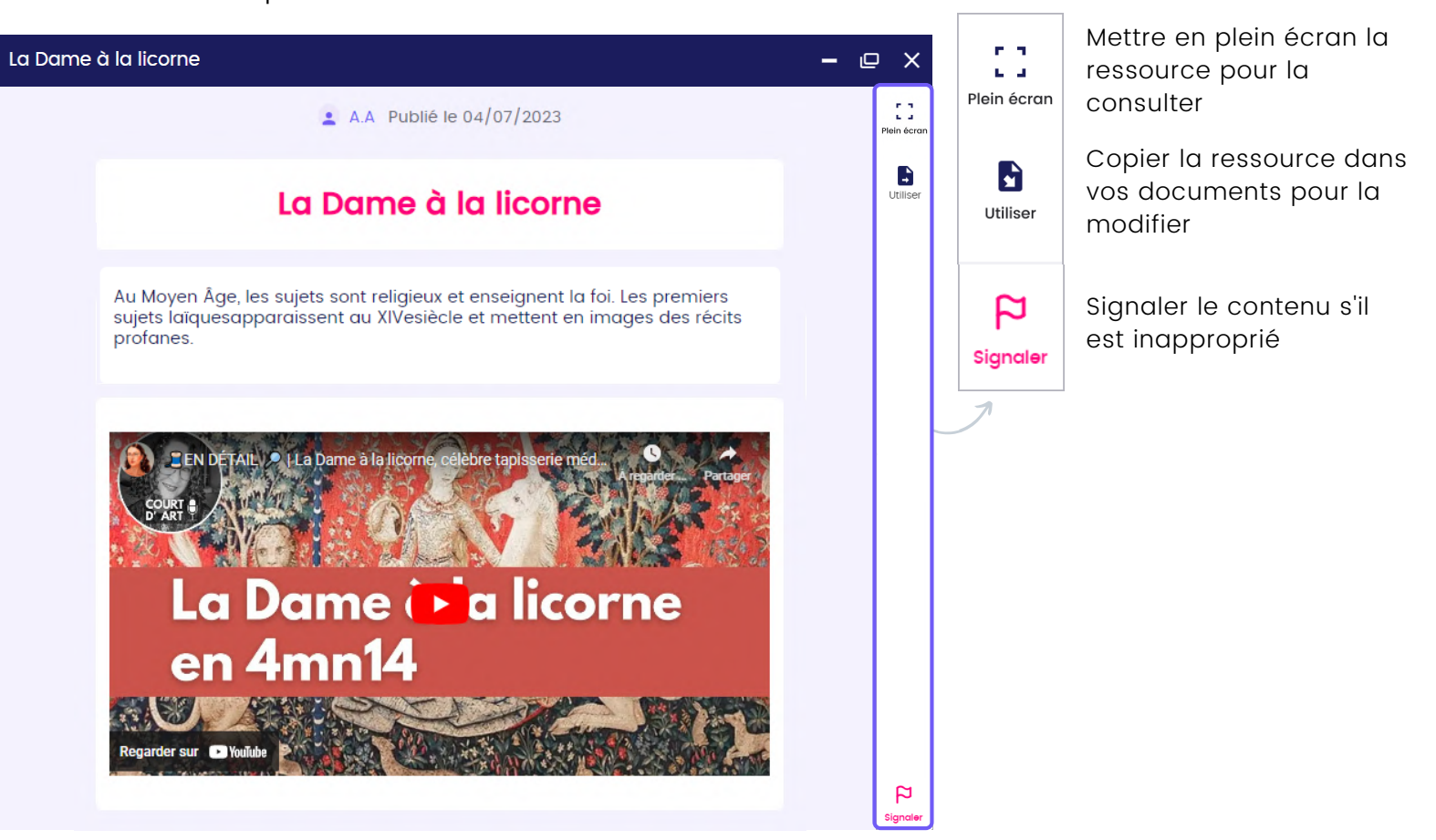

Pour copier le document dans votre espace personnel éducadhoc, cliquez sur "Utiliser". Une fenêtre s'ouvre pour vous permettre de choisir dans quel dossier vous souhaitez enregistrer la ressource. Sélectionnez le dossier puis cliquez sur "Utilliser". Votre ressource est sauvegardée et apparait dans vos documents sous le nom "Copie de ...".

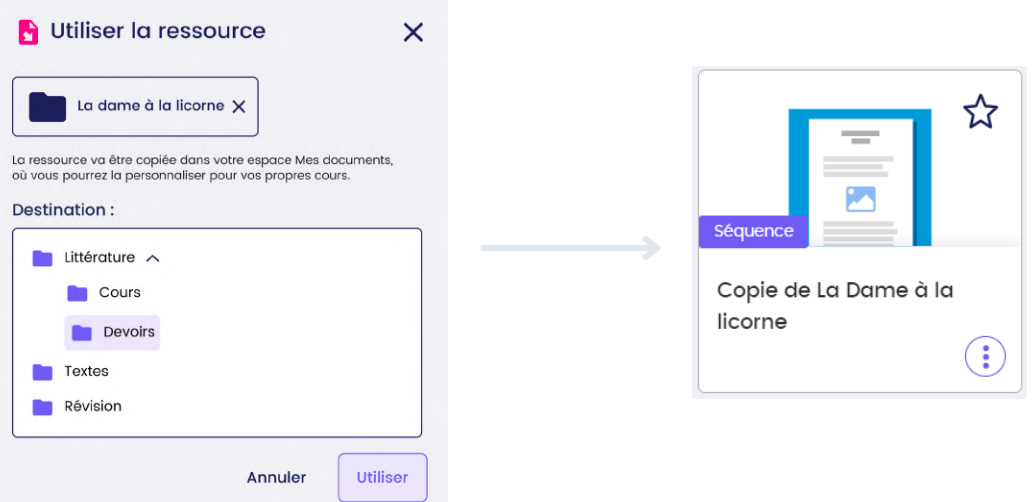

Si des ressources des manuels éditeurs ont été utilisées, vous ne pouvez les consulter et les utiliser uniquement si vous disposez de la licence également.

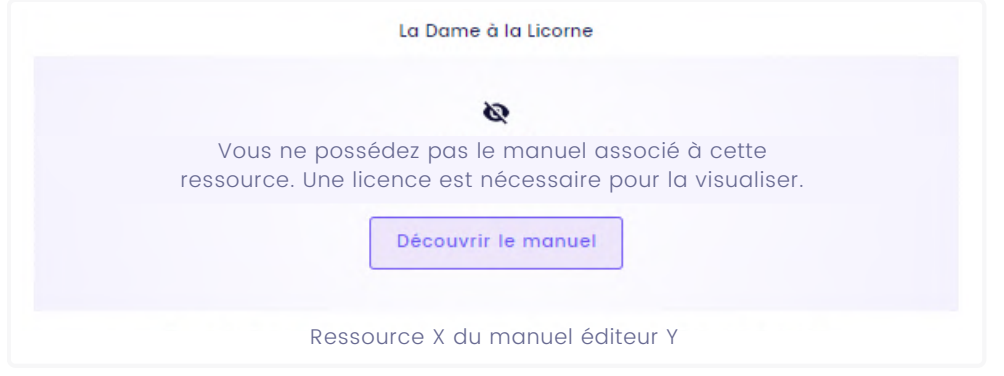

#### Publier des éléments dans la communauté

Vous pouvez également publier vos créations pour les mettre à disposition des autres enseignants de l'application. Lorsque vous créez un exercice ou une séquence sur éducadhoc, il vous est donc possible de les partager dans la communauté. Cela vous est proposé dès la sauvegarde de l'élément ou bien à chaque consultation, à travers la barre d'outil se trouvant à droite de la ressource.

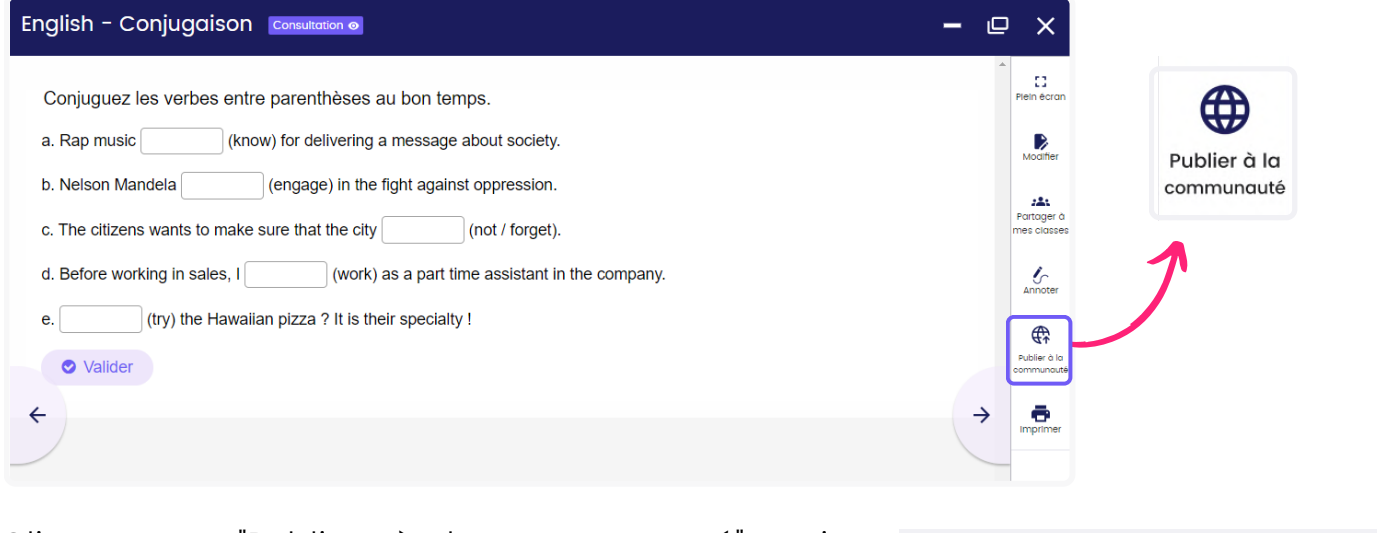

**A** éducadhoc

Cliquez sur "Publier à la communauté" puis remplissez les champs d'information pour permettre une recherche pertinente dans la communauté.

- $(1)$  Nom du document
- 2 Niveau (Collège, Lycée, etc.)
- 3 Classe (1ère, Tle, etc.)
- 4 Discipline
- 5 Conditions de publication

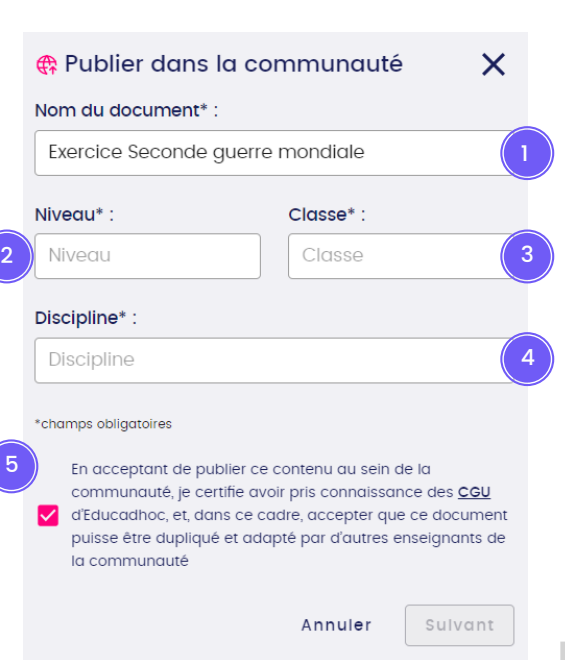

Une fois les informations remplies, vous devez choisir si vous souhaitez publier de manière anonyme ou autoriser la mention de votre nom et prénom.

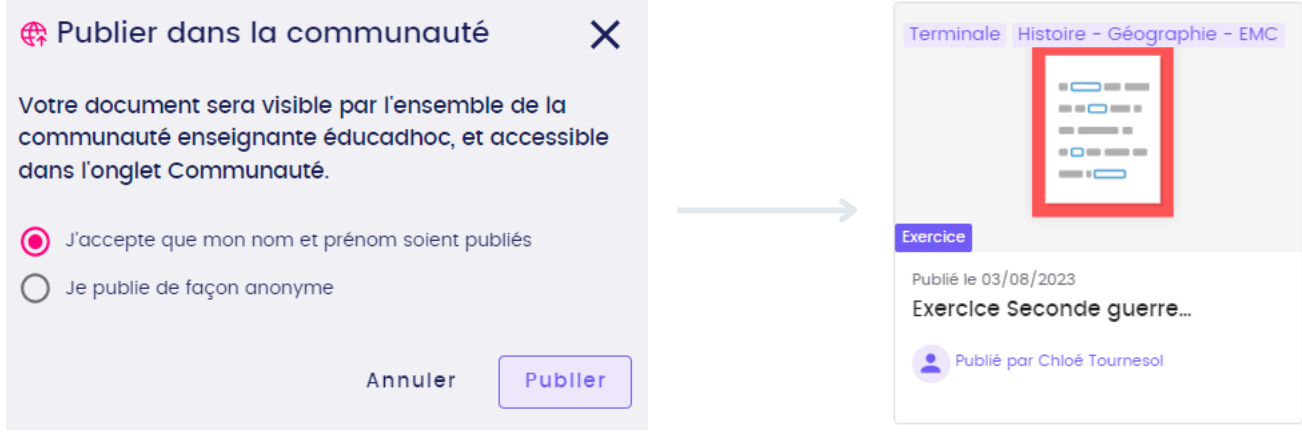

Votre document est alors visible dans la communauté et pourra être dupliquer par les autres enseignants afin qu'ils puissent s'en inspirer.

Dans l'espace "Mes documents", votre document dispose désormais d'une mention "Publié" sur la vignette pour vous informer que la ressource est disponible à la communauté.

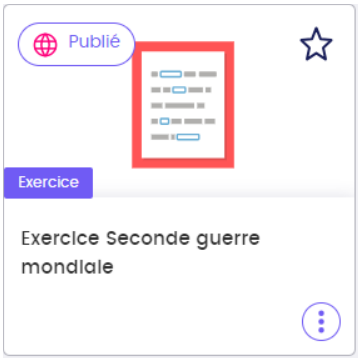

A tout moment, vous pouvez choisir de la dépublier en vous rendant sur votre ressource et cliquant sur "Dépublier". Elle disparaîtra alors de l'espace "Communauté".

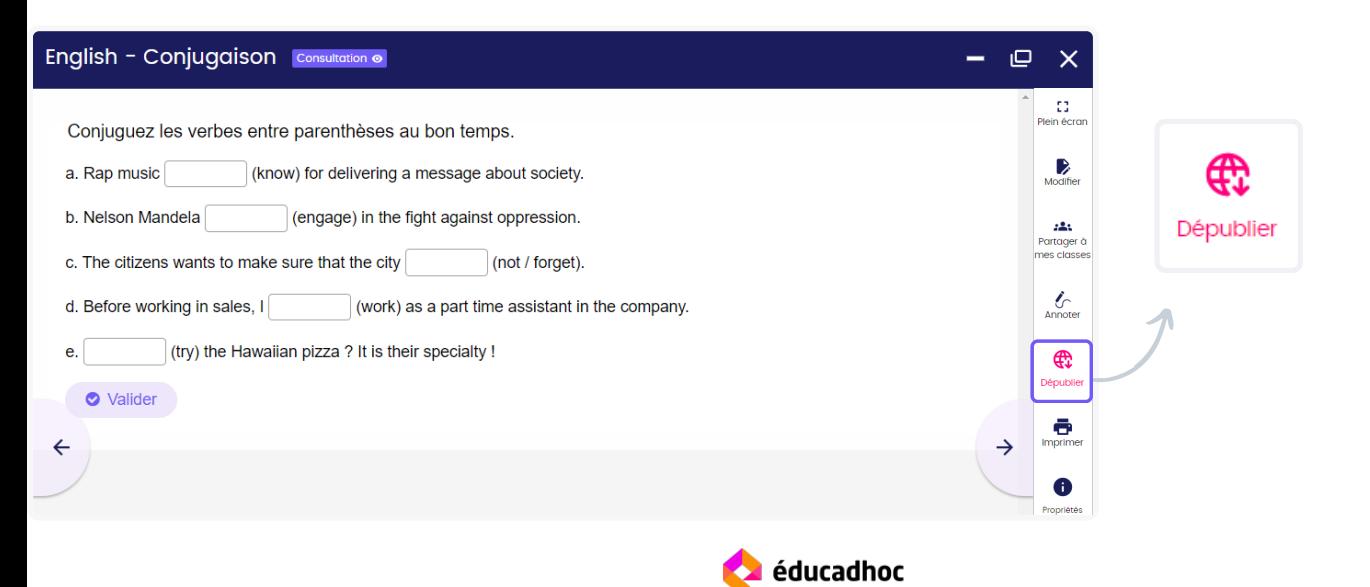

**ADMINISTRER SES CLASSES**

Sur éducadhoc, vous pouvez gérer vos classes et groupes, les modifier ou les supprimer (si vous les avez vous-même créés).

#### Créer une classe ou un groupe de niveau

Si vous vous connectez via votre ENT, vous retrouverez vos classes créées automatiquement. Pour qu'elles soient entièrement constituées, il faut que les élèves se soient connectés au moins une fois à éducadhoc.

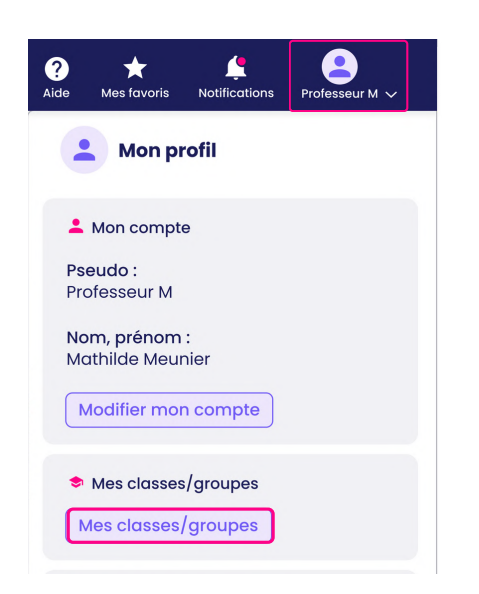

Pour gérer vos classes, rendez-vous sur votre profil dans le menu principal.

Dans la fenêtre qui s'affiche, cliquez sur "Mes classes/groupes". Vous accédez alors à l'ensemble de vos classes et pouvez ici les administrer ou en créer de nouvelles. Cliquez sur le bouton "Ajouter une classe/groupe".

Une fenêtre s'ouvre pour vous permettre de rentrer les informations clés de la classe que vous souhaitez créer.

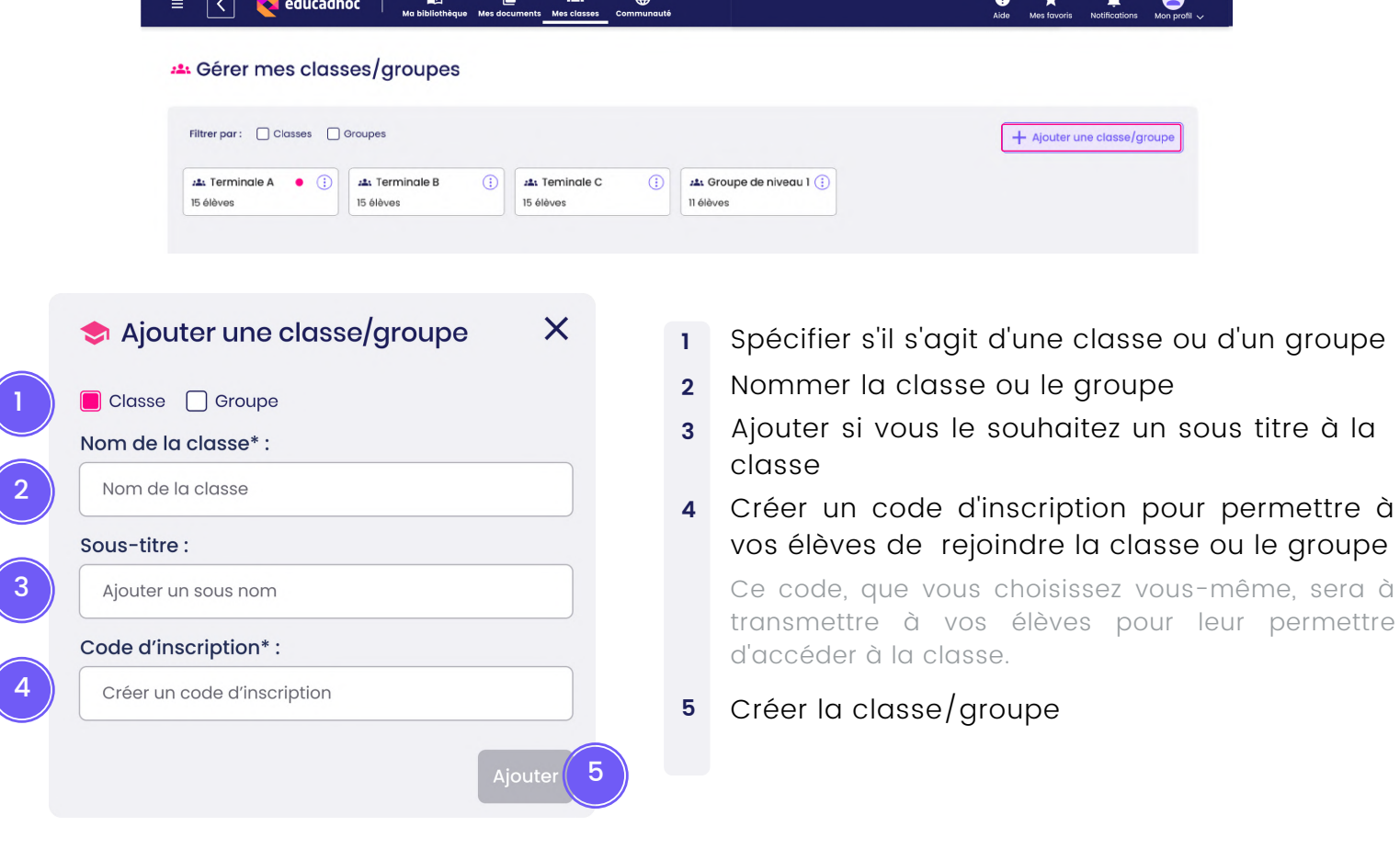

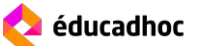

**ADMINISTRER SES CLASSES**

#### Accepter des élèves

Lorsque vous créez une classe ou un groupe, vos élèves doivent rejoindre cette classe en ajoutant le code que vous avez créé. Ensuite, c'est à vous de les accepter. Vous recevez une notification dès qu'un élève a fait une demande pour la rejoindre.

Pour accepter les élèves dans votre classe, rendez-vous dans l'espace "Mes classes/groupes" depuis votre profil et cliquez sur la classe concernée. Une petit pastille rose à côté de la classe vous informe d'une nouvelle demande à laquelle répondre.

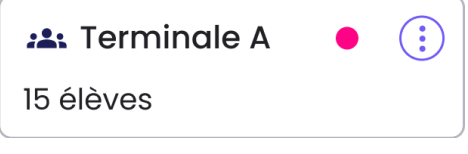

A droite, vous retrouvez la liste de vos élèves ainsi que les demandes en attente de validation. Pour les accepter, cliquez sur le bouton vert et pour les refuser sur le bouton rouge.

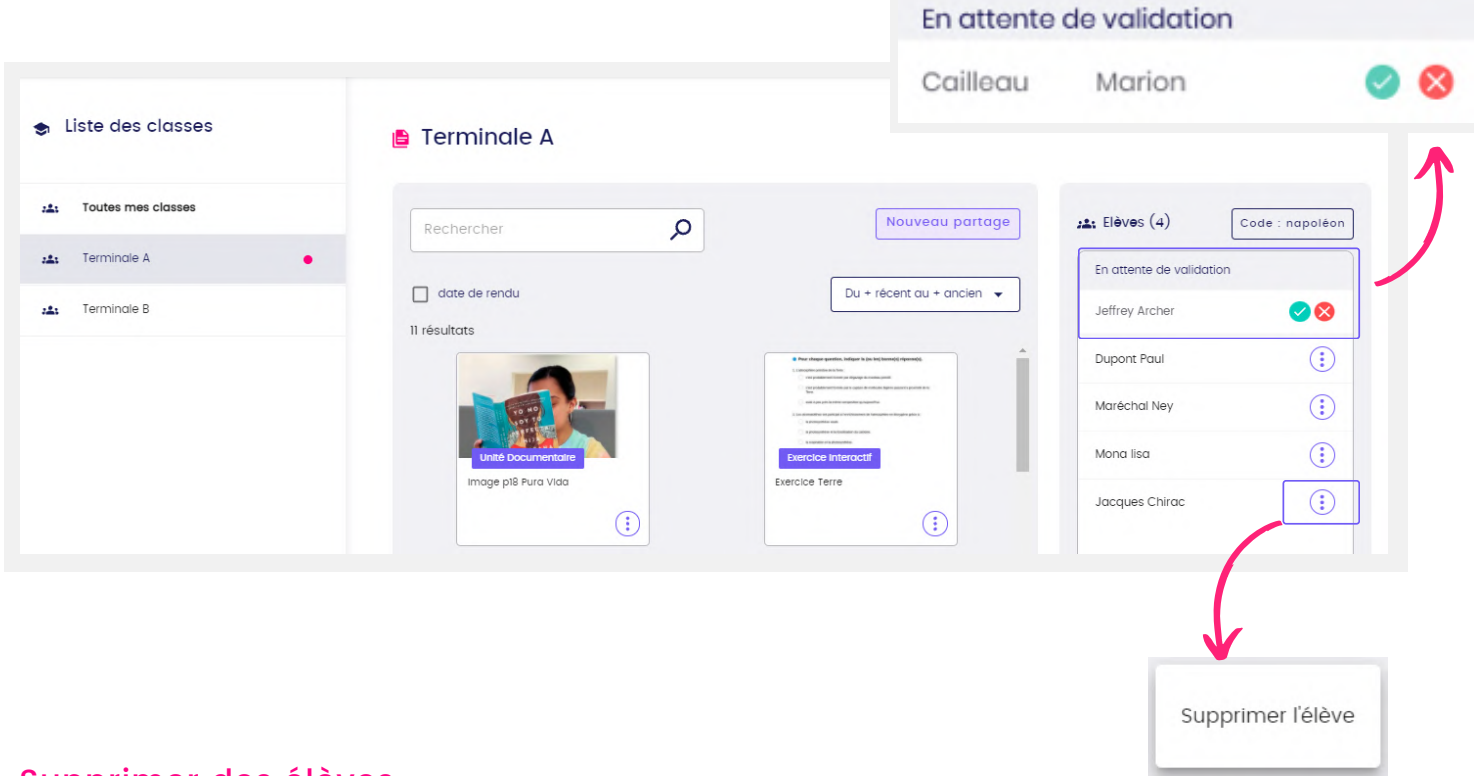

#### Supprimer des élèves

Dans chaque classe, vous retrouvez la liste de vos élèves. Vous pouvez, si vous le souhaitez, supprimer des élèves de la classe. Pour cela, cliquez sur les petits points à côté du nom de l'élève. Il vous est alors proposé de "Supprimer l'élève".

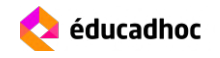

**ADMINISTRER SES CLASSES**

#### Modifier ou supprimer une classe

Vous pouvez modifier les classes ou les groupes que vous avez créés. Rendezvous dans votre profil puis cliquez sur "Mes classes/groupes". Sélectionnez la classe souhaitée et cliquez sur le bouton en haut à droite de la classe pour accéder aux options de la classe.

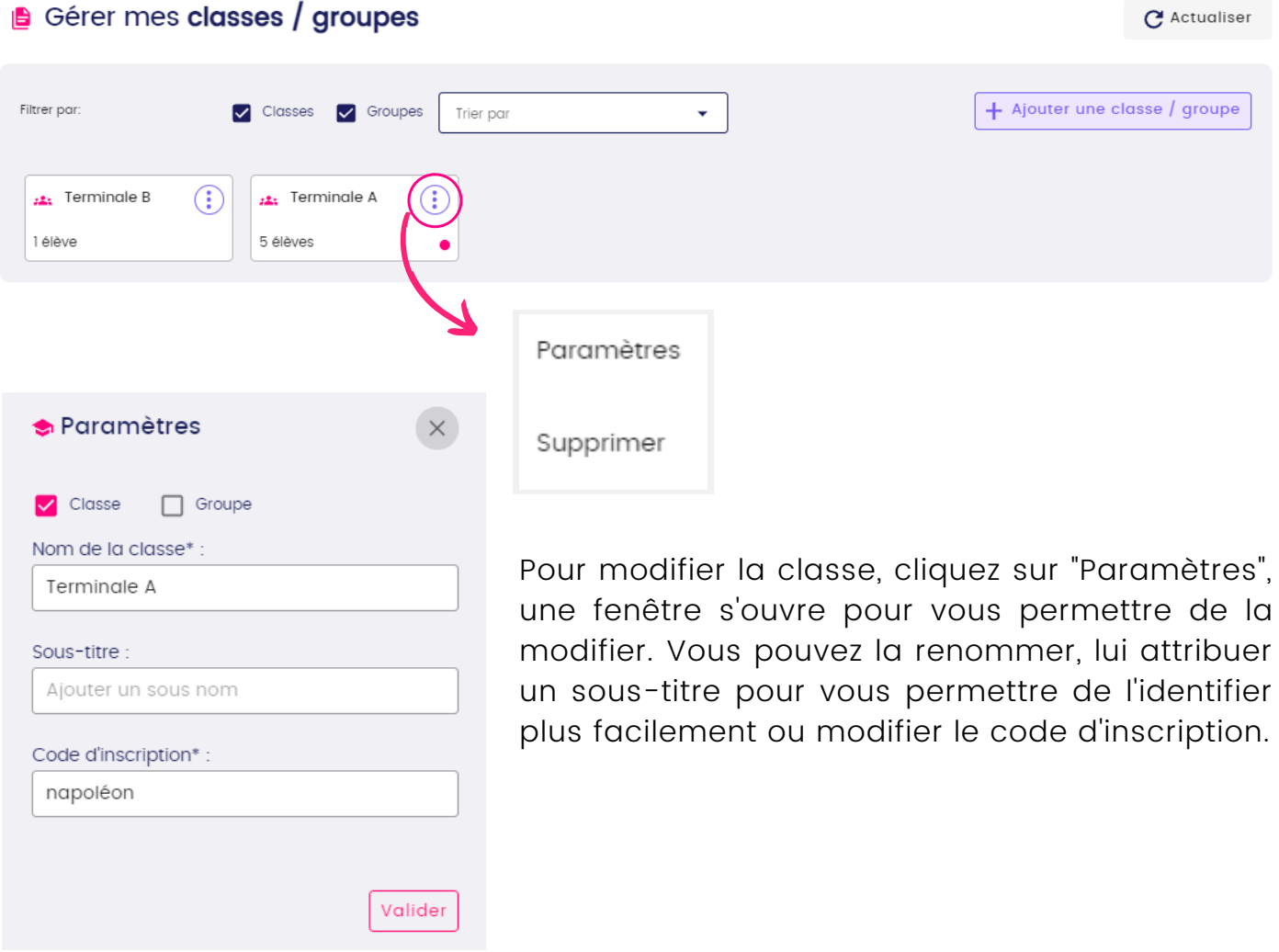

Pour supprimer une classe, cliquez sur "Supprimer". Une fenêtre apparaît pour vous demander de confirmer la suppression.

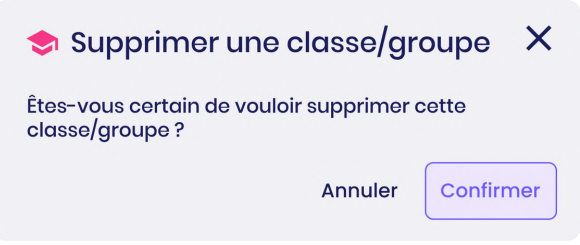

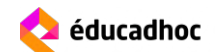

**GÉRER SON PROFIL**

#### Modifier son compte

Sur éducadhoc, vous pouvez modifier votre profil pour mettre à jour vos informations (nom, email, téléphone, niveau d'enseignement, etc.). Rendez-vous sur votre profil et cliquez sur "Modifier mon compte".

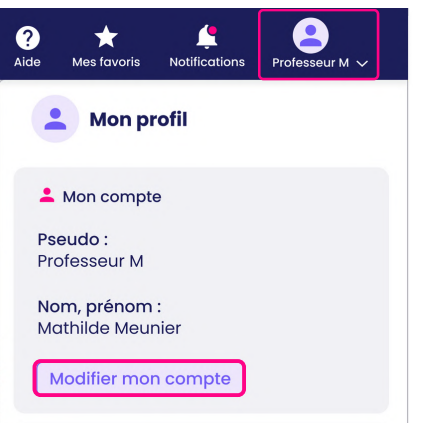

Vous devez alors choisir le compte que vous souhaitez modifier en fonction de l'éditeur concerné. Vous accédez ensuite à vos données personnelles associées à ce compte et pouvez les modifier\*.

\*La modification de compte n'est pas disponibles pour les accès par ENT.

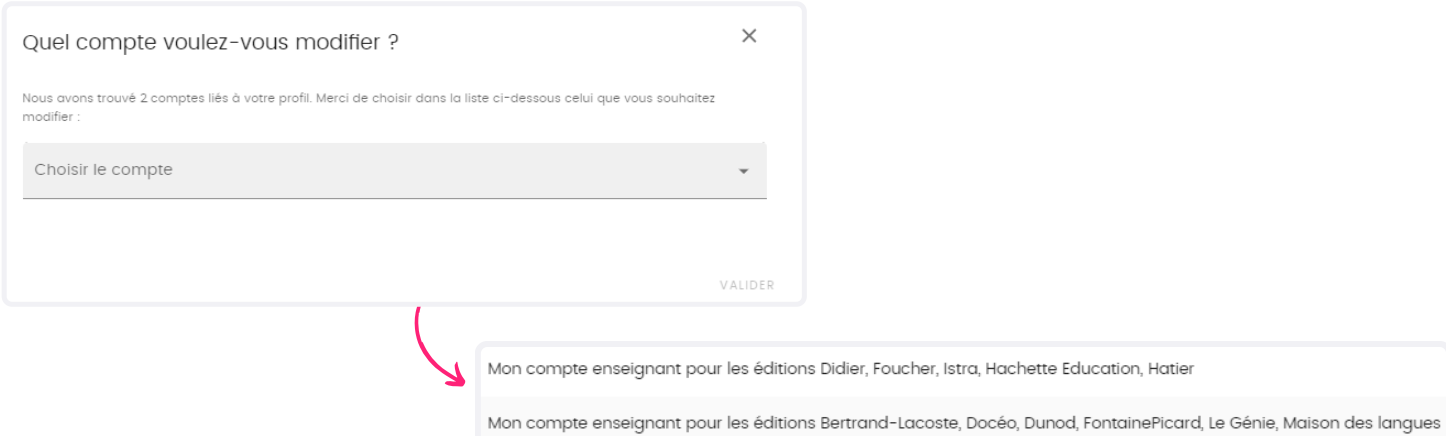

#### Modifier son pseudo

Dans votre profil, votre nom et prénom, permettant de vous identifier auprès de vos classes sont automatiquement définis par les informations transmises par votre établissement. Vous ne pouvez modifier ces informations, mais vous avez la main sur votre pseudo. Une fois défini, ce dernier est l'information qui sera visible par tous.

Rendez-vous sur votre profil et cliquez sur l'icône de crayon pour modifier votre pseudo. Le nom et prénom apparaissant sous votre profil sont alors mis à jour avec les informations remplies.

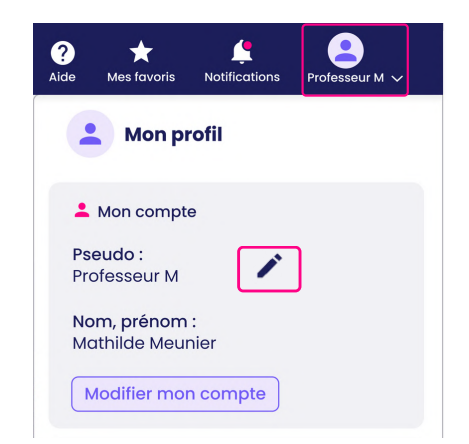

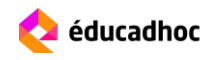

Depuis l'application éducadhoc, un centre d'aide est à votre disposition pour vous accompagner et répondre à toutes vos questions.

Pour y accéder, rendez-vous dans le menu principal et cliquez sur "Aide".

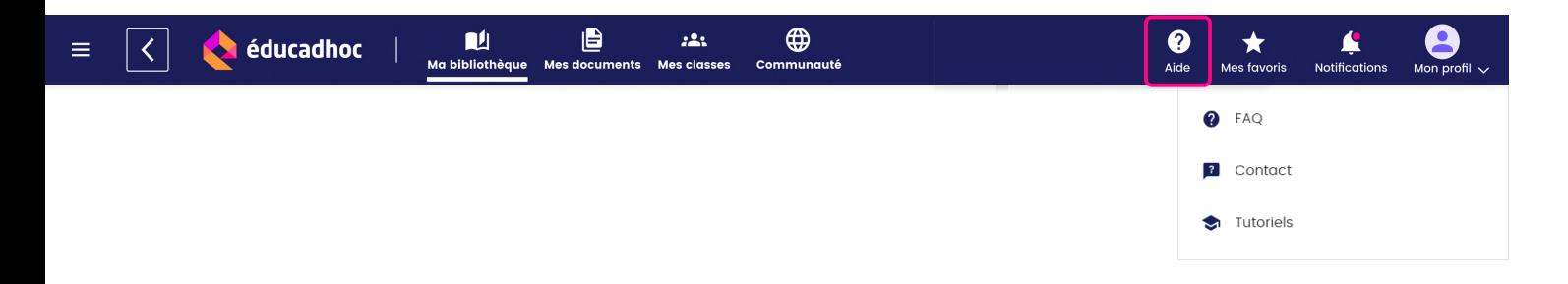

#### FAQ

Notre FAQ vous permet de trouver les réponses à vos questions à partir des questions les plus fréquentes triées par catégorie.

#### **Contact**

Accédez à un formulaire de contact pour nous écrire directement depuis l'application concernant les questions ou difficultés que vous rencontrez.

#### Tutoriels

Depuis votre application éducadhoc, vous bénéficiez d'un accès direct à l'académie éducadhoc. Il s'agit de notre espace de formation dédié, où accéder en un clic à toutes nos formations, nos tutoriels et guides.

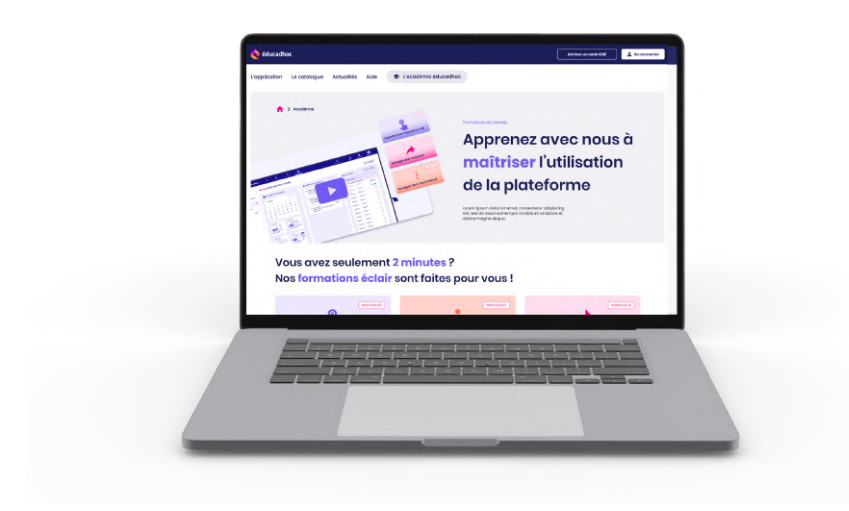

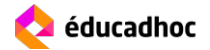

# ENCORE DES QUESTIONS ?

### Notre service client se tient à votre disposition pour vous répondre !

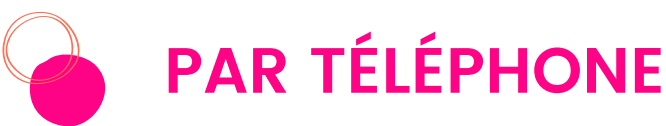

Notre service client est joignable par téléphone au 09 69 32 95 45 du lundi au vendredi

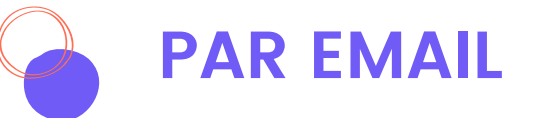

Vous pouvez nous contacter à l'adresse suivante : contact@educadhoc.fr

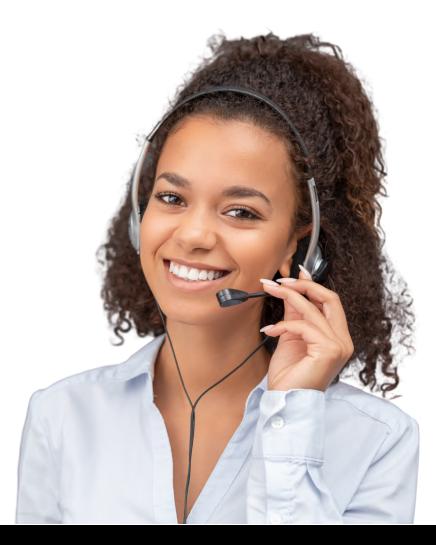

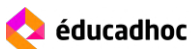